**T.C.** MİLLÎ EĞİTİM BAKANLIĞI

## **PAZARLAMA VE PERAKENDE**

**STOK TAKİBİ1 341TP0031**

**Ankara, 2011**

- Bu modül, mesleki ve teknik eğitim okul/kurumlarında uygulanan Çerçeve Öğretim Programlarında yer alan yeterlikleri kazandırmaya yönelik olarak öğrencilere rehberlik etmek amacıyla hazırlanmış bireysel öğrenme materyalidir.
- $\bullet$  Millî Eğitim Bakanlığınca ücretsiz olarak verilmiştir.
- PARA İLE SATILMAZ.

# **İÇİNDEKİLER**

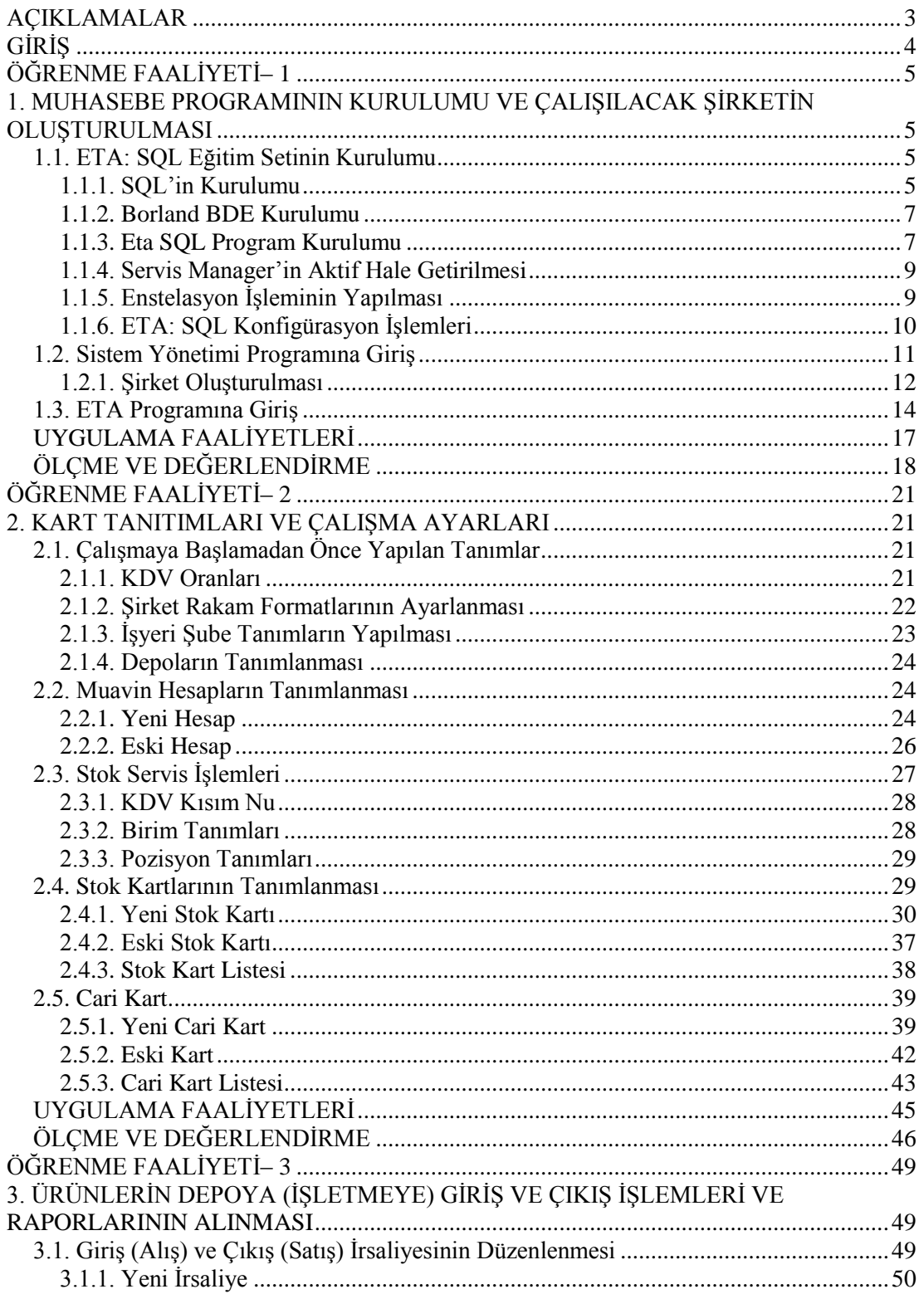

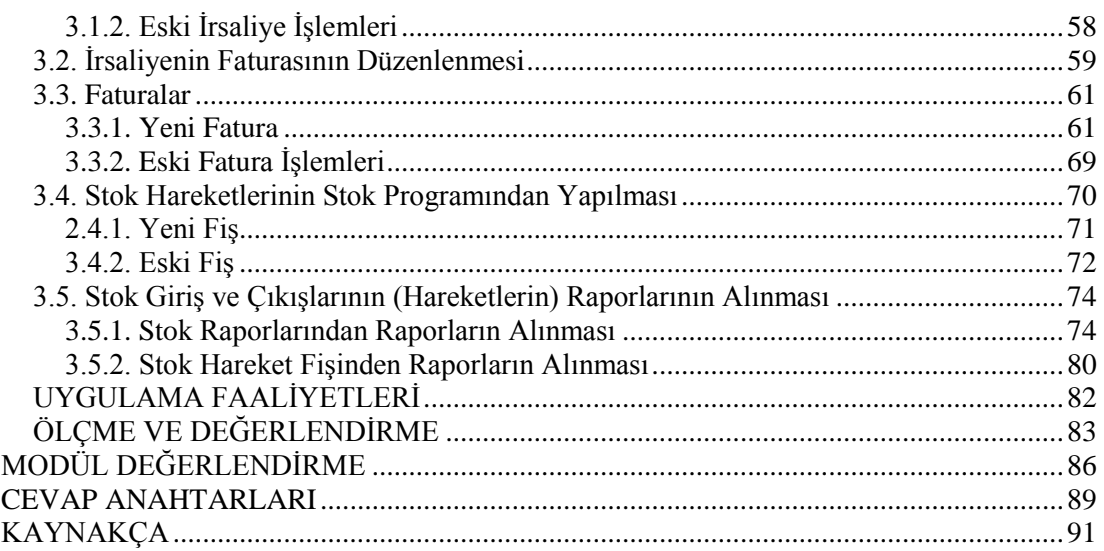

## **AÇIKLAMALAR**

<span id="page-4-0"></span>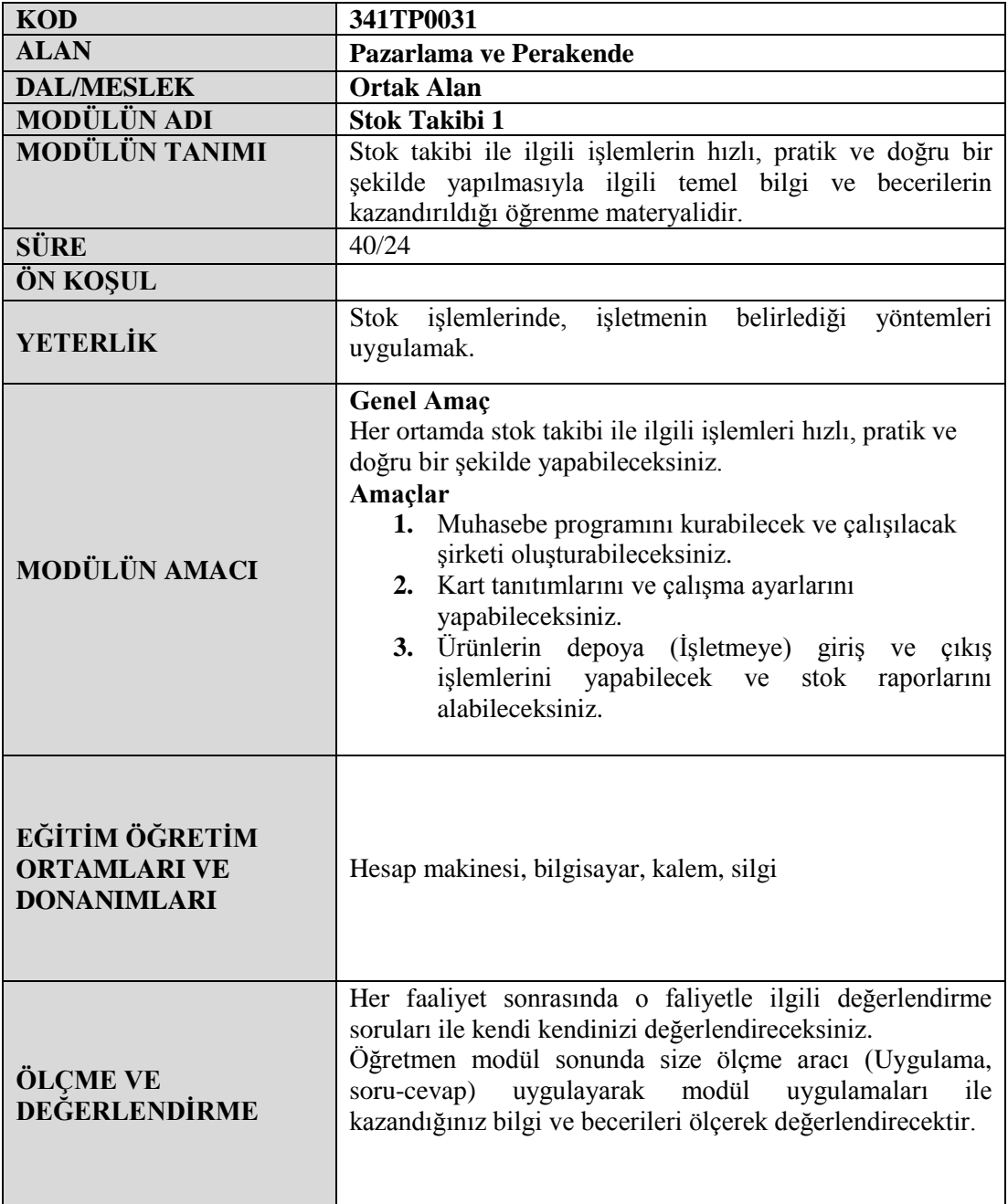

## **GİRİŞ**

## <span id="page-5-0"></span>**Sevgili Öğrenci,**

Günümüzün hızla değişen ortamında ihtiyaç duyulan bilgiye güvenli, hızlı ve kolay bir şekilde ulaşabilmek büyük önem taşımaktadır.

İsletmelerde (Depolarda) binlerce ürün çeşidi bulunmaktadır. Stoklardaki ürün çeĢitlerini takip edebilmek için bilgisayar sistemlerine ihtiyaç duyulmaktadır.

Stoklara giren ve çıkan ürünlerin bilgisayar sistemine tek tek tanıtılması gerekir. Ürün tanıtımları sırasında her ürüne kod verilmelidir. (Stok kodu, borkod, gibi)

Ürünler devamlı yer değiştirir; yani bir lokasyondan (Bölüm, yer) başka bir lokasyona kaydırılır. Ürünlerin kontrolü bu kodlar seyesinde yapılır. Giren ve çıkan mallar bu sistemle en ince detayına kadar; bütün özellikleri, nereye gideceği, nerede depolanacağı gibi bütün islemleri bu sistem sayesinde fazla insan gücüne gerek kalmadan, tamamen sistem sayesinde halledilmektedir. İstenen raporlama ve sorgulamalar en kısa sürede yapabilmektedir.

Stok yönetimi ile stok ve satışların detaylı takibi, ürünlere barkod verilmesi sayesinde stok, sipariş, sevkıyat, sayım işlemlerinin etkin bir biçimde takip edilerek siparişlerin kısa sürede alınması, ürün sayımlarının hatasız ve çok kısa sürede yapılabilmesi, mağazalarda çıkan ve duran ürünler tespit edilerek doğru ürün gruplarının doğru yerlerde, doğru adetlerde, doğru fiyatlarla ve doğru zamanda bulundurulmasının sağlanması ve firma verimini arttırılması sağlanmaktadır.

Bu modülde ürünlerin bilgisayar ortamında takip edilme işlemlerini öğreneceksiniz.

## ÖĞRENME FAALİYETİ-1

**ÖĞRENME FAALĠYETĠ– 1**

## <span id="page-6-0"></span>**AMAÇ**

Her ortamda muhasebe programını kurabilecek ve çalışılacak şirketi oluşturabileceksiniz.

## **ARAġTIRMA**

Bu faaliyet öncesinde yapmanız gereken araştırmalar sunlardır:

Çevrenizdeki iĢletmeleri gezerek stok takibi için kullandıkları muhasebe programlarının hangileri olduğunu öğreniniz.

## <span id="page-6-1"></span>**1. MUHASEBE PROGRAMININ KURULUMU VE ÇALIŞILACAK ŞİRKETİN OLUġTURULMASI**

Günümüzde bilgisayarın kullanılmadığı alan yok gibidir. İşlemlerimizin hemen hemen hepsini bilgisayarlar üzerinden gerçekleştirmekteyiz.

Muhasebe işlemlerinde ise bilgisayar kullanımı kaçınılmaz olmuştur. Bilgisayarlar ile işlemler hatasız, hızlı ve kolay yapılmaktadır.

Muhasebe işlemlerini yapan birçok program geliştirilmiştir. Bu programların hepsi ile de muhasebe işlemlerimizi yürütebiliriz. Programların yaptığı işlem hemen hemen aynı olmasına rağmen; ekran görüntü farklılıkları, kullanılan kısa yol tuşlarının farklılıkları, daha fazla bilgi alabilme farklılıkları göze çarpmaktadır.

Bu modülümüzde ETA: SQL programı ile ürünlerin iĢletmelerde, depolarda nasıl takip edildiğini öğreneceğiz.

## <span id="page-6-2"></span>**1.1. ETA: SQL Eğitim Setinin Kurulumu**

Muhasebe programları ile işlem yapılabilmesi için, öncelikle o programın bilgisayara kurulması gerekir.

### <span id="page-6-3"></span>**1.1.1. SQL'in Kurulumu**

ETA CD'sini CD sürücüsüne yerleştiriniz. CD çalışmaya başladığı zaman ETA: SQL kurulum menüsü açılır.

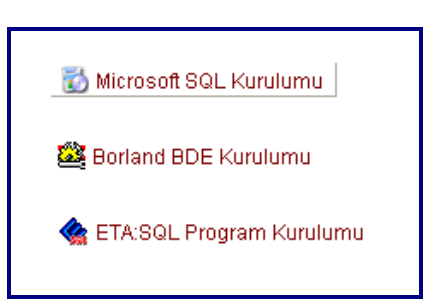

Bu menüde üst satırda bulunan " **Microsoft SQL Kurulumu**" tıklanır.

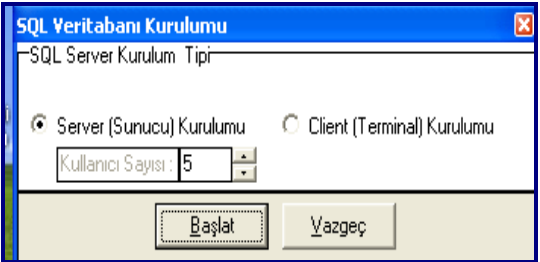

Açılan ekran **SQL Server Kurulum Tipi** dir. Bu ekranda **BaĢlat** butonuna basılır.

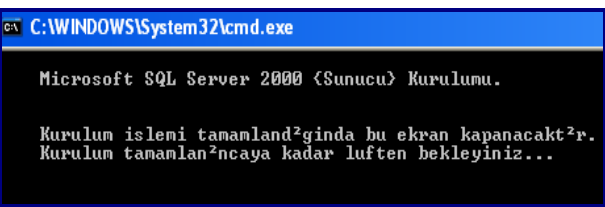

Mavi bir ekranla birlikte yüklemeye başlayınca siyah bir ekran açılacaktır. Siyah ekran kapanıncaya kadar beklenir.

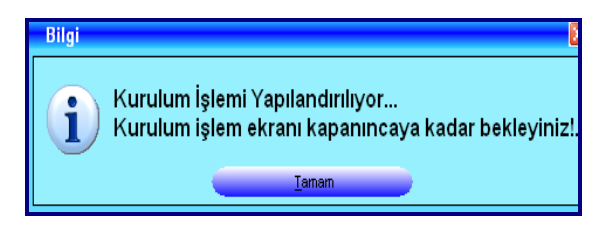

Siyah ekran kapanınca karşımıza gelen mesajdeki "Tamam" butonuna basılır.

Böylece SQL kurulumu tamamlanır.

#### <span id="page-8-0"></span>**1.1.2. Borland BDE Kurulumu**

Microsoft SQL kurulumu tamamlandıktan sonra ETA:SQL Program Kurulum sayfası tekrar karşınıza gelecektir. Burada 2. sıradaki "Borland BDE Kurulumu" seçilir.

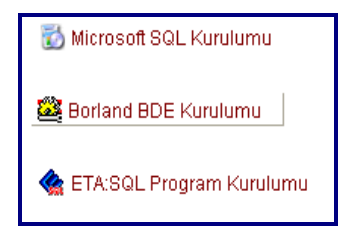

Gelen ekranlar Next'lerle geçilir. Sonra gelen pencerede İnstall butonuna basılır. En son çıkan pencerede ise Finish butonuna basılarak ETA:SQL Program Kurulum sayfasına dönülür.

#### <span id="page-8-1"></span>**1.1.3. Eta SQL Program Kurulumu**

ETA SQL program kurulumu üzerinde tıklanır.

Gelen ekran **İleri**► butonuna basılarak diğer ekrana geçilir.

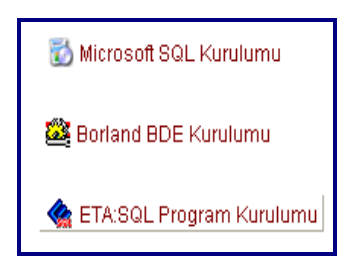

Gelen menü "kurulum tipi " ekranıdır. Burada Kurulum tipi seçilmelidir. (Kurulum tipi: Demo, Demo Tipi: Eğitim Seti (Tek Kullanıcılı) seçilmelidir.). İleri▶butonuna basılarak diğer ekrana geçilir.

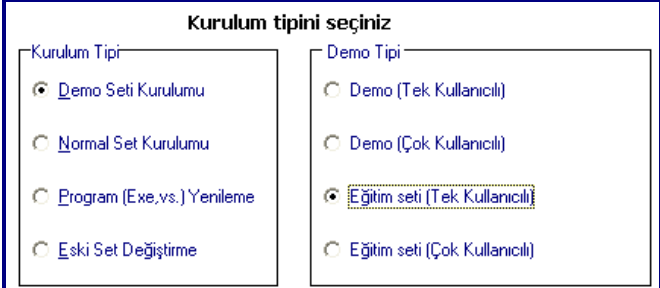

Gelen menü de **"Kurulum Dizini"** belirtilmelidir. Programın kurulacağı yer seçilmelidir. **İleri**► butonuna basıldığı zaman aşağıdaki mesaj gelecektir.

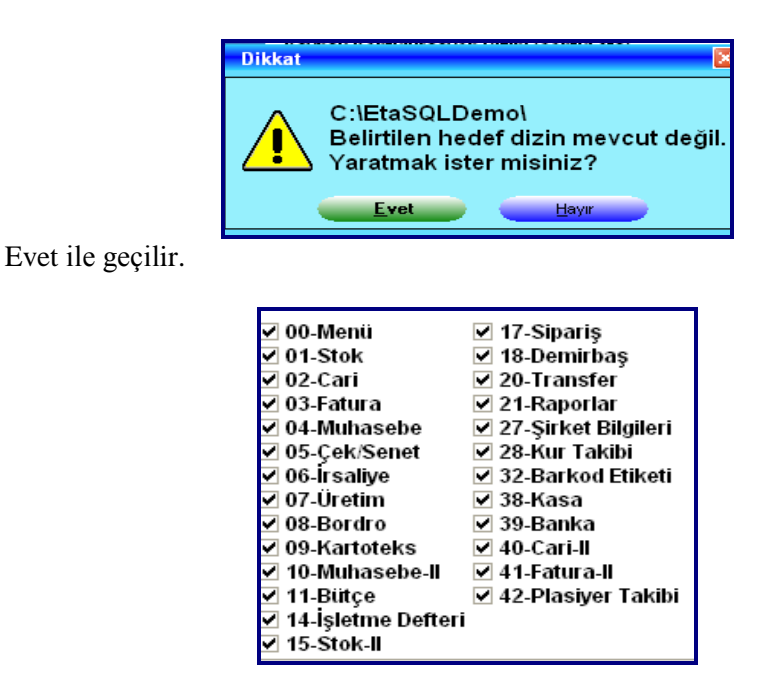

Sonra modüllerin bulunduğu yandaki ekran gelecektir. Burada çalışılmak istenen modüller seçilmelidir. Seçim işlemi tamamlandıktan sonra **İleri**►butonuna basılarak diğer ekrana geçilir.

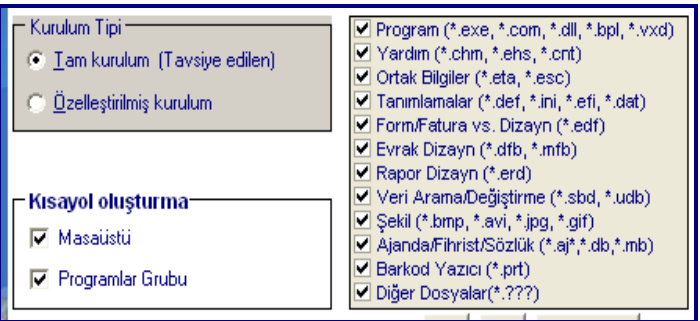

"Kurulum Tipi" nin belirlendiği ve "Kısayol oluşturma" ile ilgili ayarların yapıldığı aĢağıdaki ekran **Ġleri**► butonuna basılarak diğer ekrana geçilir.

Gelen pencerede "SON" butonuna basılarak işleme devam edilir.

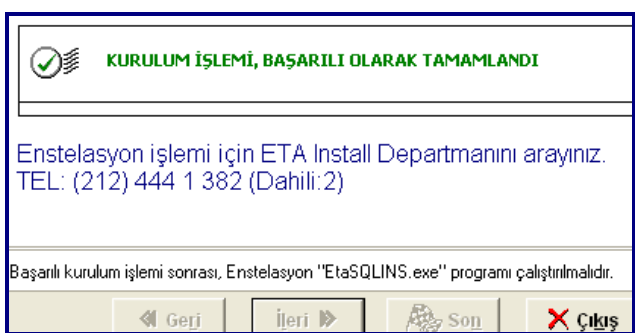

Kurulum İşlemi Başarılı Olarak Tamamlandı, ekranında "Çıkış" butonuna basılarak yükleme işlemi tamamlanır.

### <span id="page-10-0"></span>**1.1.4. Servis Manager'in Aktif Hale Getirilmesi**

Windows – Başlat –Tüm Programlar – Microsoft SQI Server – Service Manager tıklanır.

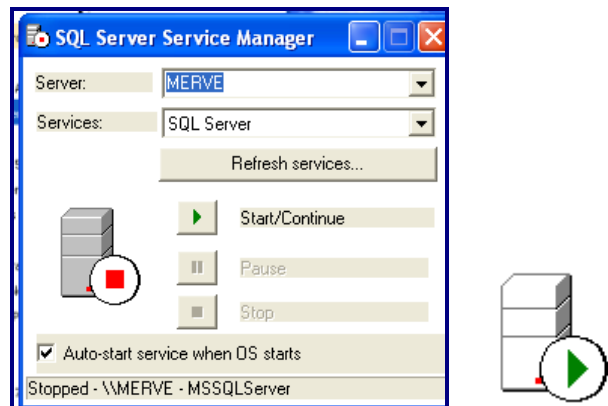

Gelen pencerede **Start/Continue** tıklanarak Service Manager aktif hale getirilir. Burada Start butonu tıklanır. Sol tarafta bulunan kırmızı kare yeşil ok işaretine dönüşecektir.

## <span id="page-10-1"></span>**1.1.5. Enstelasyon İşleminin Yapılması**

Entelasyon işlemi ile ilgili olarak ETA:SQL kurduğunuz yerdeki (Bilgisayarım – C – EtaSQLDemo) EtaSQLDemo klasöründeki **ETAUtlAbout** dosyası tıklanarak çalıĢtırılır. Set numarası ve Ürün numarası görüntülenecektir. Bu numaralar bir yere yazılır ya da bu ekran kapatılmaz.

EtaSQLDemo klasöründeki **EtaSQLINS** dosyası tıklanır. Gelen pencere **Ġleri►**butonu ile geçilir. Set numarası ve Ürün numarası giriĢ ekranına, **ETAUtlAbout**  dosyasındaki **set ve ürün numaraları** girilir.

**Ġleri►**butonuna basılır**. Parametreler** gelecektir. **Bu parametreler not alınır**. Tamam butonuna basılır.

Arka pencerede ise not alınan bu parametreler girilir ve tamam butonuna basılarak **İnstall** işlemi tamamlanır.

## <span id="page-11-0"></span>**1.1.6. ETA: SQL Konfigürasyon İşlemleri**

Enstelasyon işlemi tamamlandıktan sonra ETA: SQL programlarının sistem bilgilerinin oluşturulması için konfigürasyon işlemi yapılmalıdır. Konfigürasyon işlemlerinde sistem yönetici bilgileri onaylanır. Veritabanı server ve kullanıcı bilgileri belirtilir. Şirket bilgileri ve kullanıcı kart bilgileri oluşturulur.

**EtaSQLDemo** klasöründeki **ETASQLCON** dosyası tıklanır. Gelen ekran **ileri**►simgesi tıklanarak geçilir.

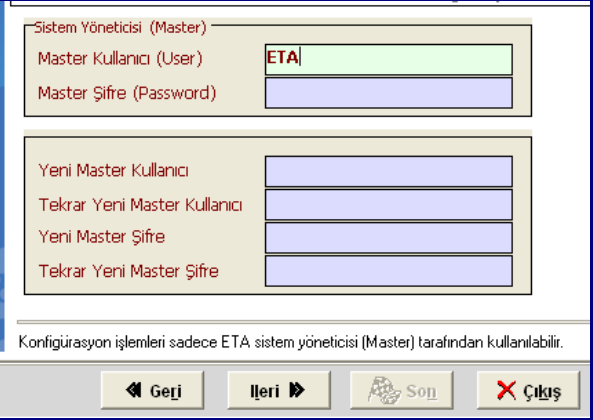

Sistem Yöneticisi (Master) ekranında Master kullanıcı (User) bölümüne büyük harflerle ETA yazılmalıdır.

**Ġleri**►simgesine tıklanır.

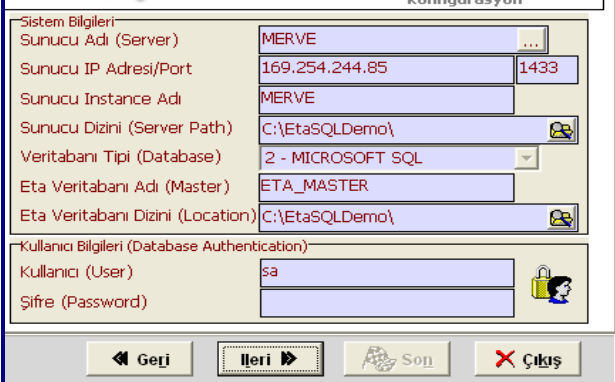

Gelen ekranda Kullanıcı (user) bölümünde küçük harflerle sa yazılı olmalıdır.

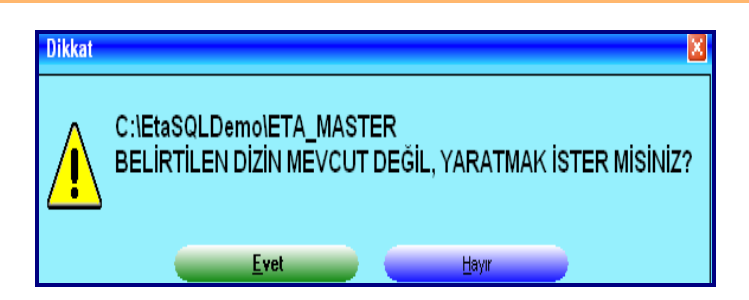

**Ġleri**► simgesine basıldığı zaman yanda belirtilen uyarı gelecektir. Bu uyarı **evet** ile geçilir.

Sonraki ekranda DEMO Ģirket bilgileri ekrana gelecektir. **Ġleri**► simgesine basılarak geçilir. Gelen ekranda SON Butonuna basılarak iĢlem tamamlanır. Bilgisayar tarafından Demo kodu ile şirket oluşturulmuştur.

## <span id="page-12-0"></span>**1.2. Sistem Yönetimi Programına GiriĢ**

Şirketlerin muhasebe işlemlerini takip edebilmeleri için kurulan program içinde çalışılacak şirketin oluşturulması gerekir.

Program kurulumu tamamlandıktan sonra **EtaSQLSYS** programına girilir. Bunun için;

BAġLAT – EtaSQLSYS

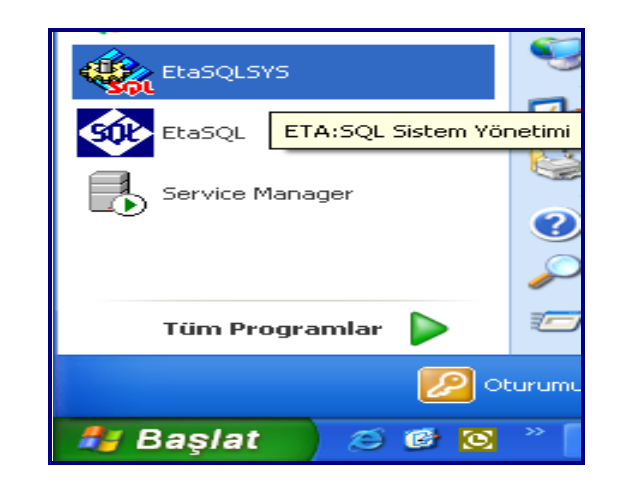

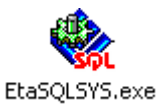

 $\triangleright$  C\ – EtaSQLDemo -

Seçeneklerinden biri seçilerek Sistem programına giriş yapılır.

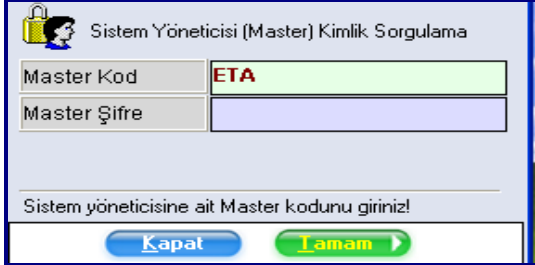

Sistem Yöneticisi (Master) Kimlik Sorgulama ekranında **Master Kod** bölümüne büyük harflerle **ETA** yazılır. **TAMAM** butonuna basılır.

**Sistem iĢlemleri menüsünün ana menüsü aĢağıdadır.** 

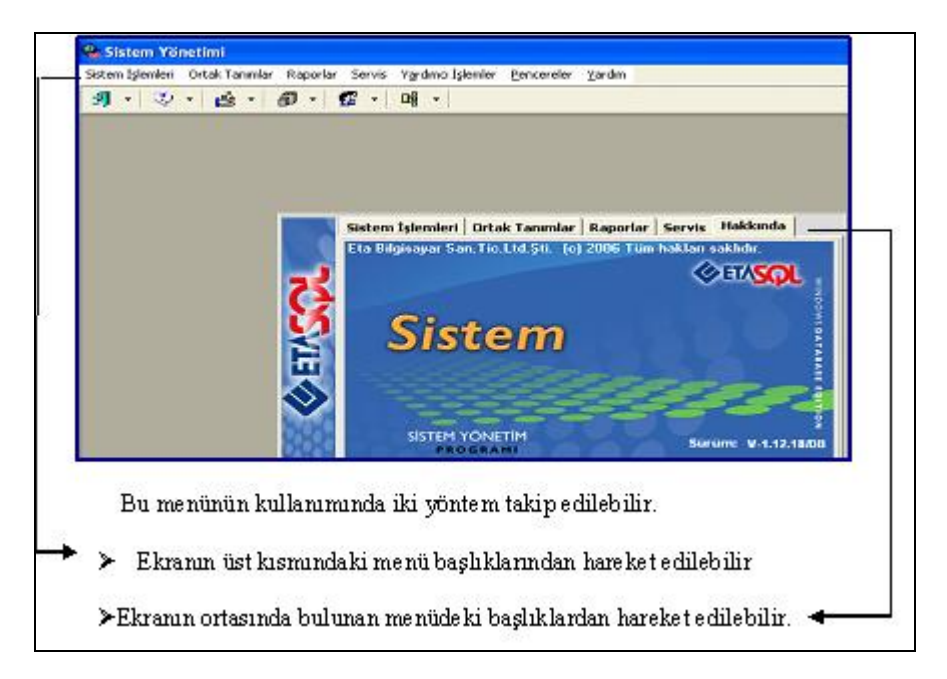

## <span id="page-13-0"></span>**1.2.1. ġirket OluĢturulması**

Sistem programına girildiği zaman karşımıza gelen ilk ekranda şirket açabilmek için iki menü vardır. Bunlardan biri, ekranın ortasında bulunan menüdeki sistem işlemleri menüsü, diğeri ise sol üst köşedeki sistem işlemleri menüsüdür.

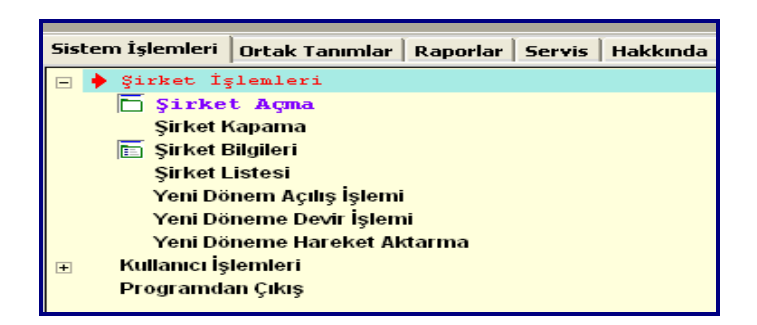

Sistem yönetimi bölümünde iken Sistem İşlemleri – Şirket İşlemleri – Şirket Açma bölümüne girilir.

Şirket açma menüsüne girildiğinde aşağıdaki ekran karşımıza gelecektir. Bu ekranın iki kısımdan oluşmaktadır.

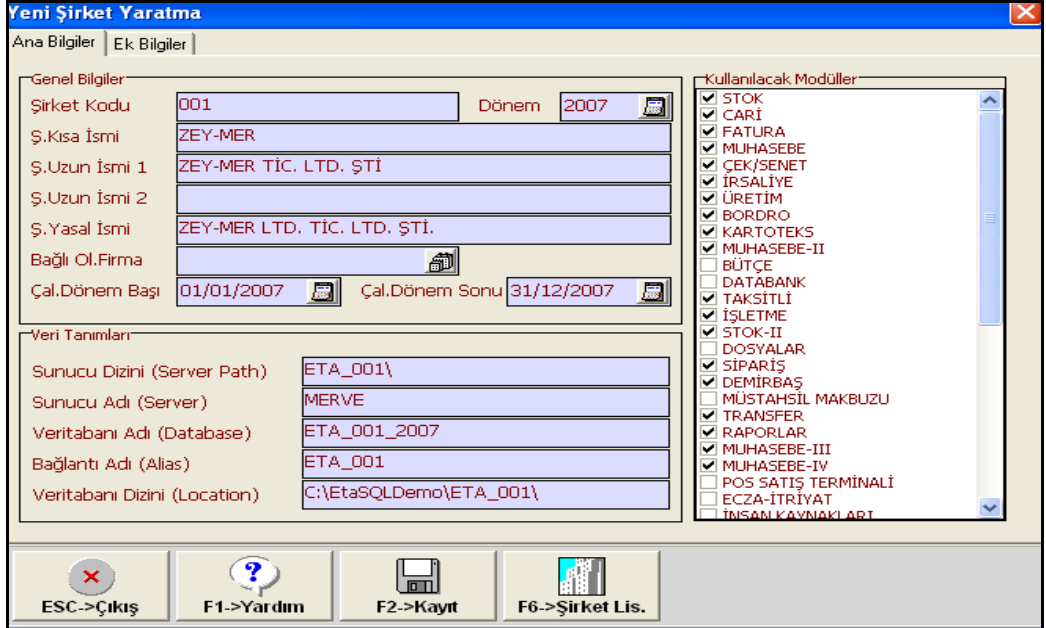

#### **Ana Bilgiler ve Ek Bilgiler**

**Ana Bilgiler** ekranında **Genel Bilgiler** bölümü doldurulur. Yan taraftaki **Kullanılacak Modüller** bölümünde ise çalıĢılacak modüller iĢaretlenir.

**Ek Bilgiler** ekranında ise Ģirketin adresi, Ģirkete ait özel kodlar girilir.

İşlemler tamamlandıktan sonra F2->KAYIT butonuna basılarak kayıt edilir. (Kayıt için sadece F2 tuşuna da basılabilir.)

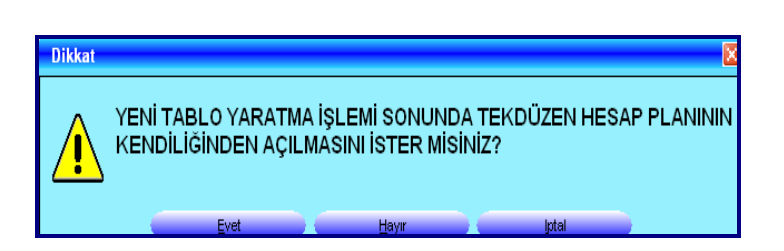

Tek Düzen Hesap Planının açılması ile ilgili olarak gelen uyarıda EVET seçilmelidir. için iki menü vardır.e oluşturulması gerekir.

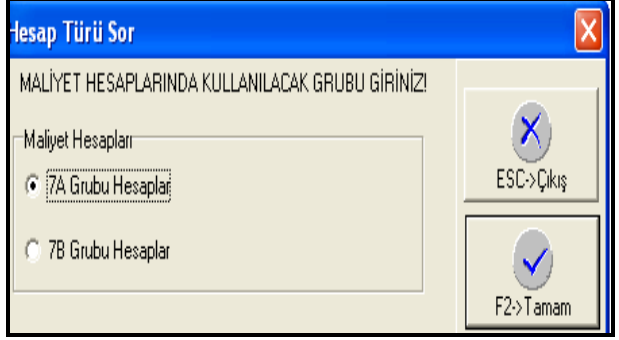

Maliyet Hesaplarında Kullanılacak grup seçiminde istenen grup seçilerek kayıt edilir.

## <span id="page-15-0"></span>**1.3. ETA Programına GiriĢ**

ETA programına üç Ģekilde girilebilir. Bunlar;

- → Bașlat EtaSQL<br>→ Masaüstü EtaS
- $\sum_{n=1}^{\infty} \text{Masaiisti} \text{EtaSQL}$
- C\ EtaSQLDemo EtaSQL

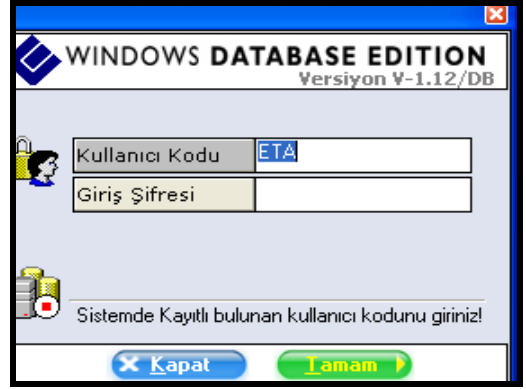

Karşımıza gelen ilk ekranda daha önce tanımalan kullanıcı kodu ve buna bağlı giriş şifresi girilir. (Kullanıcı koduna büyük harflerle ETA yazılır. Giriş şifresi yazılmaz.) **TAMAM** butonu tıklanır.

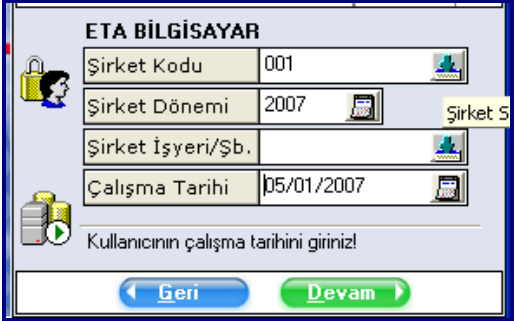

Gelen ekranda ise Şirket Kodu, Şirket Dönemi, Şube Kodu ve çalışma tarihi belirlenir. İlgili satırların sağ kenarında bulunan simgeler tıklanarak açılan pencereden seçim yapılabilir. Sonra TAMAM butonuna basılarak programa giriş yapılır.

Programın ana menüsünün sol tarafında program isimleri vardır. İstenen programın üzerinde çift tıklanarak giriş yapılır.

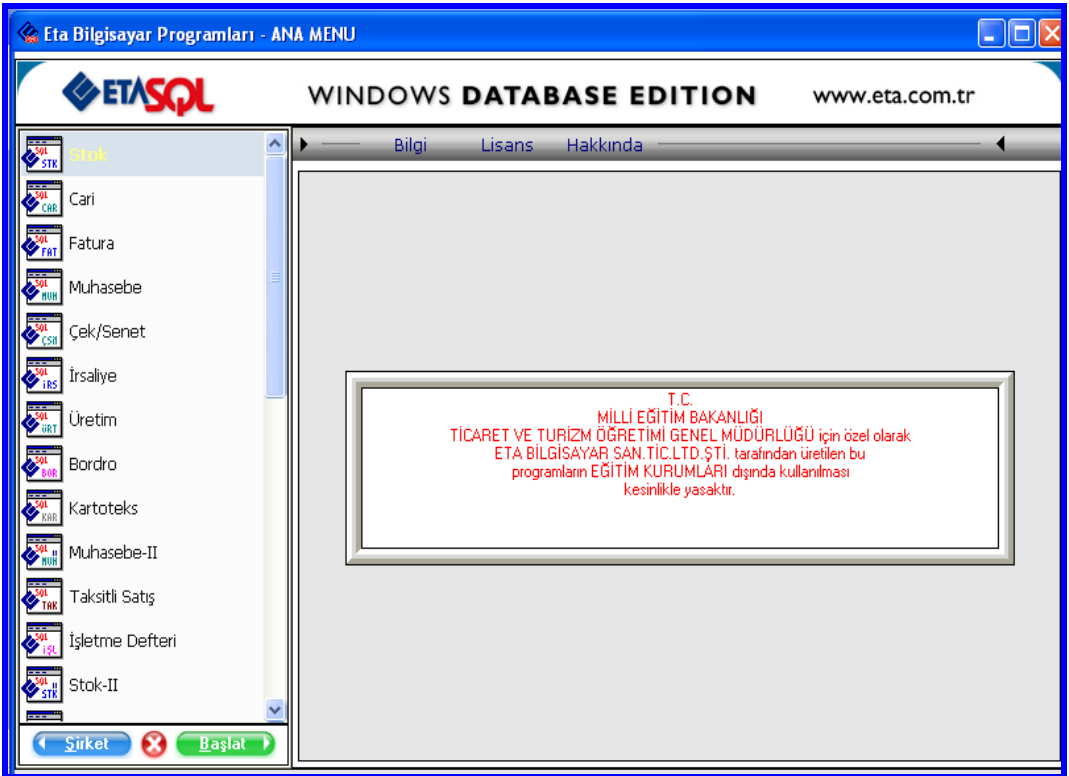

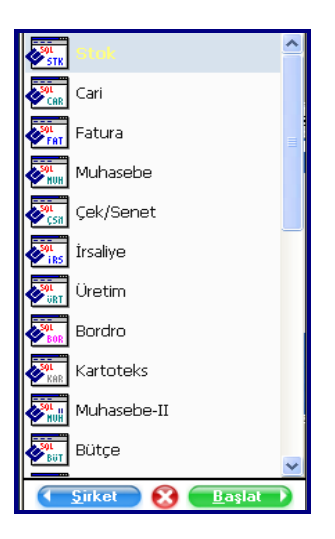

Yandaki ekranın alt kısmında bulunan simgelerin görevleri şunlardır.

**<u>Sirket</u>** Simgesine tıklanması halinde çalışılan şirket değiştirlebilir

Simgesi tıklanır ise programdan çıkılır

 $\overline{B}$ aşlat

Simgesi tıklanır ise yukarıda seçili modüle girilir.

## <span id="page-18-0"></span>**UYGULAMA FAALĠYETLERĠ UYGULAMA FAALĠYETLERĠ**

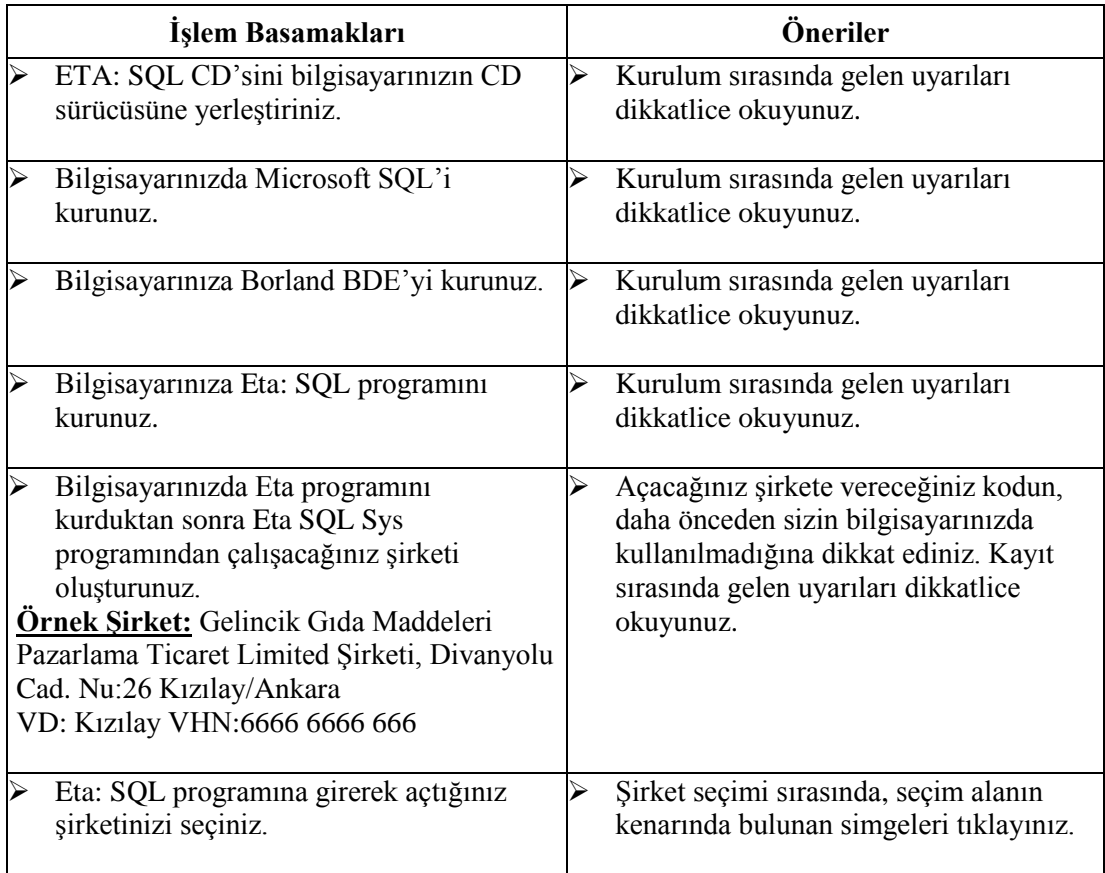

## <span id="page-19-0"></span>**ÖLÇME VE DEĞERLENDĠRME ÖLÇME VE DEĞERLENDİRME**

## **A- Objektif Testler (Ölçme Soruları)**

- 1. SQL server kurulum tipi ekranında kullanıcı sayısı kaç olarak ayarlanmalıdır?
	- $(A)$  1
	- $B) 2$
	- $\begin{matrix} C) & 3 \\ D) & 5 \end{matrix}$
	- $D$ )
- 2. Eta programı kurulum sırasında kurulum tipi ekranında hangi kurulum tipi ve demo tipi seçilmelidir?
	- A) Kurulum Tipi: Demo, Demo Tipi: Demo-Tek Kullanıcılı
	- B) Kurulum Tipi: Demo, Demo Tipi: Demo-Çok Kullanıcılı
	- C) Kurulum Tipi: Demo, Demo Tipi: Eğitim Seti-Tek Kullanıcılı
	- D) Kurulum Tipi: Demo, Demo Tipi: Eğitim Seti-Çok Kullanıcılı
- 3. Kurulum sırasında yan tarafta gelen uyarıda evet butonu tıklanır ise olan işlem nedir?

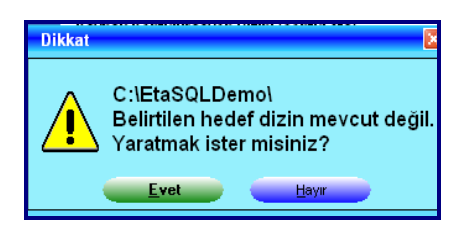

- A) D sürücüsünde Eta dizini oluşturulacaktır.
- B) C sürücüsünde Eta dizini oluşturulacaktır.
- C) C sürücüsünde EtaSQLDemo dizinini altında Eta dizini oluşacaktır.
- D) C sürücüsünde EtaSQLDemo dizinini oluşturacaktır.
- 4. Kurulum sırasında aĢağıdaki ekrana gelendiği zaman Kısayol oluĢturma bölümündeki masaüstü bölümündeki simgenin işaretli olması ile ne istenmektedir?

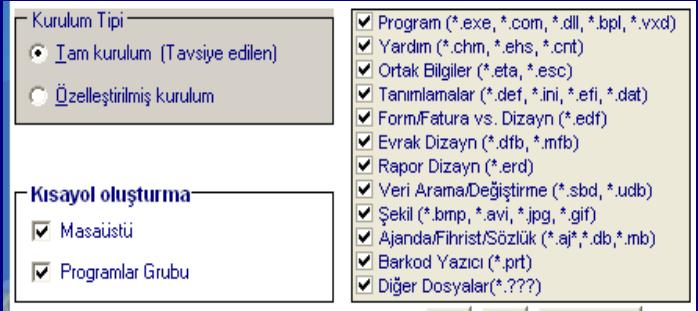

- A) Masaüstü ekranında Eta ile ilgili simge olmayacaktır.
- B) Masaüstü ekranında Eta ile ilgili simge oluşacaktır.

#### 5. AĢağıdaki ekran görüntüsü hangisidir?

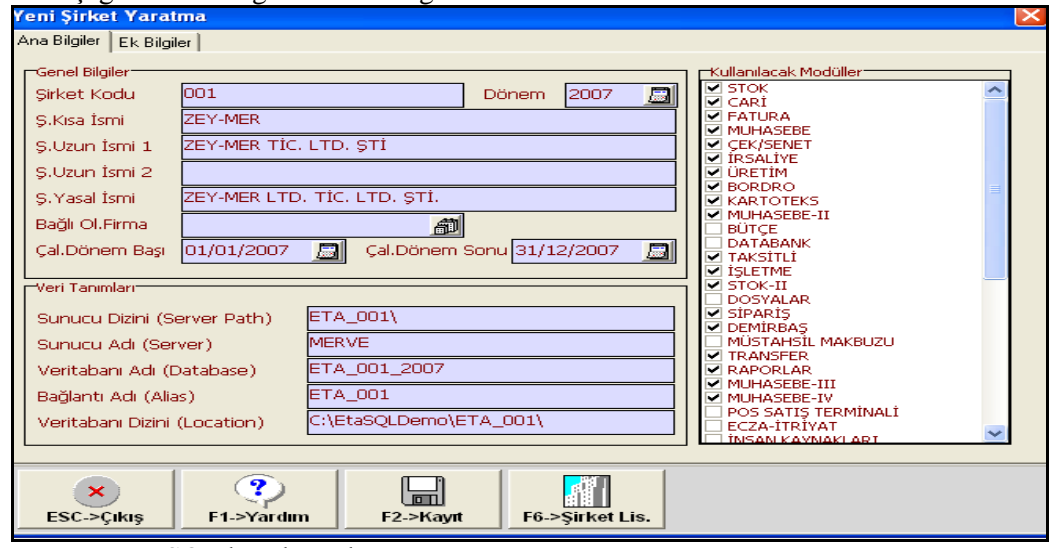

- A) EtaSQL kurulum ekranı
- B) Eta BDE kurulum ekranı
- C) Eta şirket oluşturma ekranı
- D) Eta sistem ekranı
- 6. Eta"nın ana menüsündesiniz, aĢağıdaki simgelerin soldan sağa doğru görevleri nedir?
- 7.

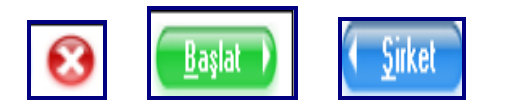

- A) Şirket değişikliği, Eta programını kapat, seçili modüle giriş
- B) Şirket değişikliği, bilgisayarı kapat, seçili modüle giriş
- C) Seçili modüle giriş, Eta programını kapat, Şirket değişikliği
- D) Seçili modüle giriş, bilgisayarı kapat, Şirket değişikliği

## **Değerlendirme**

Cevaplarınızı cevap anahtarı ile karşılaştırınız. Doğru cevap sayınızı belirleyerek kendinizi değerlendiriniz. Yanlış cevap verdiğiniz ya da cevap verirken tereddüt yaşadığınız sorularla ilgili konuları faaliyete dönerek tekrar inceleyiniz.

Tüm sorulara doğru cevap verdiyseniz diğer faaliyete geçiniz.

## **B- Uygulamalı Test**

Öğrenme faaliyeti ile kazandığınız becerileri aĢağıdaki ölçütlere göre değerlendiriniz.

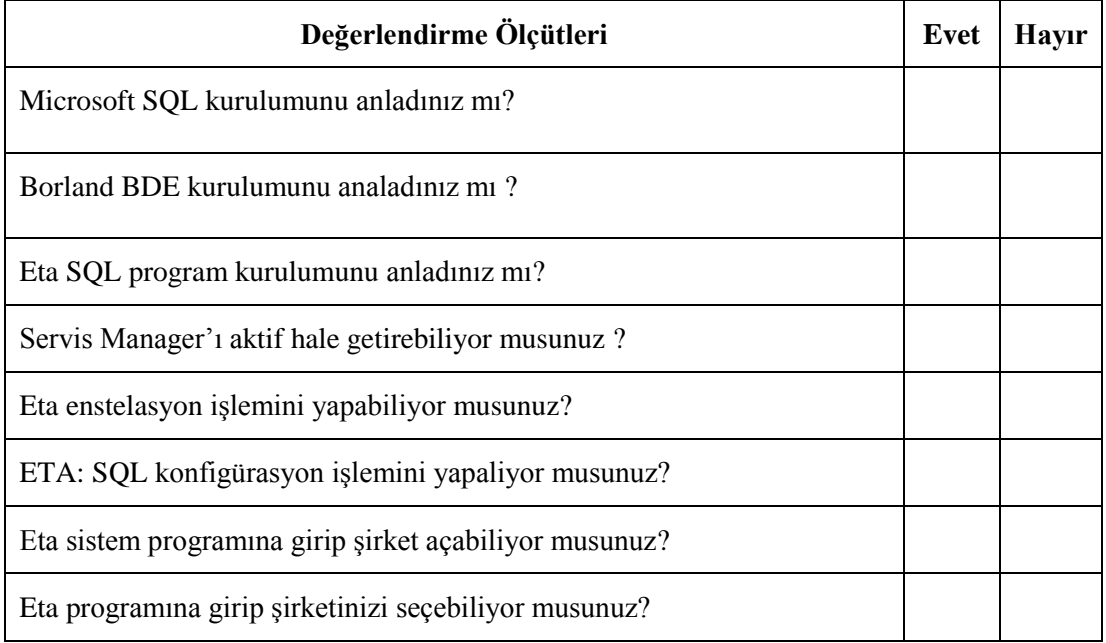

## **Değerlendirme**

Yapılan değerlendirme sonunda "hayır" cevaplarınızı bir daha gözden geçiriniz. Kendinizi yeterli görmüyorsanız Öğrenme Faaliyeti 1"i tekrar ediniz.

Cevaplarınızın tamamı "evet" ise, bir sonraki öğrenme faaliyetine geçiniz.

## ÖĞRENME FAALİYETİ-2

## <span id="page-22-0"></span>**AMAÇ**

Kart tanıtımlarını ve çalışma ayarları ile ilgili işlemleri kolayca yapabileceksiniz.

## **ARAġTIRMA**

- $\triangleright$  Cevrenizdeki işletmelere giderek stoklara kodların nasıl verildiğini araştırınız.
- $\triangleright$  Müşteri ve satıcılara verilen kodlarda nelere dikkat ettiklerini araştırınız

## <span id="page-22-1"></span>**2. KART TANITIMLARI VE ÇALIġMA AYARLARI**

Program ile çalışmaya başlamadan önce çalışmanızda kolaylıklar sağlayacak bazı ayarların yapılması gerekir.

## <span id="page-22-2"></span>**2.1. ÇalıĢmaya BaĢlamadan Önce Yapılan Tanımlar**

Muhasebe işlemlerinin bilgisayarda yapılması sırasında kullanacağımız tanımlamalar vardır. KDV oranları, rakam formatları, fiyat tanımaları gibi...

### <span id="page-22-3"></span>**2.1.1. KDV Oranları**

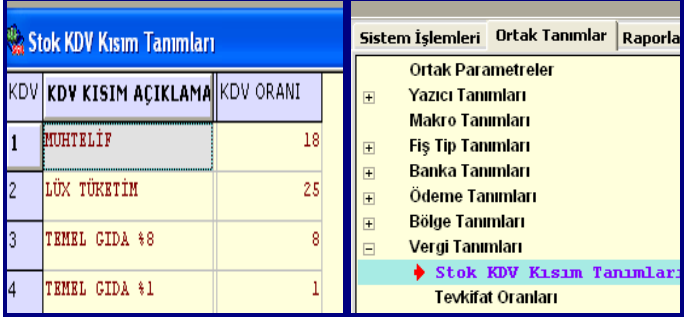

Stokların takibinde kullanılacak olan KDV oranlarının girilmesi gerekir. Program içerisinde kdv oranları önceden hazırlanmıştır.

**ETASQLSYS (Sistem Yöneticisi) – Ortak Tanımlar – Vergi Tanımları – Stok KDV Kısım Tanımları** menüsüne gidilerek burada bulunan kdv oranları kontrol edilmelidir. Gerekli ekleme ve düzeltmeler yapılmalıdır.

#### <span id="page-23-0"></span>**2.1.2. ġirket Rakam Formatlarının Ayarlanması**

Çalışmaya başlamadan önce şirkette kullanılacak olan rakam formatının belirlenmesi gerekir. Bunun belirlenmesi için sırasıyla **ġirket ĠĢlemleri – Servis ĠĢlemleri – Parametreler – Genel Parametreler – ġirket Genel Parametreleri** menüsüne girilmelidir.

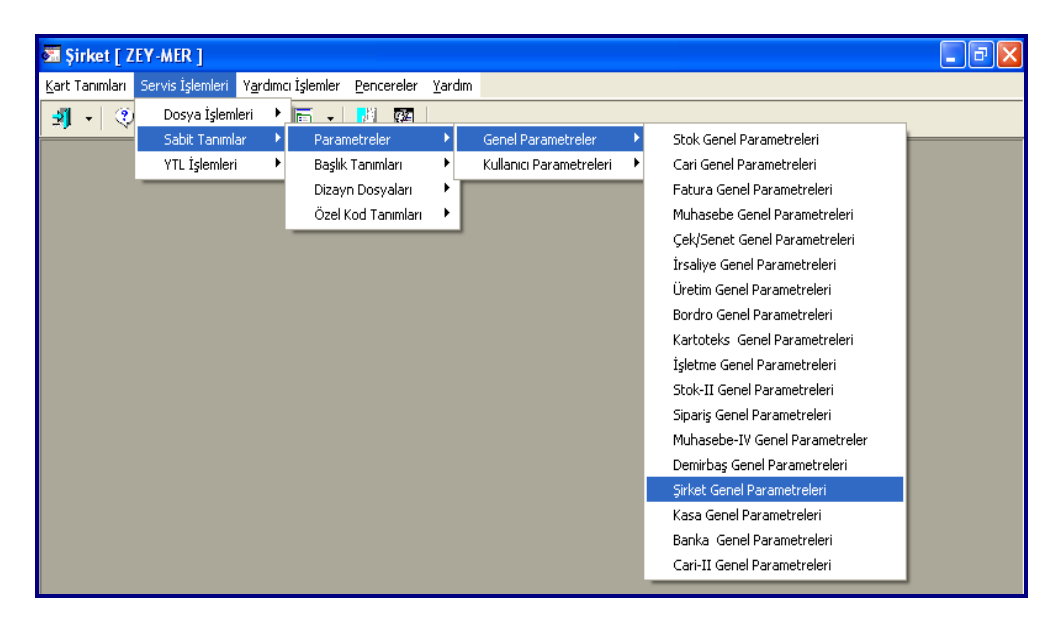

Bu ekranda kullanacağımız rakamlarda kesir sayılarının belirlenmesi gerekir.

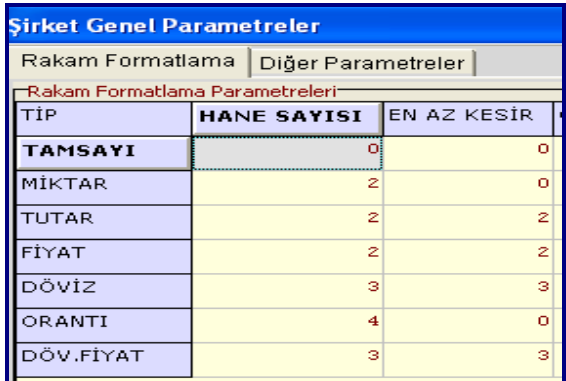

Örneğin, ürün fiyatlarının kesir kısmının iki haneli olmasını istiyorsak **En Az Kesir** sütununda **Fiyat** satırına 2 yazılmalıdır.

## <span id="page-24-0"></span>2.1.3. İşyeri Şube Tanımların Yapılması

İş yerinde birden fazla şube var ise, bu şubelerin takibi bir şirkette takip edilecekse önce Ģubelerin tanımlarının yapılması gerekir. Bunun için; **ġirket ĠĢlemleri – Kart Tanımları – ĠĢ Yeri / ġube Kart Tanımları – Yeni Kart** menüsünden gerekli tanımlamalar yapılmalıdır.

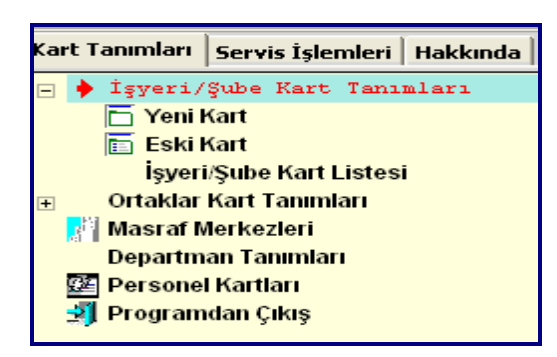

İşyeri / Şube Kartı menüsünün üst kısmında sekmeler vardır.

Ana Sayfa | Muhasebeci / Beyanname Bilgileri | SSK Bilgileri | Adres / Kimlik Bilgileri | Muhtelif Parametreler Detav Bilgi

Burada **Ana Sayfa** bölümündeki bilgiler önemlidir. Dikkatlice okunarak doldurulalıdır.

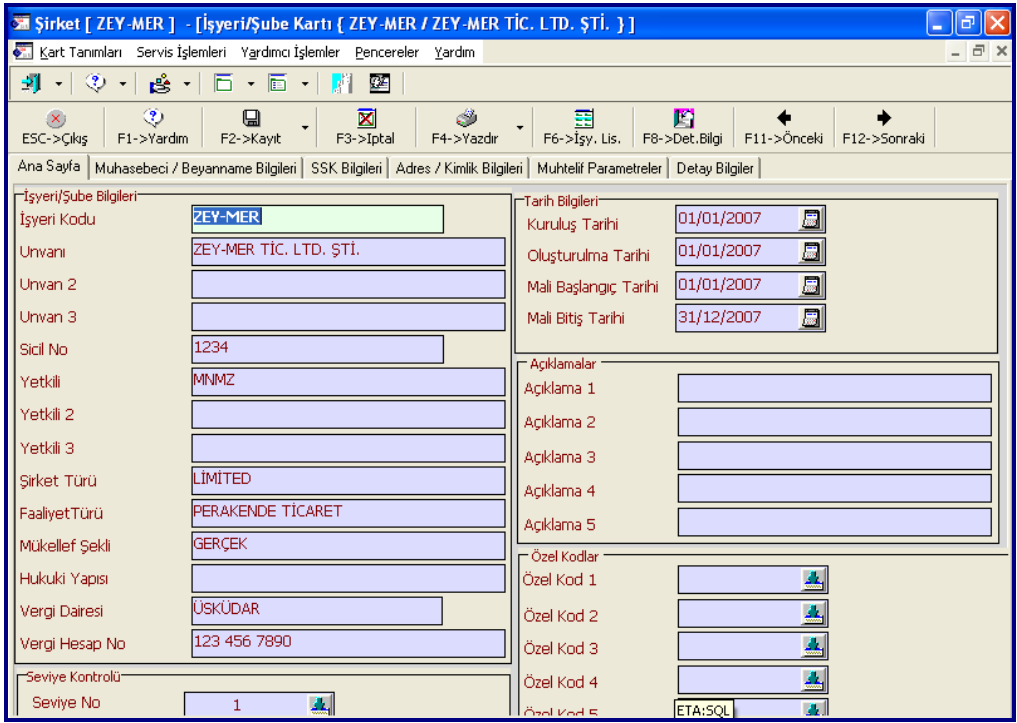

### <span id="page-25-0"></span>**2.1.4. Depoların Tanımlanması**

Depo kartlarının tanımı için; **Stok II** modülüne girilmelidir. Burada **Kart Tanımları – Depo Kart Tanımları – Yeni Depo Kartı Bölümüne** girilmelidir.

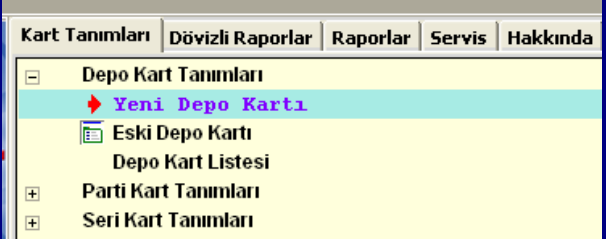

Stokların tutulduğu birden fazla depo var ise bu depolardaki mal hareketleri ayrı ayrı izlenebilir. Bu durumda her bir depo için depo kartı tanımlanmalıdır.

## <span id="page-25-1"></span>**2.2. Muavin Hesapların Tanımlanması**

Stokta takip edilecek ürünlerin hareketlerinin muhasebede defter kayıtlarının da yapılması gerekir.

Program kullanıcısının istemesi halinde bu işlemlerin defter kayıtları bilgisayar tarafından otomatik olarak yapılacaktır.

## <span id="page-25-2"></span>**2.2.1. Yeni Hesap**

Bilgisayarın otomatik olarak yevmiye kayıtlarını yapabilmesi için kullanılacak muavin hesapların **Muhasebe - Hesap Planı – Yeni Hesap** bölümünden tanımlanması gerekir.

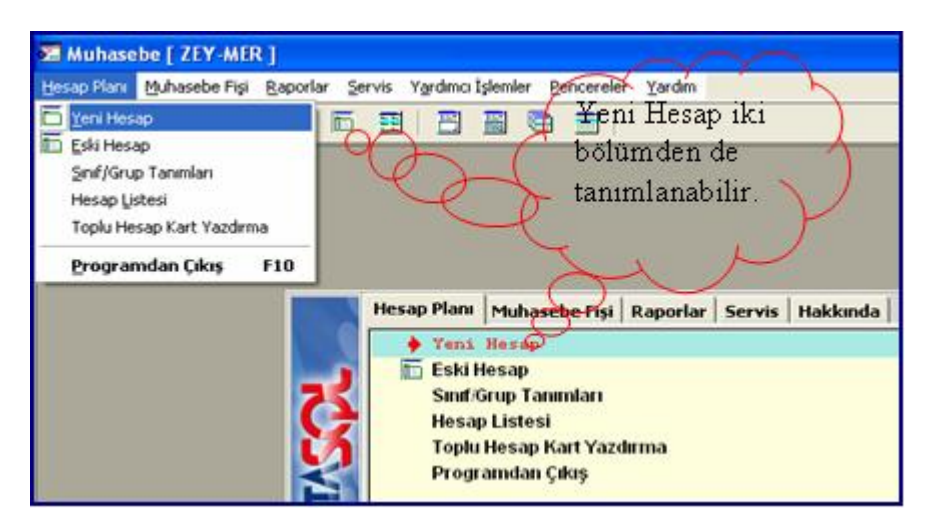

Bir hesaba muavin hesap (Alt Hesap) tanımlanabilmesi için üst hesabının açılmış olması gerekir. Üst hesap tanımlanmadan alt hesap tanımlanamaz.

#### **Örneğin**;

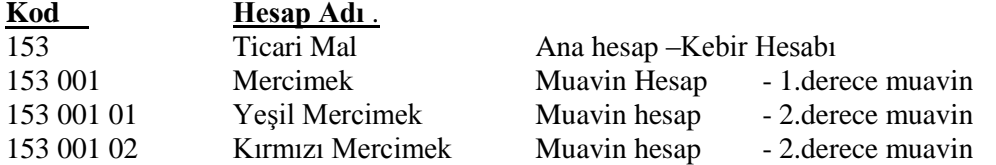

Bu örnekte 153 ticari mal hesabını bilgisayar otomatik olarak tanımlamaktadır. Örnekteki diğer üç hesap ise kullanıcı tarafından açılacaktır. 153 001 01 kodlu hesabın üst hesabı 153 001 kodlu hesaptır.

- $\geq$  Önce 153 001 açılmalıdır.<br> $\geq$  Sonra da 153 001 01 kodlu
- Sonra da 153 001 01 kodlu hesap açılmalıdır.

Şayet 2.derece muavin hesapların dışında 3. derece, 4. derece muavin hesaplar açılmayacak ise 1.derece muavin hesaplar **Muhasebe - Hesap Planı – Yeni Hesap** menüsünden tanımlanır. 2. derce muavin hesaplar stoktaki malların tanımı yapılırken otomatik olarak tanımlanacaktır.

Muavin hesapların tanıtım ekranı aĢağıdaki gibidir.

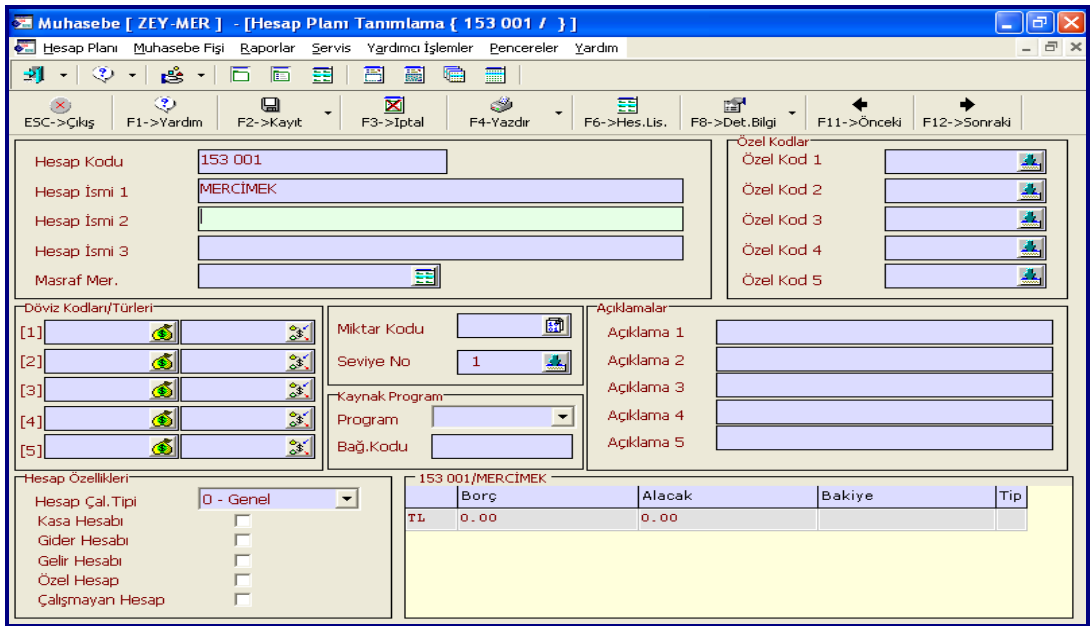

Hesabın kodu ve hesabın adı tanımlandıktan sonra kayd edilmelidir. Kayd edilirken ekranın üst kısmında bulunan **F2->Kayıt** simgesine basılarak kayıt edilebileceği gibi klavyedeki F2 tuşuna da basılarak kayd edilebilir.

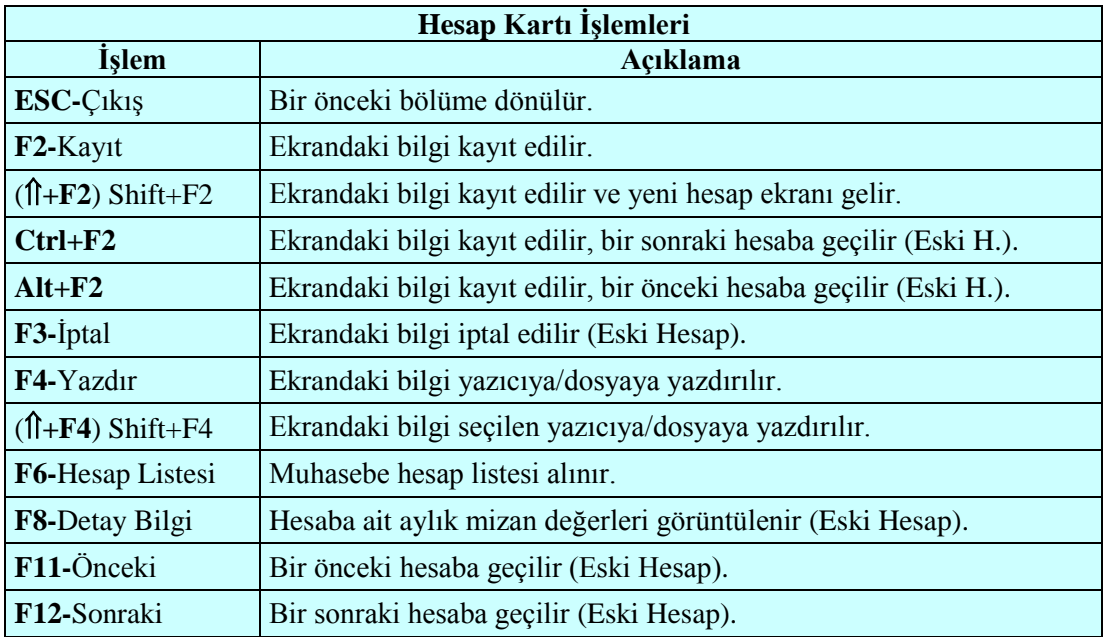

Bu ekranda kullanılan tuşlar ve görevleri şöyledir:

## <span id="page-27-0"></span>**2.2.2. Eski Hesap**

Hesap tanımlanıp kayıt edildikten sonra, eski hesap grubuna girer. Bu hesp üzerinde değiĢiklik, iptal gibi iĢlemler yapılacak ise **Eski Hesap** menüsüne gidilip hesap ekrana getirilir. Gerekli iĢlem yapılır.

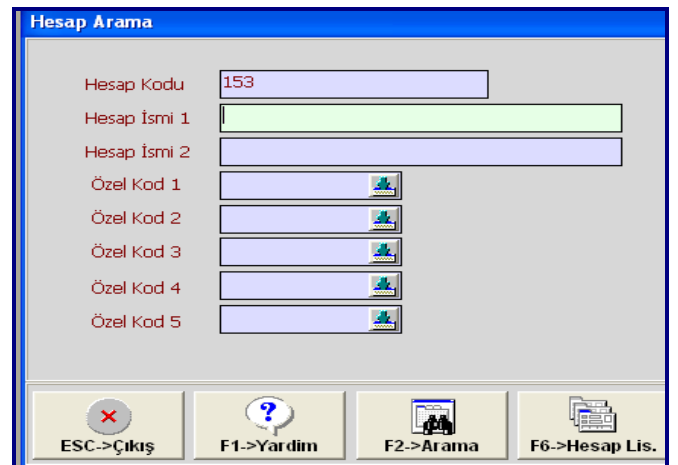

Eski hesabı ararken F6"ya basılır ise 100 Kasa Hesabından itibaren kod sırası ile liste verir.

Hesap Koduna bir kod yazıldıktan sonra **F6->Hesap Listesi** basılır ise verilen koddan itibaren liste verir.

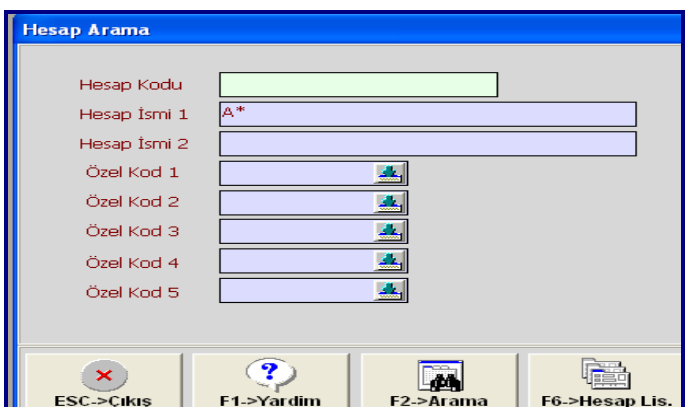

**Hesap İsmi 1**'e aradığımız hesabın adının baş harfini yazıp sağına \* işareti koyduktan sonra **F2->Arama** ye basılır ise, yazdığımız harf ile başlayan ilk hesap ekrana gelir.

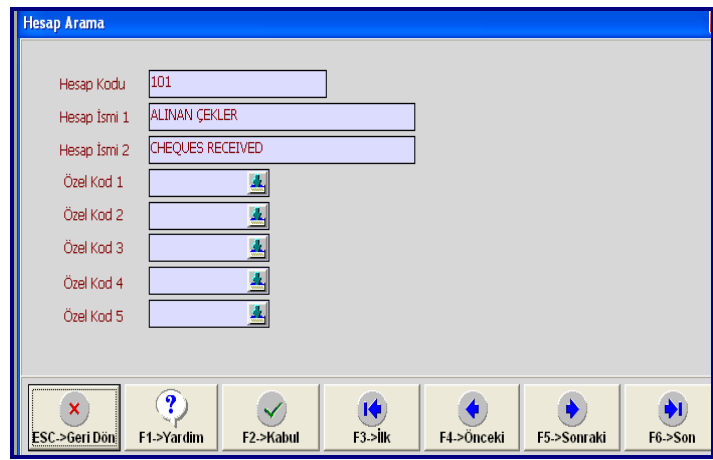

Aradığımız hesap bu hesap ise **F2->kabul** tuşuna basılır. Değilse **F5->Sonraki** butonuna basılarak sıradaki hesap ekrana getirilir. İşleme bu şekilde devam edilir.

## <span id="page-28-0"></span>2.3. Stok Servis İşlemleri

Ürünlerin (Malların) bilgisayar ortamında takip edilebilmesi için stok kartlarının oluşturulması gerekir. Stok kartları oluşturulurken karşımıza gelen ekrandaki bazı alanların seçiminde, serviste yapılan tanımlamalar kullanılır.

## <span id="page-29-0"></span>**2.3.1. KDV Kısım Nu**

Yeni stok kartında **KDV Kısım Nu** sahasına ön değer olarak gelmesi istenen KDV kısım nu"su yazılır. Bunun için **Stok – Sabit Tanımlar – Parametreler** menüsünde bulunan **KDV Kısım Nu** bölümünde seçim yapılmalıdır.

## <span id="page-29-1"></span>**2.3.2. Birim Tanımları**

Stok kartı tanımlanırken kullanılacak olan birimlerin tanımlandığı menüdür.

Bunun için **Stok – Sabit Tanımlar – Birim Tanımları** menüsüne gidilmelidir.

Stok, birim kodundan farklı olarak başka birimlerle de işlem görüyorsa karta ait ikinci birim kodu yazılır. Saha üzerindeki buton yardımıyla tanımlı birim kodlarından herhangi biri de seçilebilir.

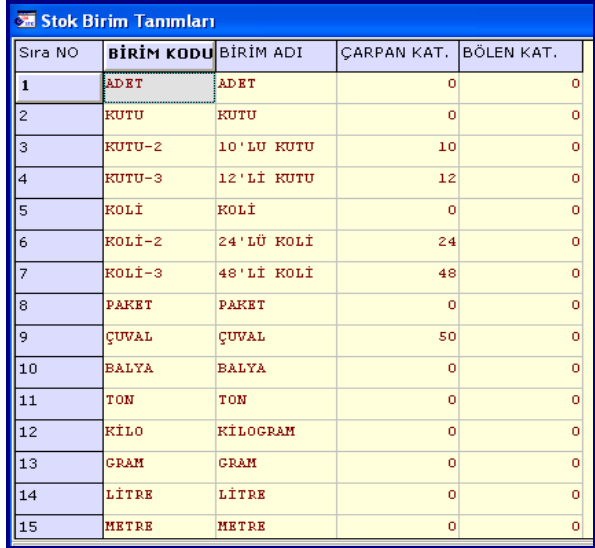

**Çarpan Katsayısı:** 2.Birim kodu ile birim kodu arasındaki çarpan katsayısı yazılır.

**Örneğin;** Ana birimi Adet olarak iĢlem gören bir ürünün 2.birimi 10"lik kutu (her kutusunda 10 adet var) ise;

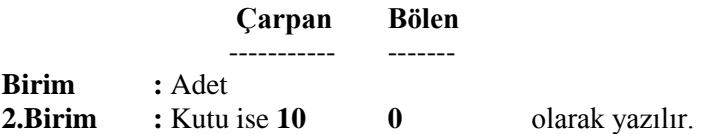

Bu durumda fiş girişi esnasında miktar sütünuna 200 (Adet) yazıldığında program Miktar 2 sütünuna 200 / 10 = 20 (Kutu) değerini otomatik olarak oluşturacaktır.

**Bölen Katsayısı:** 2.Birim kodu ile birim kodu arasındaki bölen katsayısı yazılır.

**Örneğin,** Ana birimi 10"luk Kutu (her kutusunda 10 adet var) ve 2.birimi Adet Ģeklinde iĢlem gören bir stok için;

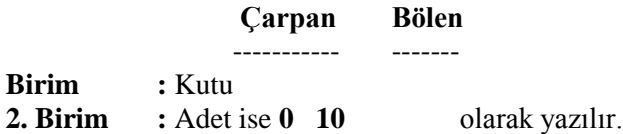

Bu durumda fiş girişi esnasında miktar sütünuna 20 (Kutu) yazıldığında program Miktar 2 sütünuna 20 \* 10 = 200 (Adet) değerini otomatik olarak oluşturacaktır.

### <span id="page-30-0"></span>**2.3.3. Pozisyon Tanımları**

Depoya yerleĢtirilen ürünlerin, deponun neresinde olduğunu kolay bulabilmek için adresleme işlemi yapılabilir.

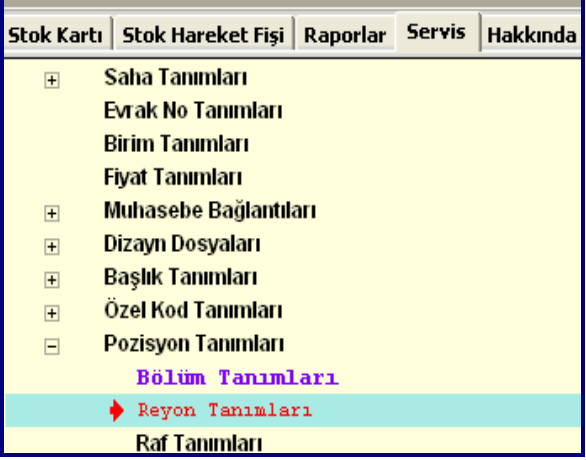

- **Bölüm Tanımları:** Ürünlerin iĢ yerinde (depoda) bulunduğu bölüm tanımlanır.
- **Reyon Tanımları**: Ürünlerin iĢ yerinde (depoda) bulunduğu reyon tanımlanır.
- **►** Raf Tanımları: Ürünlerin iş yerinde (depoda) bulunduğu raf tanımlanır.

## <span id="page-30-1"></span>**2.4. Stok Kartlarının Tanımlanması**

İşletmede ya da depoda bulunan mallara ait kartların bilgisayara kayd edilmesi gerekir. Bunun için **Stok – Stok Kartı – Yeni Kart** menüsüne girilir.

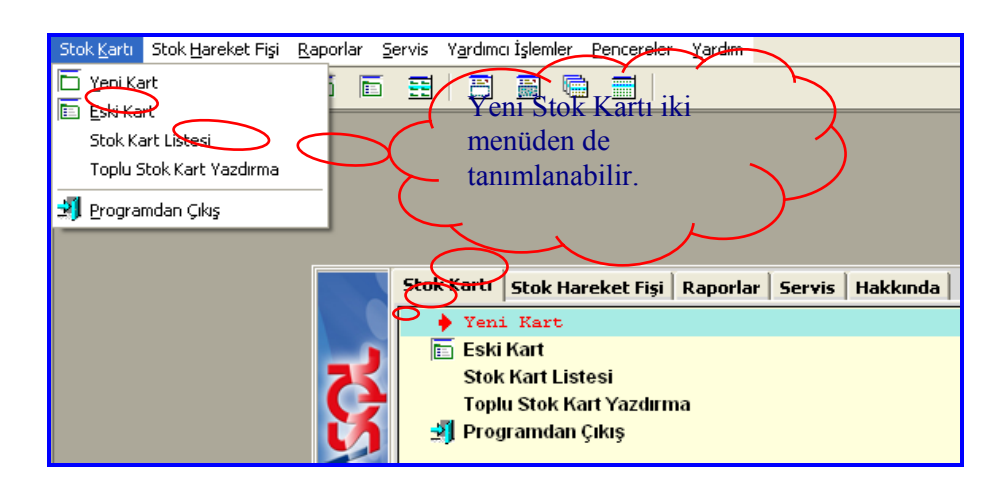

Stok Kartı menüsü kendi içinde alt menülere ayrılır. İlk defa bir ürünün kartı tanımlanacak ise **Yeni Kart** menüsü, kayıtlı bir ürün kartı üzerinde iĢlem yapılacak ise **Eski Kart** menüsüne girilmelidir.

## <span id="page-31-0"></span>**2.4.1. Yeni Stok Kartı**

Bilgisayarda yeni stok kartlarının tanımlandığı menüdür.

Yeni stok kartı sekiz ayrı sekmeden oluşmaktadır.

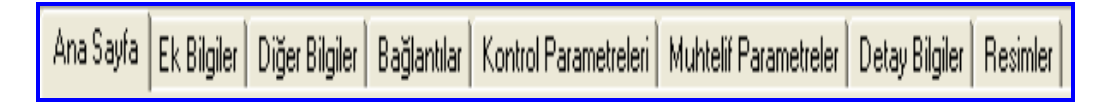

## **2.4.1.1. Ana Sayfa**

Bu bölümde tanımlanan ürün ile ilgili bilgiler girilir. Bu Bilgiler:

**Stok Kodu:** Tanımlanan ürüne verilen koddur. Daha önceden sisteme tanımlanmamış kod verilmelidir. Kullanılacak kodun içinde rakam, alfabetik yada rakam ve alfabetik değerler karışık bulunabilir.

**Cinsi:** Tanımlanan malın ismidir.

**Birim Bilgileri:** Tanımlanan ürün ile ilgili birimlerin tanımlandığı bölümdür. SERVĠS menüsünde tanımlanan birimler seçilir.

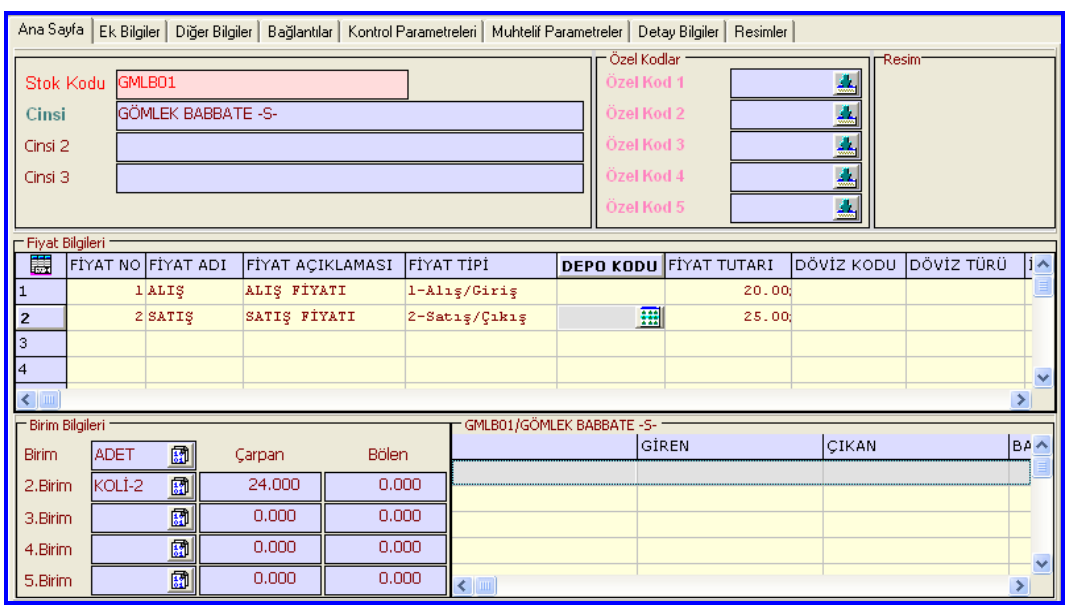

Fiyat Bilgileri: Daha önceden Servis menüsünde tanımlanmış ve yeni karta taşınması istenen fiyat baĢlık bilgileri otomatik olarak çekilir.

Fiyat tanımlarında yer alan sahalar ve içerikleri şunlardır:

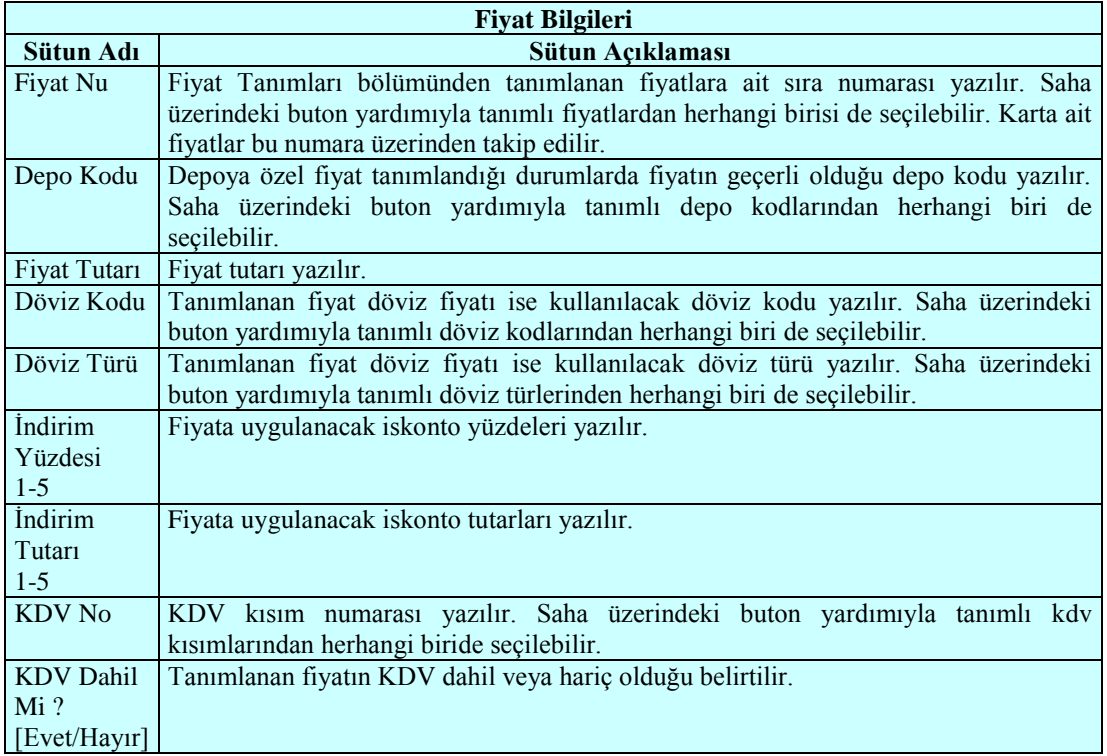

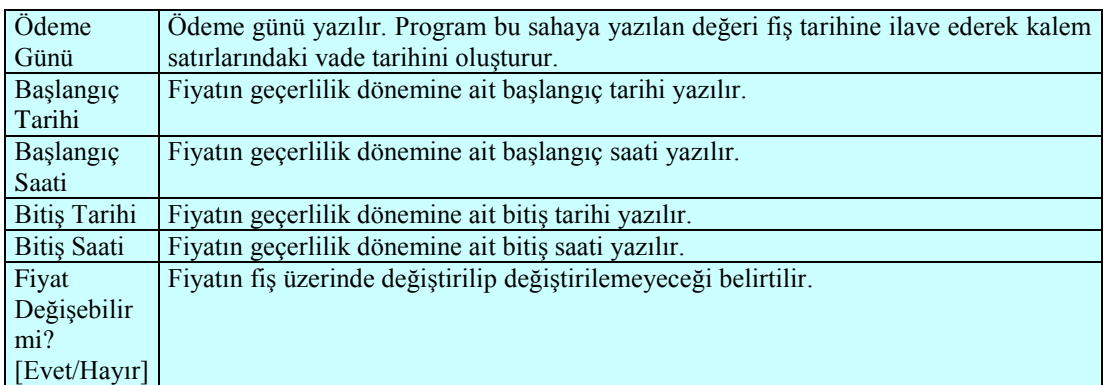

### **2.4.1.2. Ek Bilgiler**

Bu bölümde kartala ilgili "**Döviz Kodları, Kdv Oranı, Iskonto Oranı, Özel Tüketim Vergisi"** ile ilgili bilgiler tanımlanabilir. Ayrıca ürünün bulunduğu bölüm/departman, reyon ve raf seçimi yapılabilir.

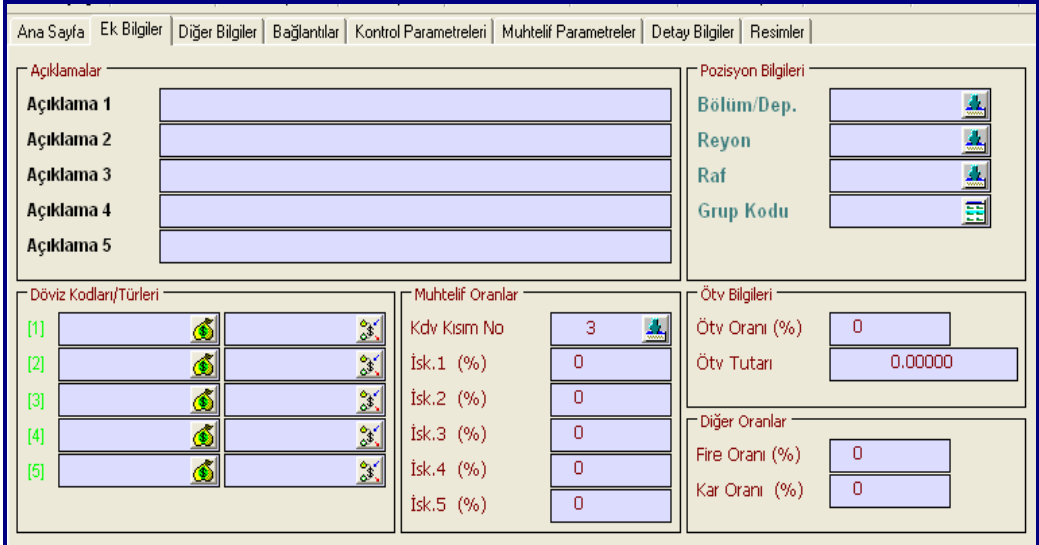

### **2.4.1.3. Diğer Bilgiler**

Tanımlanan ürün ile ilgili ebat bilgileri (En, boy, yükseklik, hacim, ağırlık), kartın özellikleri (Ticari mal, ham madde, yedek parça…), diğer bilgiler (Üretici firma kodu, üretici firma adı, stoktan sorumlu kişi...), otomatik fiyat kodları (Alış ve satış)

#### **2.4.1.4. Bağlantılar**

Kart ile bağlantılı olarak çalışacak olan muhasebe hesap kodları ile barkodları tanımlanır.

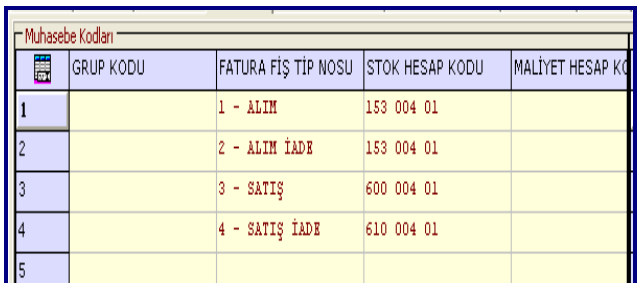

**Muhasebe Kodları:** Tanımlanan ürünün muhasebe hesap kodları tanımlanır. Kullanılacak olan hesapların üst hesapları varsa **Muhasebe – Hesap Plani – Yeni Hesap** bölümünden tanımlanmalıdır. Bu karta ait hesaplar önceden açılmamış olsa bile burada yazıldıktan sonra kart kayd edilirken bu muhasebe kodları otomatik olarak hesap planında tanımlanacaktır.

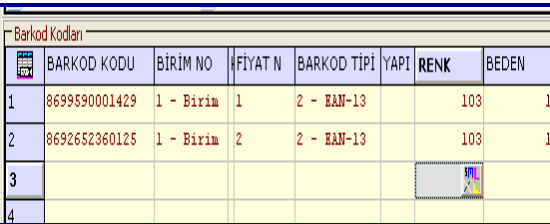

**Barkod Kodları:** Tanımlanan ürüne ait barkodları tanımlanır. Barkod kodu sütununda açılan pencereden ürüne ait barkod kodu ve barkod tipi belirlenir. Bu kodlar sayesinde ürünün giriş ve çıkışı esnasında barkodu yazılarak veya barkod okuyucu ile okutularak ilgili stok kart bilgilerinin (Ürün ismi, fiyatı) fiş üzerine çekilmesi sağlanır.

### **2.4.1.5. Kontrol Parametreleri**

Tanımlanan ürün ile ilgili muhtelif kontrol parametreleri tanımlanır.

#### **Muhtelif Kontroller**

**İndirim Kontrolü:** Pos işlemlerinde stok kartına yapılabilecek indirim şekli belirlenir.

**Fiyat Alışta Değiştirilebilir:** Bu parametre işaretlenirse pos işlemlerinde alış fiyatı değiştirilebilir.

Fiyat Satışta Değiştirilebilir: Bu parametre işaretlenirse pos işlemlerinde satış fiyatı değiştirilebilir.

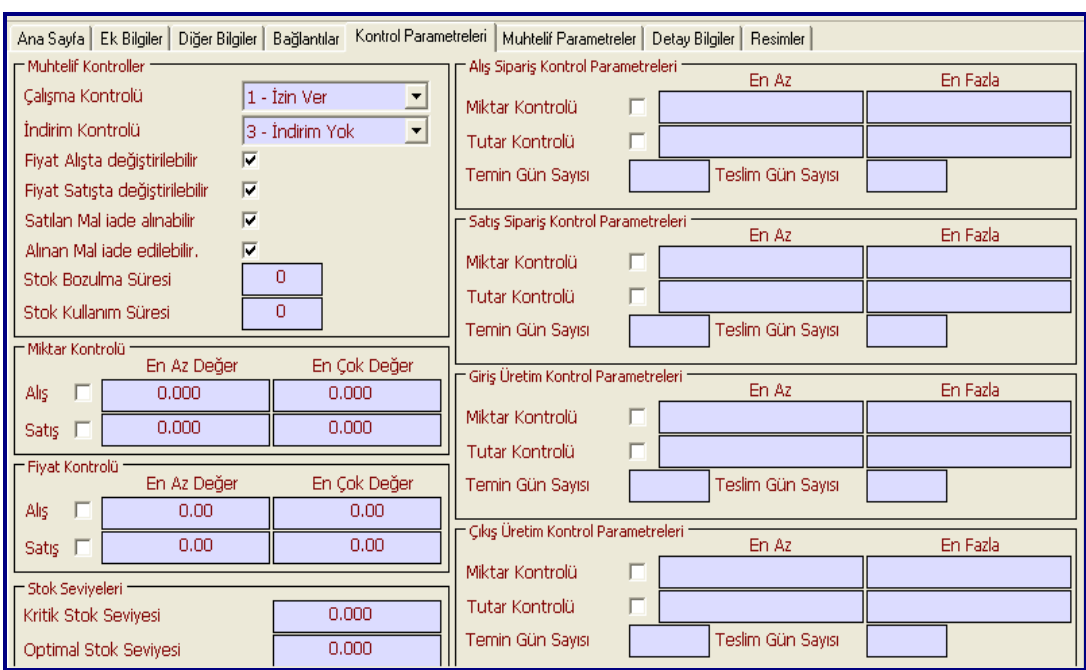

Satılan Mal *İade Alınabilir*: Bu parametre işaretlenirse pos işlemlerinde satılan mal iade alınabilir.

**Alınan Mal Ġade Edilebilir:** Bu parametre iĢaretlenirse pos iĢlemlerinde alınan mal iade edilebilir.

**Stok Bozulma Süresi:** Stoğun bozulma süresi yazılır.

**Stok Kullanım Süresi:** Stoğun kullanım süresi yazılır.

#### **Miktar Kontrolü**

Alış: Bu parametre işaretlenirse karta ait alış işlemlerinde miktar kontrolü yapılır. **En Az Değer,** alıĢ miktar kontrolü yapılacaksa alınabilecek en az miktar değeri yazılır. **En Çok**  Değer, alış miktar kontrolü yapılacaksa alınabilecek en çok miktar değeri yazılır.

**Satış:** Bu parametre isaretlenirse karta ait satış işlemlerinde miktar kontrolü yapılır. **En Az Değer,** satıĢ miktar kontrolü yapılacaksa satılabilecek en az miktar değeri yazılır. **En Çok Değer,** satıĢ miktar kontrolü yapılacaksa satılabilecek en çok miktar değeri yazılır.

#### **Fiyat Kontrolü**

**AlıĢ:** Bu parametre iĢaretlenirse karta ait alıĢ iĢlemlerinde fiyat kontrolü yapılır. **En Az Değer,** alıĢ fiyat kontrolü yapılacaksa alımı yapılabilecek en az fiyat değeri yazılır. **En Çok Değer,** alıĢ fiyat kontrolü yapılacaksa alımı yapılabilecek en çok fiyat değeri yazılır.
**Satış:** Bu parametre isaretlenirse karta ait satış işlemlerinde fiyat kontrolü yapılır. **En** Az Değer: Satış fiyat kontrolü yapılacaksa satışı yapılabilecek en az fiyat değeri yazılır. **En Çok Değer:**Satış fiyat kontrolü yapılacaksa satışı yapılabilecek en çok fiyat değeri yazılır.

#### **Stok Seviyesi**

**Kritik Stok Seviyesi:** Karta ait kritik (En az bulunması gereken) seviye miktarı yazılır. Yeni fiş kayıt işlemi esnasında kartın bakiyesi kritik seviyenin altına düşüyorsa stok genel parametreleri (ġirket Bilgileri) bölümündeki Kritik Seviye Kontrolü parametresinin tanımlanma şekline göre işlem yapılır.

**Optimal Stok Seviyesi:** Karta ait optimal (Ortalama bulunması gereken) seviye miktarı yazılır. Kritik seviyeden daha fazla bir değer verilmelidir. Bulundurma listesi ve karşılama listesi raporlarında stok kartının bakiyesi kritik seviyenin altına düşmüşse optimal seviye ile bakiye arasındaki fark, sipariş miktarı (Verilmesi gereken) olarak döküme çıkar.

#### **AlıĢ SipariĢ Kontrol Parametreleri**

**Miktar Kontrolü:** Bu parametre isaretlenirse karta ait alış sipariş işlemlerinde miktar kontrolü yapılır. **En Az,** alış sipariş miktar kontrolü yapılacaksa sipariş verilebilecek en az miktar değeri yazılır. **En Fazla**, alış sipariş miktar kontrolü yapılacaksa sipariş verilebilecek en fazla miktar değeri yazılır.

**Tutar Kontrolü:** Bu parametre isaretlenirse karta ait alış sipariş işlemlerinde tutar kontrolü yapılır. **En Az**, alış sipariş tutar kontrolü yapılacaksa sipariş verilebilecek en az tutar değeri yazılır. **En Fazla**, alış sipariş tutar kontrolü yapılacaksa sipariş verilebilecek en fazla tutar değeri yazılır.

**Temin Gün Sayısı:** Alış sipariş işlemlerinde stoğun temin gün sayısı yazılır.

Teslim Gün Sayısı: Alış sipariş işlemlerinde stoğun teslim gün sayısı yazılır.

#### **SatıĢ SipariĢ Kontrol Parametreleri**

**Miktar Kontrolü:** Bu parametre isaretlenirse karta ait satış sipariş işlemlerinde miktar kontrolü yapılır. **En Az**, satış sipariş miktar kontrolü yapılacaksa sipariş alınabilecek en az miktar değeri yazılır. **En Fazla**, satış sipariş miktar kontrolü yapılacaksa sipariş alınabilecek en fazla miktar değeri yazılır.

**Tutar Kontrolü:** Bu parametre isaretlenirse karta ait satış sipariş işlemlerinde tutar kontrolü yapılır. **En Az**, satış sipariş tutar kontrolü yapılacaksa sipariş alınabilecek en az tutar değeri yazılır. **En Fazla**, satış sipariş tutar kontrolü yapılacaksa sipariş alınabilecek en fazla tutar değeri yazılır.

**Temin Gün Sayısı:** Satış sipariş işlemlerinde stoğun temin gün sayısı yazılır.

**Teslim Gün Sayısı:** Satış sipariş işlemlerinde stoğun teslim gün sayısı yazılır.

#### **GiriĢ Üretim Kontrol Parametreleri**

**Miktar Kontrolü:** Bu parametre işaretlenirse karta ait giriş üretim işlemlerinde miktar kontrolü yapılır. **En Az**, giriş üretim miktar kontrolü yapılacaksa en az miktar değeri yazılır. **En Fazla,** giriĢ üretim miktar kontrolü yapılacaksa en fazla miktar değeri yazılır.

Tutar Kontrolü: Bu parametre isaretlenirse karta ait giriş üretim işlemlerinde tutar kontrolü yapılır. **En Az**, giriĢ üretim tutar kontrolü yapılacaksa en az tutar değeri yazılır. **En**  Fazla, giriş üretim tutar kontrolü yapılacaksa en fazla tutar değeri yazılır.

**Temin Gün Sayısı:** Giriş üretim işlemlerinde stoğun temin gün sayısı yazılır.

Teslim Gün Sayısı: Giriş üretim işlemlerinde stoğun teslim gün sayısı yazılır.

#### **ÇıkıĢ Üretim Kontrol Parametreleri**

**Miktar Kontrolü:** Bu parametre isaretlenirse karta ait çıkış üretim işlemlerinde miktar kontrolü yapılır. **En Az**, çıkıĢ üretim miktar kontrolü yapılacaksa en az miktar değeri yazılır. **En Fazla,** çıkış üretim miktar kontrolü yapılacaksa en fazla miktar değeri yazılır.

Tutar Kontrolü: Bu parametre işaretlenirse karta ait çıkış üretim işlemlerinde tutar kontrolü yapılır. **En Az,** çıkış üretim tutar kontrolü yapılacaksa en az tutar değeri yazılır. **En** Fazla, çıkış üretim tutar kontrolü yapılacaksa en fazla tutar değeri yazılır.

**Temin Gün Sayısı:** Çıkış üretim işlemlerinde stoğun temin gün sayısı yazılır.

**Teslim Gün Sayısı:** ÇıkıĢ üretim iĢlemlerinde stoğun teslim gün sayısı yazılır.

#### **2.4.1.6. Muhtelif Parametreler**

Kartla ilgili muhtelif parametreler tanımlanır.

#### **2.4.1.7. Detay Bilgiler**

Bu bölümden stok kartlarına ait detay açıklama sahalarının başlıkları ve ilgili bilgileri tanımlanır.

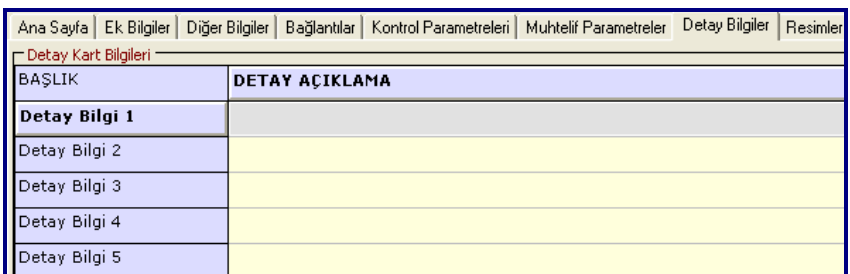

Gerekli bilgiler girildikten sonra **F2**-> **Kayıt** ile kayd edilmelidir.

#### **2.4.2. Eski Stok Kartı**

Sisteme daha önce kaydedilmiş bir karta ait bilgilere ulaşıp üzerinde işlem yapmak için bu bölüm kullanılır. Bu bölümde karta ait bilgiler incelenebilir, döküm alınabilir, bilgileri değiştirebilir, veya kart iptal edilebilir. Ancak iptal edilecek kart daha önce işlem görmüşse sistemde uyumsuzluklar meydana geleceğinden program tarafından iptal işlemine izin verilmez.

Eski stok kartı aranırken;

- **F6->Kart Listesi** butonuna basılırsa stok kodu ilk sırada olandan başlanarak listelenir.
- Kod bölümüne bir karakter yazılıp **F6->Kart Listesi** butonuna basılır ise o karakter ile ilgili stokların listesi alınır.
- Cinsi bölümüne aran malın baĢ harfi yazılıp sağına **\*** konulduktan sonra **F2- >Arama** butonuna basılır ise ilgili stok ekrana gelir. F2 ile de kartın içine girilir. Aranan kart bu değilse **F5-> Sonraki** butonu basılarak aramaya devam edilir.

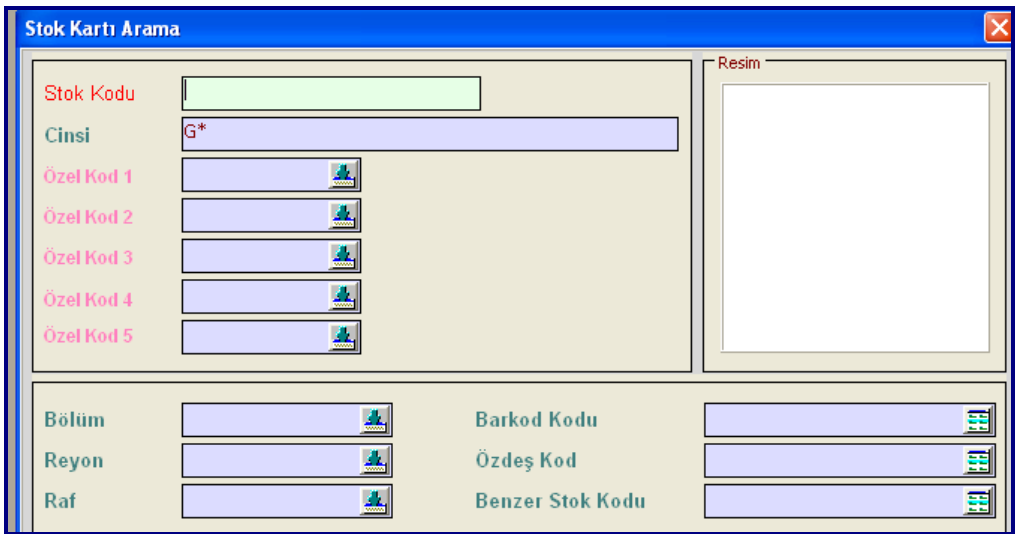

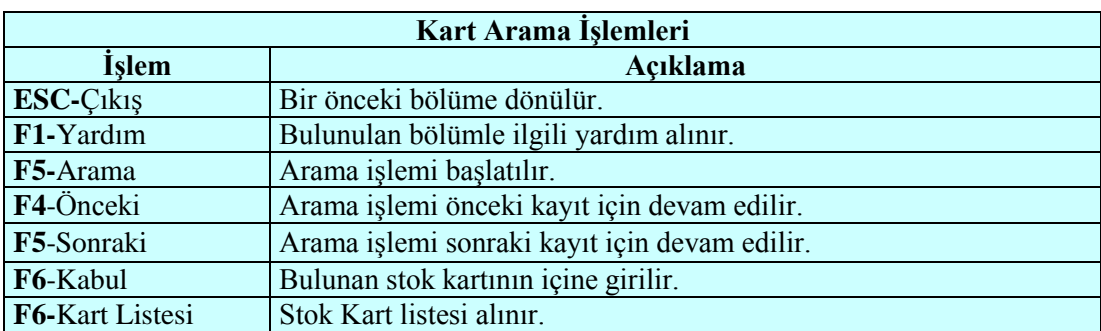

#### **2.4.3. Stok Kart Listesi**

Bu bölümde stokta kayıtlı malların kartlarının listesi alınır. Bu bölüme girildiğinde karşımıza listeleme aralıkları formu gelir. Herhangi bir döküm kıstası vermeden kart koduna göre sıralı tüm kartların listesi alınabilir. Döküm kıstası verilerek veya sıralama Ģekli değiştirilerek sadece verilen kıstasa uyan kartların listesi de alınabilir.

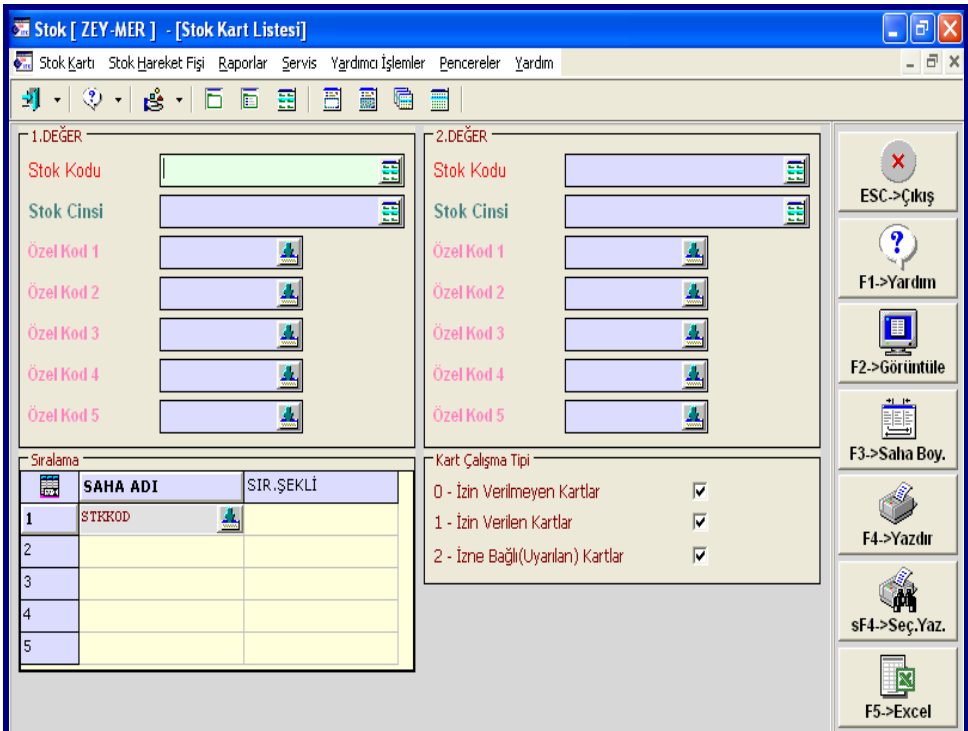

**F2->Görüntüle** butonuna basılarak kayıtlı stok kart listesi ekranda görüntülenir.

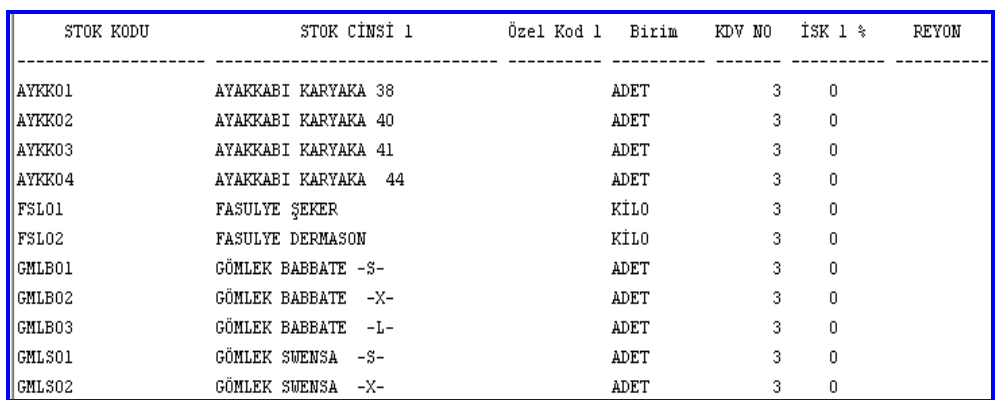

# **2.5. Cari Kart**

İşletmelerin, ticari ilişkileri olduğu işletmeler ile ilgili borç/alacak takibatlarını bilgisayarda takip edebilmesi için firmanın ilişkide bulunduğu alıcı ve satıcılar ile diğer kişilerin bilgisayara kayd edilmesi gerekir.

#### **2.5.1. Yeni Cari Kart**

Firmanın ilişkide bulunduğu alıcı ve satıcılar ile diğer kişilerin bilgisayara kayd edilmesi için Cari – Cari Kart - Yeni Kart menüsüne girilir.

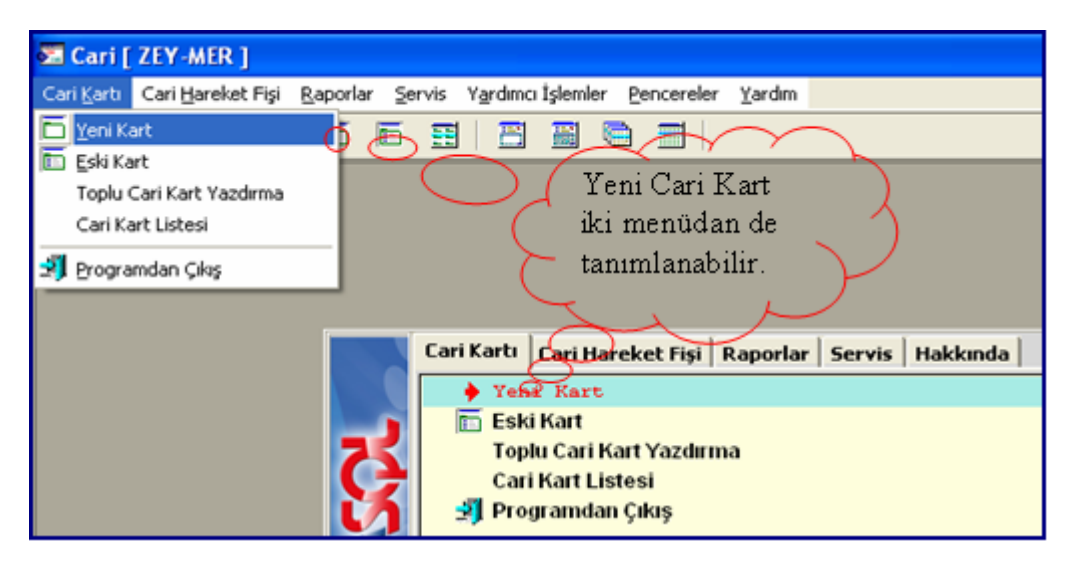

Cari Kartı formu yedi ayrı sekmeden oluşmaktadır:

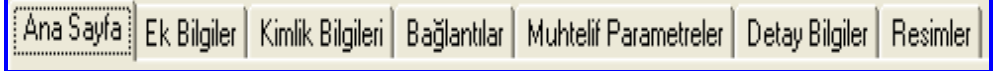

Ana Sayfada kaydını yapacağımız kişiye cari kodu verilir. Ünvanı yazılır. Vergi dairesi ve vergi hesap numarası yazılır. Varsa sektör bilgileri girilir.

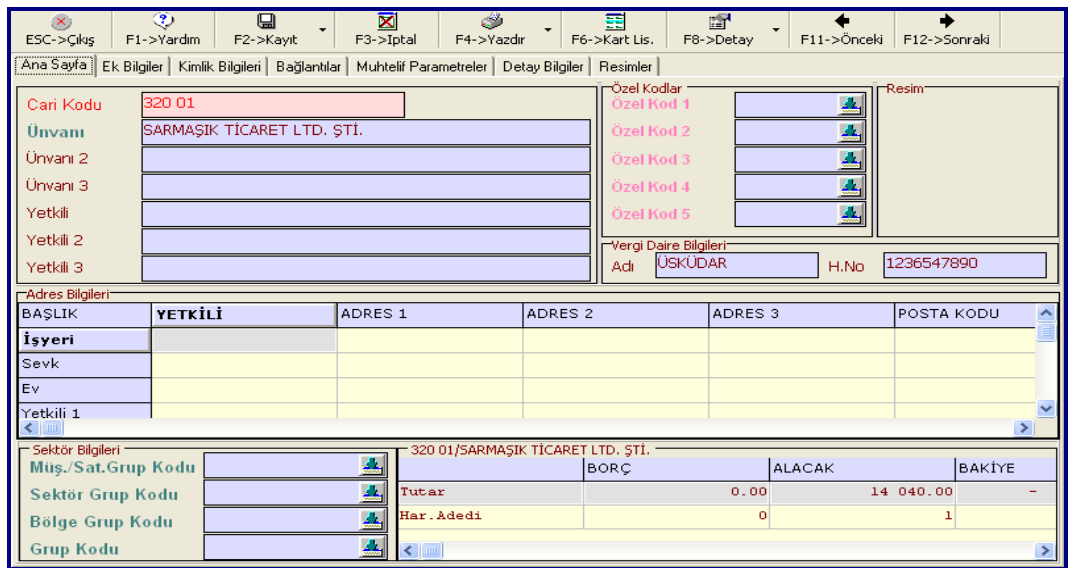

Ek Bilgiler bölümünde tanımladığımız kişiye yapılacak iskonto oranı, kredi limiti, risk limiti, sipariş kontrol bilgileri, döviz kodları girilir.

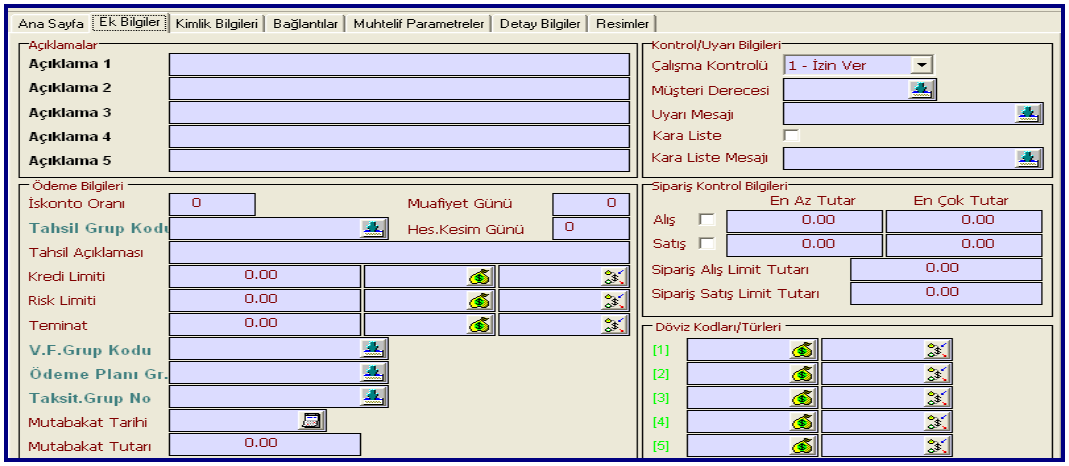

Kimlik bilgileri bölümünde tanımladığımız kişiye ait özel bilgiler girilir.

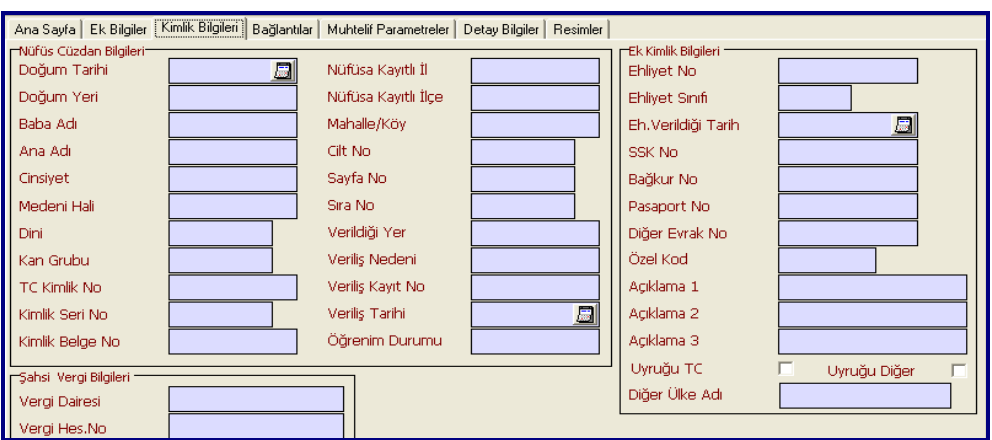

Bağlantılar bölümünde ise tanımlanan kişiye ait banka kodları, muhasebe bağlantı kodları, Ģahsa özel otomatik fiyat bilgileri, kefil bilgileri doldurulmalıdır.

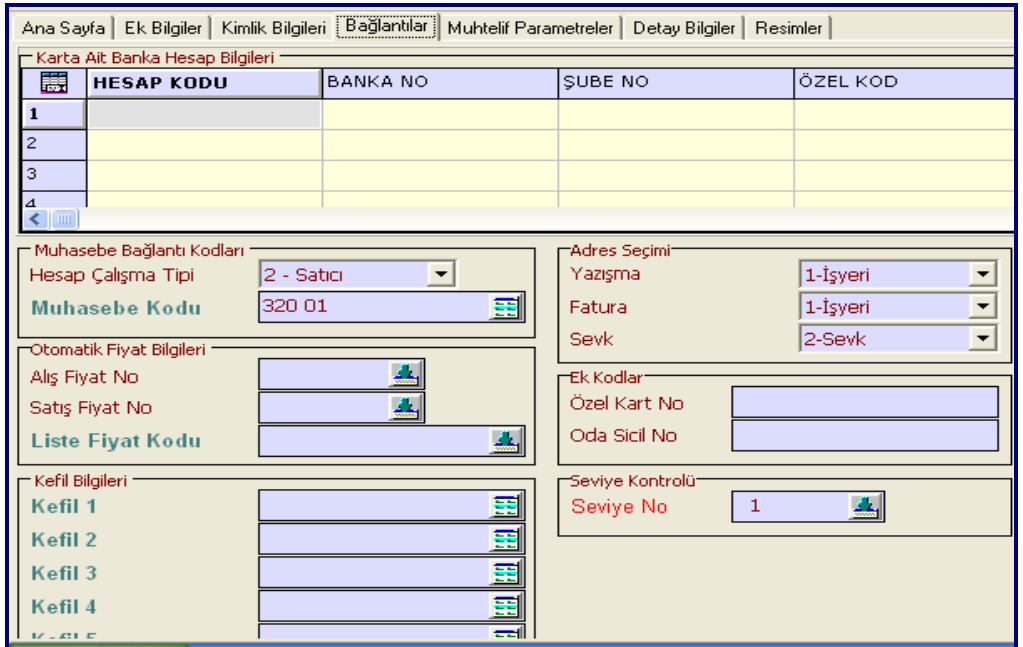

İşlemler tamamlandıktan sonra **F2->Kayd** edilmelidir.

Cari kart işlemlerinde kullanılan tuşlar ve görevleri şöyledir.

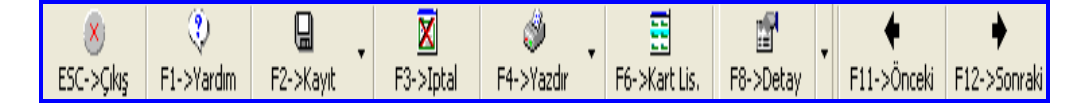

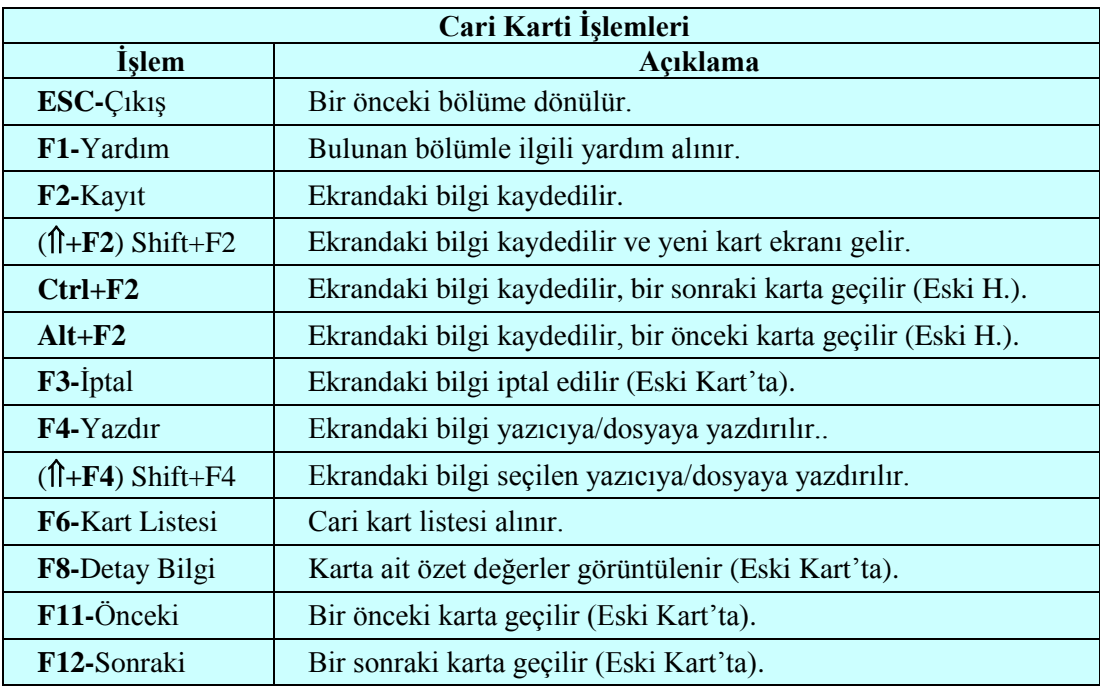

#### **2.5.2. Eski Kart**

Sisteme daha önce kaydedilmiş bir karta ait bilgilere ulaşıp, üzerinde işlem yapmak için bu bölüm kullanılır. Bu bölümde karta ait bilgiler incelenebilir, döküm alınabilir, bilgileri değiştirebilir veya kart iptal edilebilir. Ancak iptal edilecek kart daha önce işlem görmüĢse sistemde uyumsuzluklar meydana geleceğinden program tarafından iptal iĢlemine izin verilmez.

Eski kart menüsüne girilince aranan kartı bulmak için:

Eski cari kartı aranırken:

- **F6->Kart Listesi** butonuna basılır ise cari kodu ilk sırada olandan baĢlanarak listelenir.
- Kod bölümüne bir karakter yazılıp **F6->Kart Listesi** butonuna basılır ise o karakter ile ilgili cari kartların listesi alınır.
- Cinsi bölümüne aran kiĢinin baĢ harfi yazılıp sağına **\*** konulduktan sonra **F2- >Arama** butonuna basılır ise ilgili cari kart ekrana gelir. **F2->Kabul** ile de kartın içine girilir. Aranan kart bu değilse **F5-> Sonraki** butonu basılarak aramaya devam edilir.

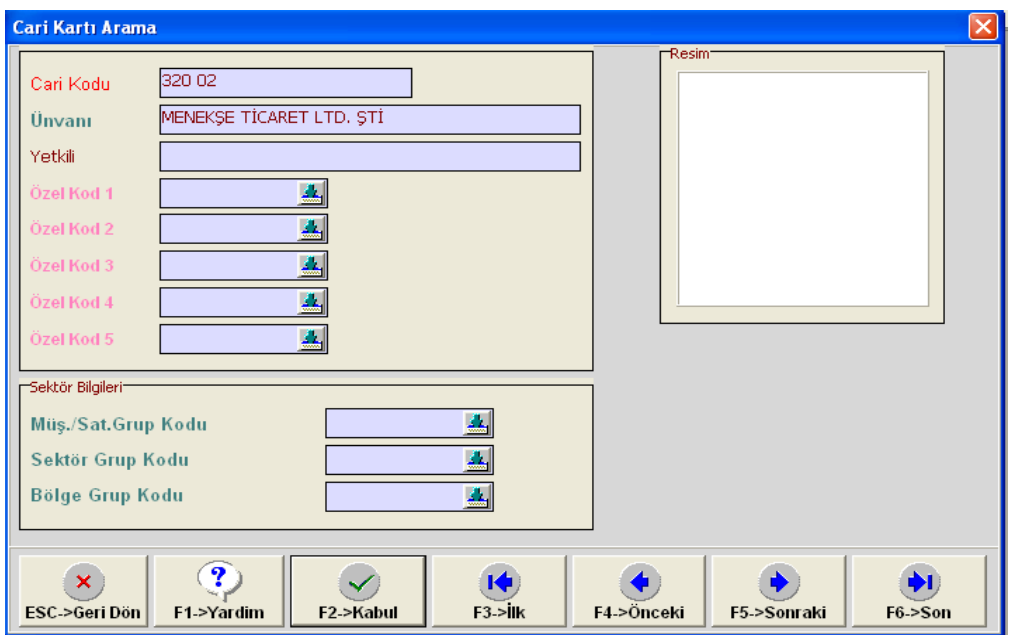

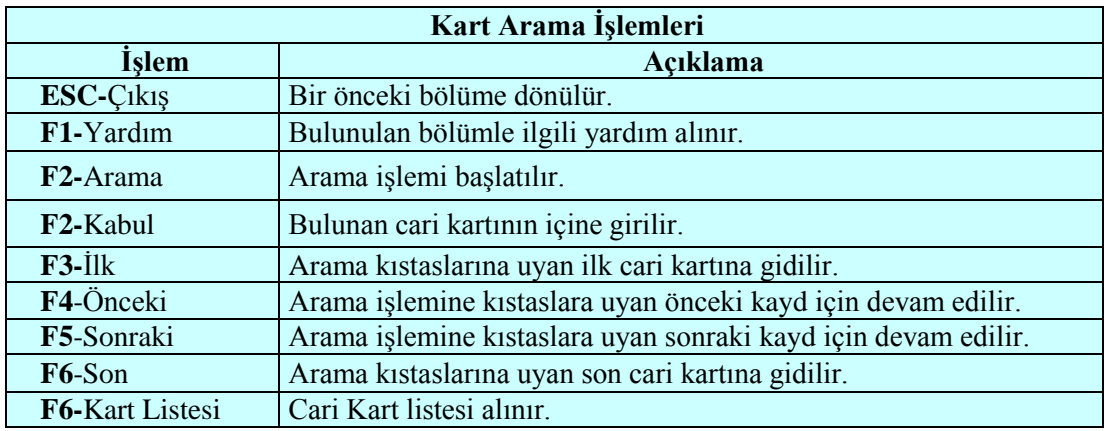

#### **2.5.3. Cari Kart Listesi**

Bu bölümde cari kartların listesi alınır. Bu bölüme girildiğinde karĢımıza listeleme aralıkları ekranı gelir. Herhangi bir döküm kıstası vermeden kart koduna göre sıralı tüm kartların listesi alınabilir. Döküm kıstası verilerek veya sıralama şekli değiştirilerek sadece verilen kıstasa uyan kartların listesi de alınabilir.

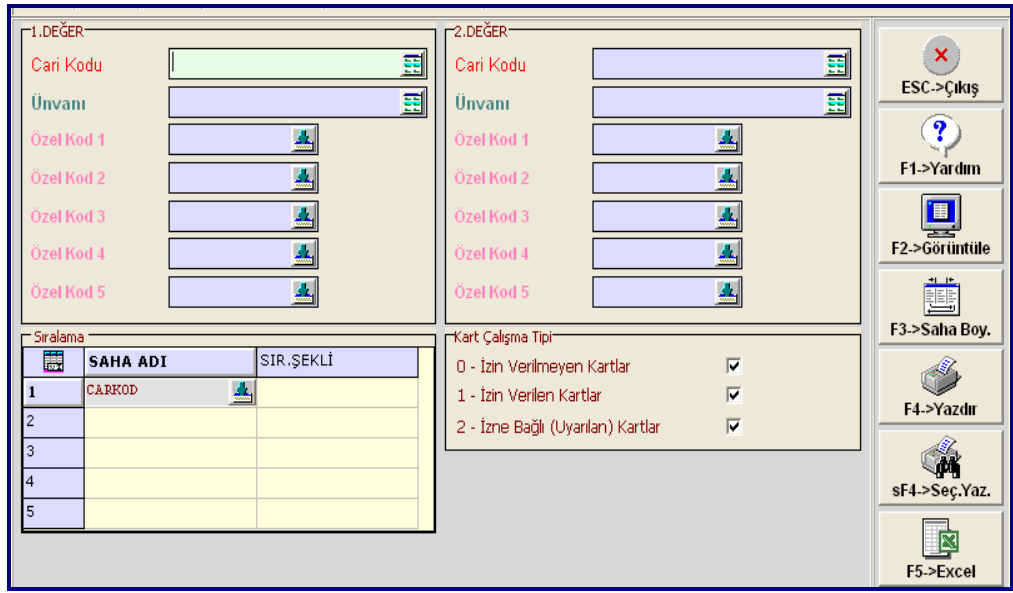

**F2-> Görüntüle** butonuna basılır ise kaydlı cari kartların listesi ekranda görüntülenir.

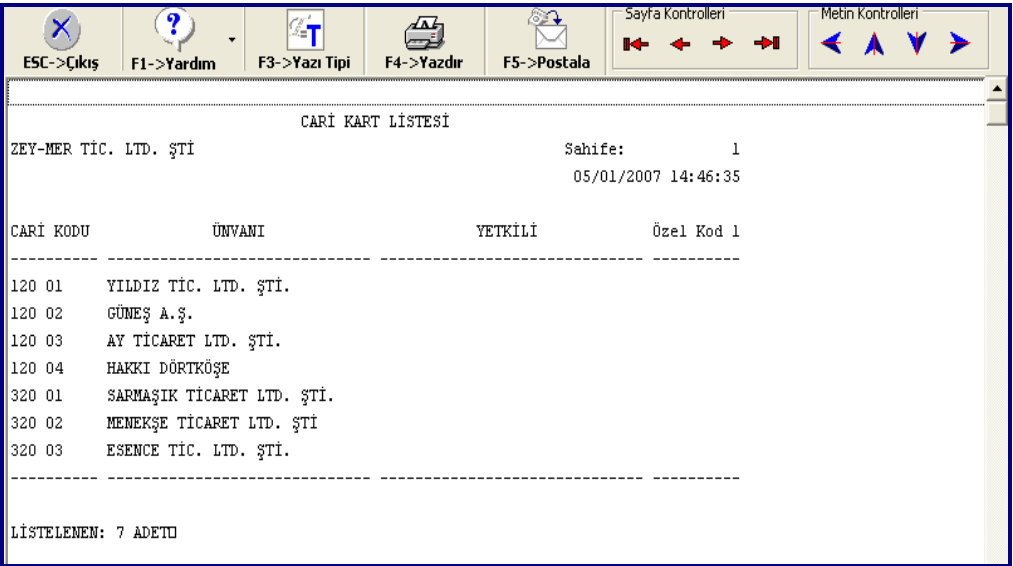

# **UYGULAMA FAALĠYETLERĠ UYGULAMA FAALĠYETLERĠ**

UYGGelincik Gıda Maddeleri Pazarlama Ticaret Limited Şirketi'nde aşağıdaki işlemleri yapınız.

Alım-satıma konu olan malların KDV oranları; "0, %1, %8 ve %18 Şirketin Merkez Depo adında bir deposu vardır. Alım-satıma konu olan bazı mallar ve kodları Ģöyledir.

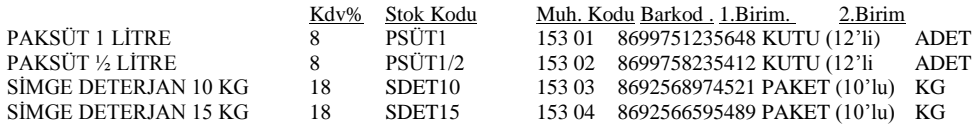

Muhasebe kodlarından sadece alış kodları verilmiştir. Alım iade, satış, satış iade kodlarını da yazmayı unutmayınız. (Örneğin Paksüt 1 litre için muhasebe alım iade kodu 153 01, satış muhasebe kodu 600 01, satış iade muhasebe kodu 610 01)

İşletmenin mal aldığı firma: TOROSLAR GIDA MAD. PAZ. LTD. ŞTİ.'dir. (Ereğli Yolu Üzeri Nu:42 Konya, VD: Karatay, VHN:5555 5555 555, Muhasebe kodu:320 01)

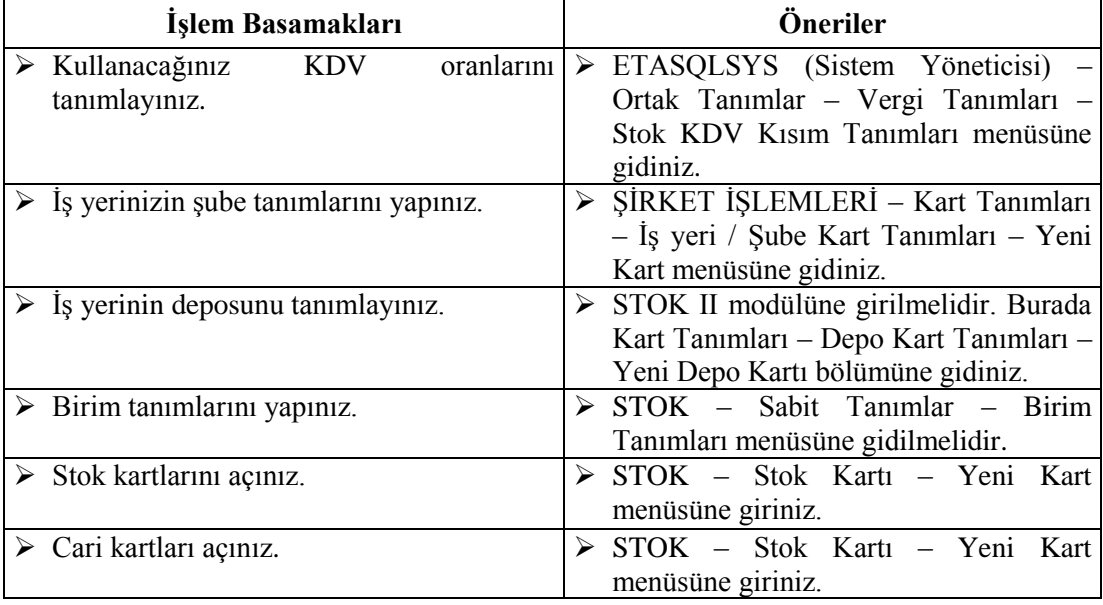

# ÖLÇME VE DEĞERLENDİRME

## **A- Objektif Testler (Ölçme Soruları)**

Basit Faiz Formülleri ile çözülecektir.

- 1. ETASQLSYS (Sistem Yöneticisi) Ortak Tanımlar Vergi Tanımları Stok KDV Kısım Tanımları menüsünde neyin ayarı yapılır?
	- A) Şirket rakam formatı
	- B) KDV oranları
	- C) Kullanıcı adı
	- D) Sirket tanımı
- 2. Malların fiyatında iki basamak kuruş hanesi olmasını istiyoruz. Bunun için aşağıdaki hangi ayar yapılmalıdır?
	- A) Fiyat-Hane Sayısı 2
	- B) Miktar En az kesir sayısı 2
	- C) Miktar hane Sayısı 2
	- D) Fiyat En az kesir sayısı 2
- 3. AĢaıdaki muavin hesaplaradan hangisi ilk önce açılmalıdırr?
	- A) 153 01
	- B) 153 01 01
	- C) 153 01 001
	- D) 153 01 01 01
- 4. Muhasebe programında eski hesap menüsündeyken F6" ya basılırsa ne gibi iĢlem gerçeklesir?
	- A) Ekrandaki bilgi kaydedilir.
	- B) Kaydlı stok kartlarırın listesi alınır.
	- C) Hesap planı listesi alınır.
	- D) Cari kart listesi alınır.
- 5. Ana birim kutu (1 kutuda 20 adet ürün var) olan bir ürünün 2.birimi adet ise stokların birim tanımları yapılırken çarpan ve bölen kısımlarından hangisine kaç yazılmalıdır?
	- A) Bölen 1
	- B) Çarpan -1
	- C) Çarpan-20
	- D) Bölen-20
- 6. Stok kartı tanımlanırken Bağlantılar sekmesinde nelerin tanımlamaları yapılır?
	- A) İlgili stoğun diğer stokla bağlantı kodları
	- B) İlgili stoğun muhasebe bağlantı kodları
	- C) İlgili stoğun barkod bağlantı kodları
	- D) İlgili stoğun cari hesap bağlantı kodları
- 7. Daha önceden kaydedilmiş bir stok kartı üzerinde işlem yapmak için hangi menüye gidilir?
	- A) Stok-Stok kartı-Eski kart
	- B) Muhasebe –Stok kartı-Eski kart
	- C) Stok-Stok kartı-Yeni kart
	- D) Cari-Cari kart-Eski kart
- 8. Eski bir stok kartı aranırken adı M ile başlayan malların aranış şekli aşağıdakilerden hangisidir?
	- A) Stok kodu hanesine M\* yazılır. Arama butonuna basılır.
	- B) Stok Cinsi hanesine M\* yazılır. Arama butonuna basılır.
	- C) Stok kodu hanesine \*M yazılır. Arama butonuna basılır.
	- D) Stok cinsi hanesine \*M yazılır. Arama butonuna basılır.
- 9. Eski stok kartı ekranındayken **F2-> Görüntüle** butonuna basılır hangi iĢlem gerçekleşir?
- 10. Açılan stok kartlarının barkodları nereden girilir?

#### **Değerlendirme**

Cevaplarınızı cevap anahtarı ile karşılaştırınız. Doğru cevap sayınızı belirleyerek kendinizi değerlendiriniz. Yanlış cevap verdiğiniz ya da cevap verirken tereddüt yaşadığınız sorularla ilgili konuları faaliyete dönerek tekrar inceleyiniz

Tüm sorulara doğru cevap verdiyseniz diğer faaliyete geçiniz.

# **B- Uygulamalı Test**

Öğrenme faaliyeti ile kazandığınız becerileri aĢağıdaki ölçütlere göre değerlendiriniz.

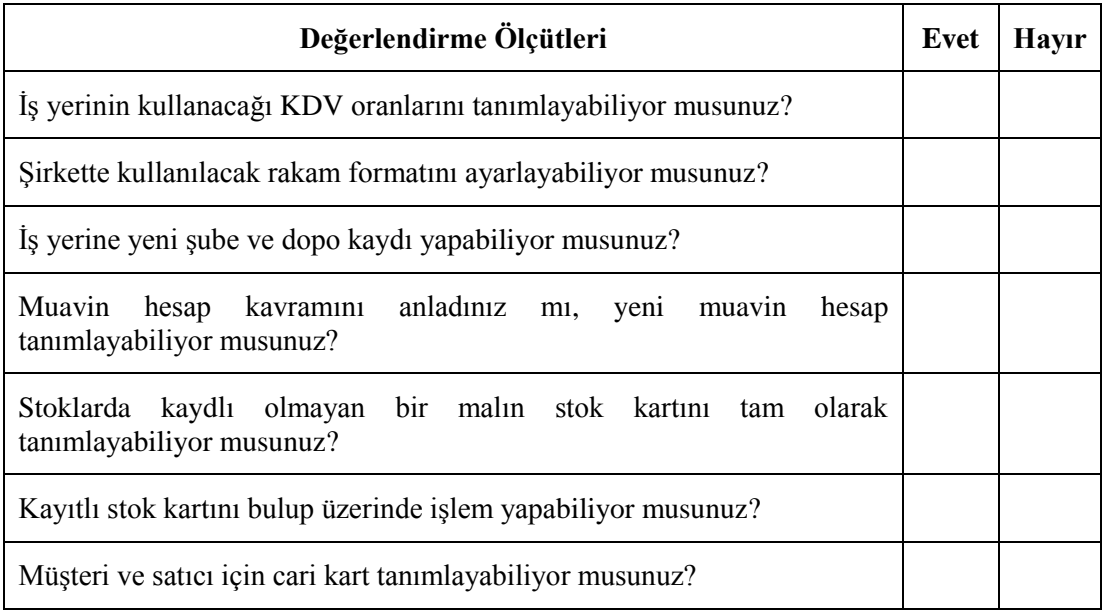

# **Değerlendirme**

Yapılan değerlendirme sonunda hayır cevaplarınızı bir daha gözden geçiriniz. Kendinizi yeterli görmüyorsanız Öğrenme Faaliyeti 2"yi tekrar ediniz.

Cevaplarınızın tamamı evet ise, bir sonraki öğrenme faaliyetine geçiniz.

# ÖĞRENME FAALİYETİ-3

# **AMAÇ**

Ürünlerin depoya (İsletmeye) giriş ve çıkış işlemlerini yapabilecek ve stok raporlarını alabileceksiniz.

# **ARAġTIRMA**

Çevrenizde Ģu araĢtırmaları yapınız.

 $\triangleright$  Cevrenizdeki işletmelere giderek ürünlerin depo (İşletme) takibinin nasıl yapıldığını araştırınız.

# **3. ÜRÜNLERİN DEPOYA (İŞLETMEYE) GİRİŞ VE ÇIKIŞ İŞLEMLERİ VE RAPORLARININ ALINMASI**

Alının ve satılan ürünler için fatura düzenlenmeden önce "Ġrsaliye" düzenlenebilir. Ġrsaliye düzenlenmesi halinde de bu irsaliyenin faturasının düzenlenmesi gerekir.

Depoya (İşletmeye) gelen ürünler ile birlikte belge olarak:

- $\triangleright$  irsaliyesi gelmiş olabilir. Sonra da faturası gelebilir.
- $\triangleright$  irsaliyeli faturası olabilir.
- Faturası olabilir.

Alının ürünler için gelen irsaliyedeki bilgilerin bilgisayara girilmesi ile (El ile ya da el terminali ile barkod okutularak), ürünlerin depoya (Işletmeye) girişi sağlanmış olur.

Aynı Ģekilde satılan ürünlerin barkodları okutularak ya da el ile bilgisayara girilerek depodan (Işletmeden) çıkışı sağlanmış olur. Çıkış işlemi sonunda;

- $\triangleright$  Irsaliye düzenlenebilir. Sonra da faturası düzenlenmelidir.
- $\triangleright$  Fatura ya da "İrsaliyeli Fatura" düzenlenebilir.
- $\triangleright$  "Satış Fişi" düzenlenebilir.

# **3.1. GiriĢ (AlıĢ) ve ÇıkıĢ (SatıĢ) Ġrsaliyesinin Düzenlenmesi**

Alınan ve satılan ürünlerin irsaliyesi, bilgisayar ortamında İRSALİYE programındaYENİ İRSALİYE menüsü seçilerek girilir.

# **3.1.1. Yeni İrsaliye**

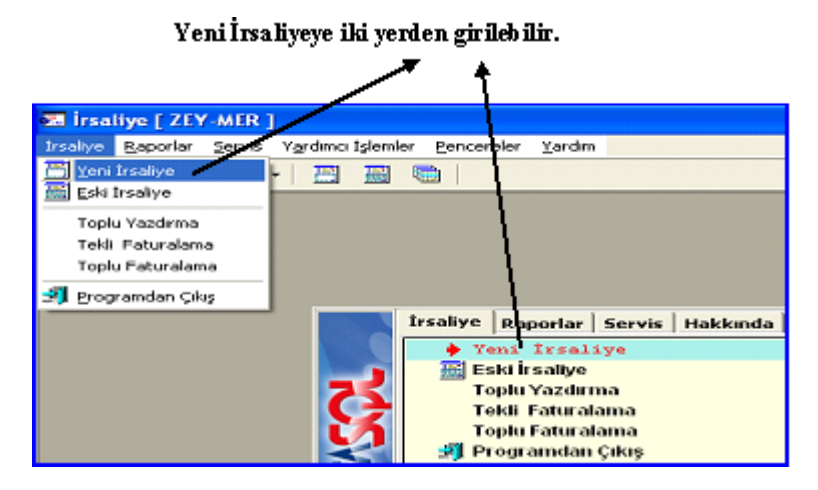

Yeni irsaliye menüsüne girildiği zaman karşımıza aşağıdaki menü gelecektir. Buradan, yapacağımız işlemin türüne göre irsaliye türü seçilmelidir.

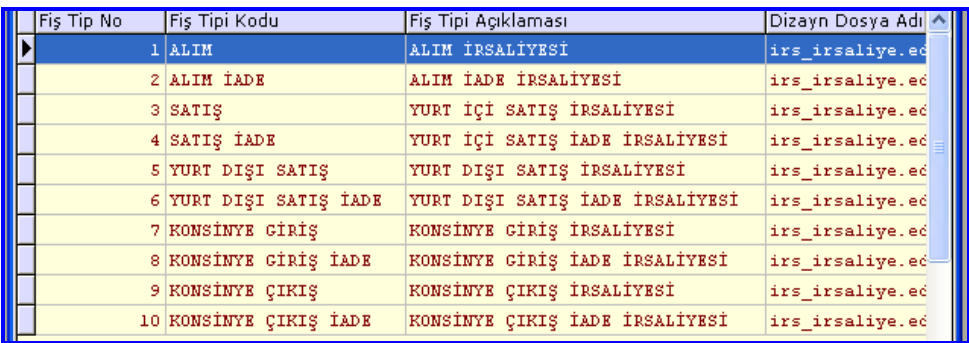

ġimdi alım irsaliyesinin nasıl doldurulduğunu açıklayalım. (Diğer irsaliyelerin hazırlanması da alım irsaliyesinde olduğu gibidir.).

İrsaliyeye girildiği zaman ilk karşılaştığımız ekran, Fiş Bilgileri ekranıdır.

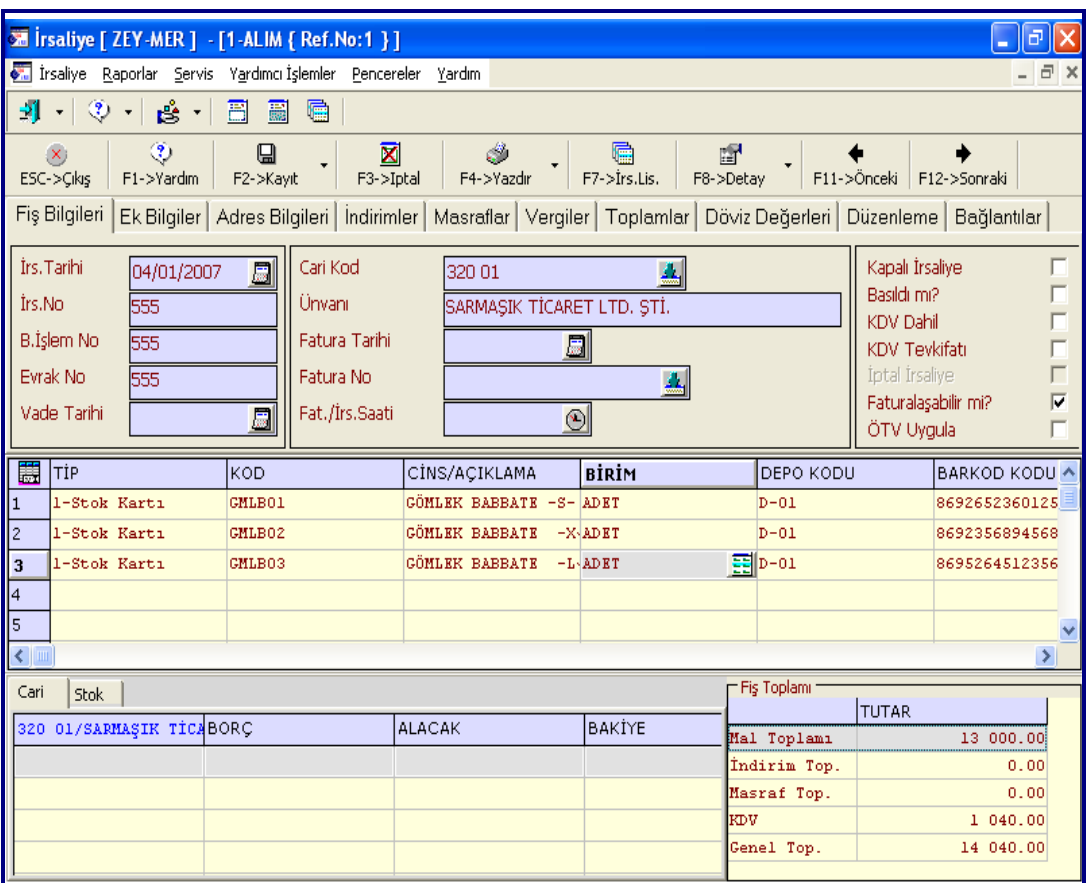

#### **3.1.1.1. FiĢ Bilgileri**

Yeni irsaliye fişi genel olarak üç ana bölümden oluşur:

- $\triangleright$  Fiş Üst Başlık Bilgileri<br>  $\triangleright$  Fis Kalem Bilgileri
- FiĢ Kalem Bilgileri
- $\triangleright$  Fiş Toplam Bilgileri

#### **FiĢ üst baĢlık bilgileri**

İrsaliyeye ait irsaliye tarihi, irsaliye nu, cari hesap kodu, fatura tarihi, fatura no, fiş özel kodları, muhtelif ek bilgiler ile indirimler, masraflar, vergiler gibi irsaliye toplamı üzerinden işlem gören genel tutarların belirtildiği ve görüntülendiği bölümdür.

FiĢe ait **cari kart kodu** sahası üzerindeki buton yardımıyla tanımlı cari kartları listelenir ve buradan da seçim yapılabilir. Cari kart tanımlı değil ise kod verilerek enter tuşuna basılır.

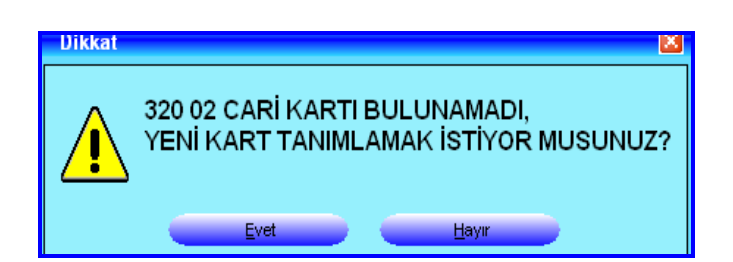

Gelen uyarıya Evet denerek yeni cari kart tanımlanabilir. (Cari – Cari Kart – Yeni Kart bölümünde anlatıldı). Kart seçildikten sonra unvan kısmı otomatik olarak dolacaktır.

Ġrsaliyeye ait **fatura tarihi ve nusu** belirtilir. Bu sahaya, tekli veya toplu faturalama işlemi sonucu entegre olan faturaya ait fatura tarihi ve nusu taşınır.

**Irsaliye ile yapılan işlem peşin ise Kapalı İrsaliye parametresi işaretlenir.** 

Ġrsaliye yazdırıldığı takdirde **Basıldı mı?** sahası program tarafından otomatik olarak işaretlenir ve irsaliyenin yazdırıldığı anlaşılır. Kullanıcı tarafından bu sahaya müdahale edilemez.

Ġrsaliye de KDV dahil olarak düzenlendiği taktirde **KDV Dahil** parametresi isaretlenir.

KDV tevkifatı varsa **KDV Tevkifatı** parametresi iĢaretlenir. Tevkifat hesaplaması, **Stok – Servis – Sabit Tanımlar – FiĢ Tip Tanımları** bölümünde ilgili fiĢe ait Tevkifat Nu sahasında belirtilmiş bilgi doğrultusunda yapılır.

Ġrsaliye iptal edildiği takdirde **Ġptal Ġrsaliye** sahası program tarafından otomatik olarak işaretlenir ve irsaliyenin iptal edildiği anlaşılır. Kullanıcı tarafından bu sahaya müdahale edilemez. İptal edilen irsaliyeler sisteme tekrar geri alınamaz.

Ġrsaliyenin faturası düzenlenecek ise **FaturalaĢabilir mi?** parametresi iĢaretlenir. İşaretli olmayan irsaliyeler faturalaşamaz.

Ġrsaliye üzerinde ÖTV uygulanacak ise **ÖTV Uygula** parametresi iĢaretlenir. ÖTV hesaplaması fiş kalem satırlarındaki ÖTV Oranı ve/veya ÖTV Tutarı sahalarındaki değerler doğrultusunda yapılır.

Not: KDV dahil fişlerde ötv uygulanamaz.

#### **FiĢ kalem bilgileri**

Ġrsaliyeye ait kalem satırlarının iĢlendiği bölümüdür. Alınan ya da satılan ürünler bu satırlara aktarılmalıdır. İlgili sütunlarda saha üzerindeki butonlar yardımı ile seçim yapılır. Seçim yapılamayan sahalar ise kullanıcı tarafından doldurulur.

#### **FiĢ toplam bilgileri**

Ġrsaliyeye ait toplam bilgilerinin görüntülendiği bölümdür. Kullanıcı tarafından müdahale edilemez. İşlemler yapıldıkça bilgisayar tarafından doldurulacaktır.

İrsaliye fiş toplam bilgileri iki ayrı bölümden oluşmaktadır:

- **Kart Bilgileri:** Bölümde (Sol alt KöĢe) iki menü vardır.Cari ve Stok
	- **Cari:** FiĢ üst baĢlık bilgileri bölümünde yer alan cari koduna ait cari kartının bilgileri görüntülenir. BaĢlık satırında kart kodu ve ünvanı, içeriğinde ise karta ait tutar, döviz ve hareket adedi toplamları görüntülenir. Kullanıcı tarafından bu sahalara müdahale edilemez.

AĢağıdaki ekran görüntüsünde, fiĢ üst baĢlık kısmında Satıcı **SarmaĢık Ticaret Ltd. §ti.** bulunmaktadır. Alt kısımda da işletmemizin Sarmaşık firmasına olan borç/alacak ve bakiye durumları ile hareket sayıları görünmektedir.

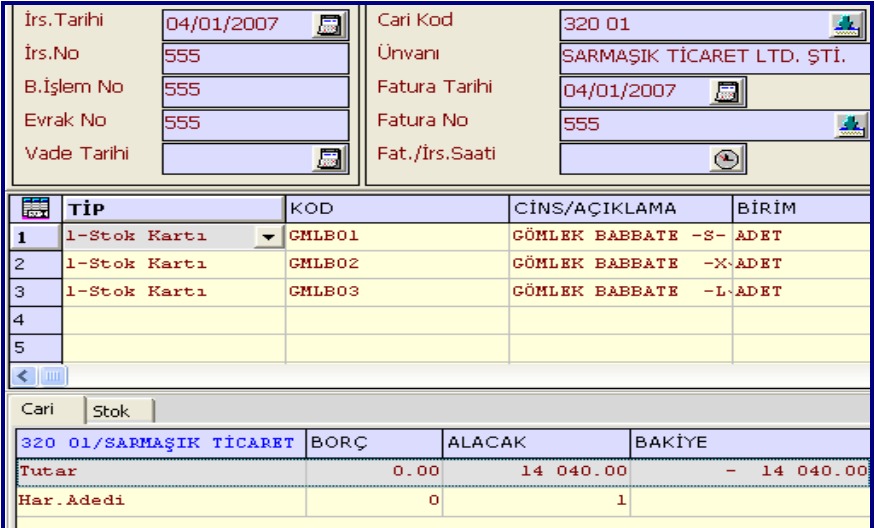

Stok: Fişin kalem satırlarında en son üzerinde bulunulan stok satırına ait stok kartının bilgileri görüntülenir. BaĢlık satırında stok kodu ve cinsi, içeriğinde ise karta ait giren, çıkan ve bakiye toplamları görüntülenir. Kullanıcı tarafından bu sahalara müdahale edilemez.

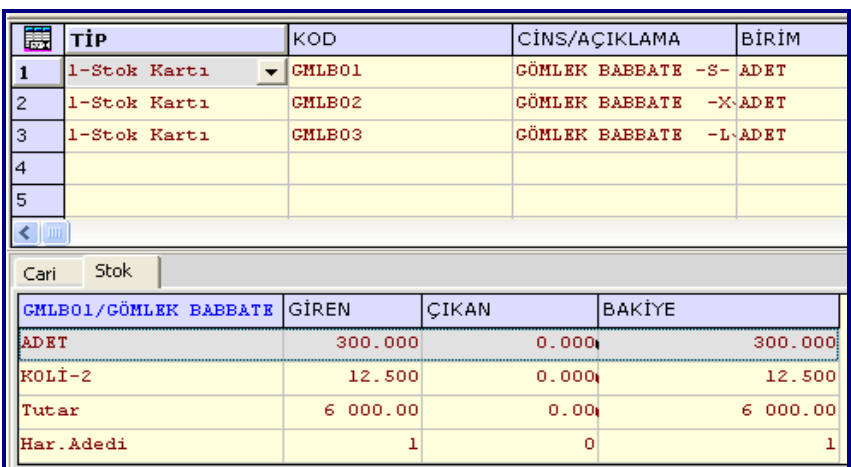

Yandaki görüntüde fiĢ kalem satırları kısmında **Gömlek Babbate –S-** seçili bulunmaktadır. Alt kısımda da bu mal ile ilgili dönem başından beri yapılan işlem sonuçları görülmektedir.

**Fiş Toplamı: (Sağ alt Köşe)** İrsaliyenin mal toplamı, İndirim Toplamı, Masraf Toplamı, KDV ve Genel Toplam değerleri görüntülenir. Kullanıcı tarafından bu sahalara müdahale edilemez.

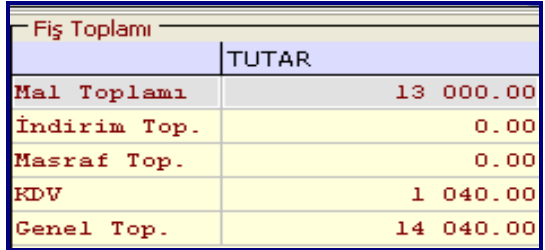

#### **3.1.1.2. Ek Bilgiler**

FiĢle ilgili ek bilgiler tanımlanır.

FiĢe ait **depo kodu** saha üzerindeki buton yardımıyla seçim yapılabilir. Bu sahaya herhangi bir kod belirtilirse, fişin kalem satırlarında depo kodu tanımlanmayan satırların depo kodu olarak bu kod kabul edilir.

Fişe ait **parti kodu** saha üzerindeki buton yardımıyla seçim yapılabilir. Bu sahaya herhangi bir kod belirtilirse, fişin kalem satırlarında parti kodu tanımlanmayan satırların parti kodu olarak bu kod kabul edilir.

Fişe ait ödeme planının kodu belirtilir. Fişe ait cari kartında belirtilmiş ödeme kodu ön değer olarak gelecektir. Saha üzerindeki buton yardımıyla tanımlı ödeme grupları listelenir ve buradan da seçim yapılabilir. Bu sahaya herhangi bir kod belirtilirse, fişin kalem satırlarında ödeme kodu tanımlanmayan satırların ödeme kodu olarak bu kod kabul edilir.

#### **3.1.1.3. Adres Bilgileri**

FiĢle ilgili adres bilgileri tanımlanır. (Ülke, il, ilçe). Bir kısım bilgiler sistem tarafından doldurulur.

#### **3.1.1.4. Ġndirimler**

Fişle ilgili kalem indirimleri görüntülenir ve genel indirimler yapılır. İndirimler sekmesinde yer alan sahalar ve içerikleri şunlardır:

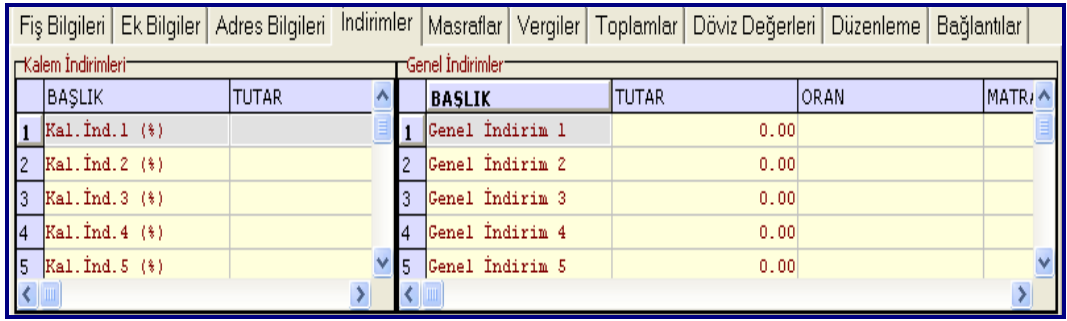

Fişin kalemlerinde yapılan yüzde ve tutar indirimleri, kalem İndirimleri kısmında tutar olarak görüntülenir. Kullanıcı tarafından bu sahalara müdahale edilemez.

Bu bölümde irsaliyenin geneline uygulanmak üzere on adet **genel indirim** yapılabilir. İndirimler tutar bazında yapılabileceği gibi oran olarak da yapılabilir.

#### **3.1.1.5. Vergiler**

Fişle ilgili KDV oranı, KDV vadesi ve KDV altı değerleri belirtilir ve kdv detayları görüntülenir.

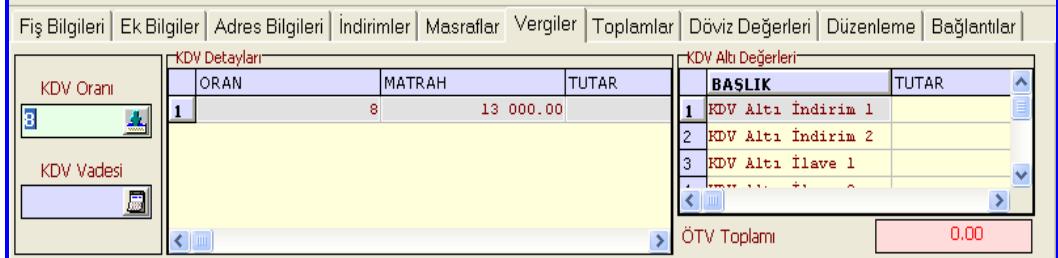

Fişin geneline uygulanacak KDV oranı belirtilir. Saha üzerindeki buton yardımıyla tanımlı KDV kısımları listelenir ve buradan da seçim yapılabilir. Bu sahaya herhangi bir oran belirtilirse, fişin kalem satırlarında kdv oranı tanımlanmayan satırların KDV oranı olarak bu oran kabul edilir.

Fiş üzerinde uygulanmış KDV detayları görüntülenir. Kullanıcı tarafından bu sahalara müdahale edilemez.

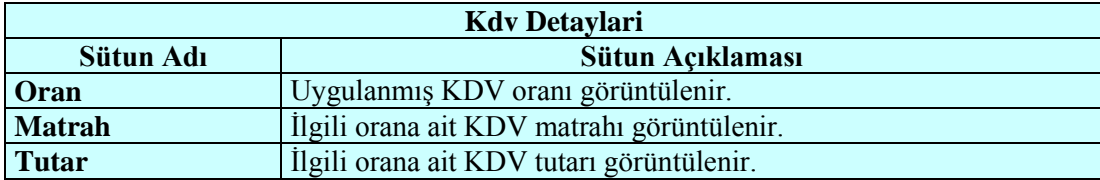

FiĢe ait **ÖTV toplamı** görüntülenir. Kullanıcı tarafından bu sahaya müdahale edilemez.

#### **3.1.1.6. Toplamlar**

Fişin tümüne ait mal/ hizmet, indirim, masraf, ara toplam, KDV, brüt toplam, KDV altı, genel toplam ve tevkifat tutarları görüntülenir. Kullanıcı tarafından bu sahalara müdahale edilemez.

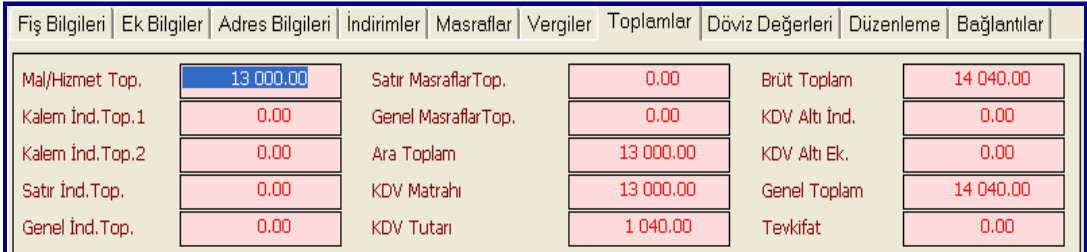

#### **3.1.1.7. Döviz Değerleri**

Fişin TL toplamına ait döviz tutarının hesaplanabilmesi için döviz bilgileri belirtilir ve fiĢin kalemlerinde kullanılan döviz tutarları, döviz kodları bazında gruplanarak görüntülenir.

#### **3.1.1.8. Düzenleme**

FiĢle ilgili düzenleme bilgileri belirtilir. Düzenleme sekmesinde yer alan sahalar ve içerikleri şunlardır:

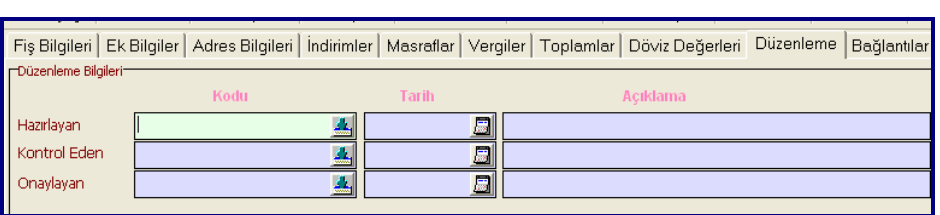

#### **3.1.1.9. Bağlantılar**

FiĢle ilgili bağlantı bilgileri (Kaynak program, kullanıcı kodu) belirtilir.

İşlem tamamlandıktan sonra irsaliye kaydedilir. Gelen uyarılar dikkatlice okunmalıdır.

İrsaliye üzerinde kullanılabilen simgelerin görevleri şöyledir.

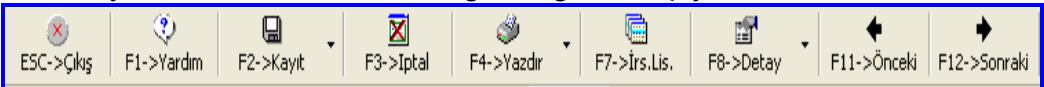

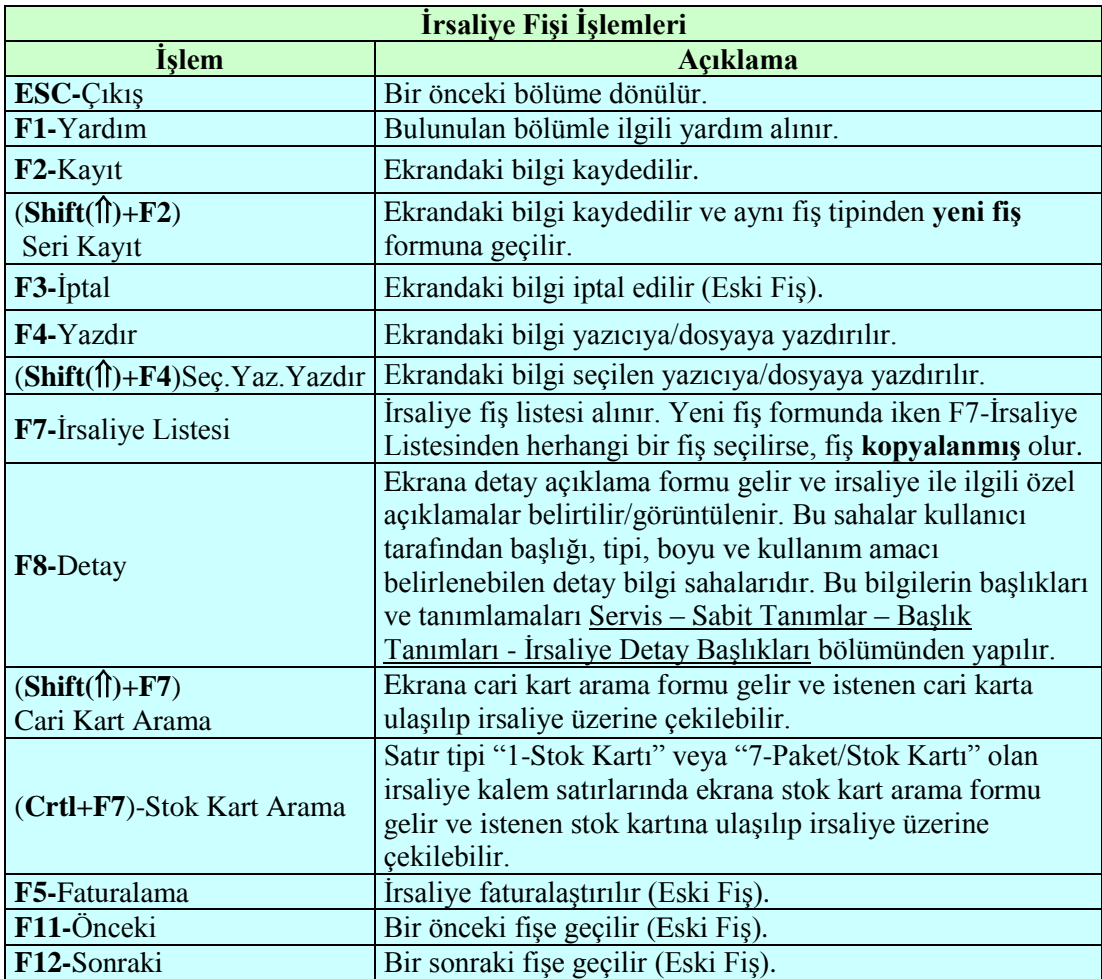

Fişin kalemlerinin, satır numaralarını gösteren sütun üzerinde mouse'un sağ tuşuna basılarak ulaşılan menü yardımı ile veya tuşlar vasıtasıyla yapılabilecek işlemleri de aşağıda gösterilmiştir:

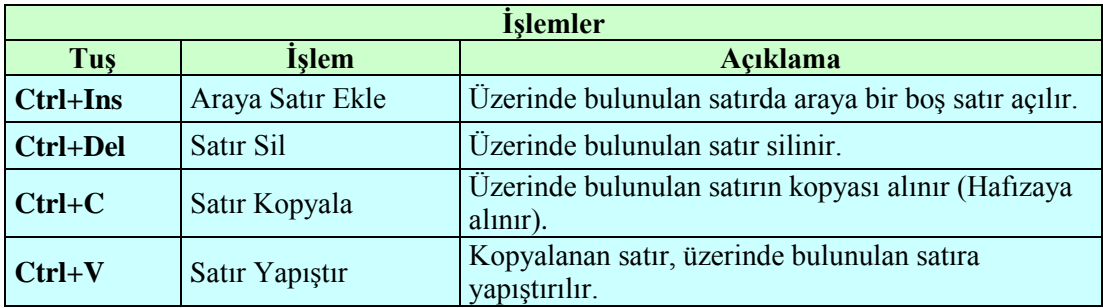

# 3.1.2. Eski İrsaliye İşlemleri

Sisteme daha önce kaydedilmiş bir irsaliyeye ait bilgilere ulaşıp, üzerinde işlem yapmak için bu bölüm kullanılır. Bu bölümde irsaliyeye ait bilgiler incelenebilir, döküm alınabilir, bilgileri değiştirebilir, faturalaştırılabilir veya irsaliye iptal edilebilir. İptal edilen irsaliyeler sisteme tekrar geri alınamaz ve üzerinde iĢlem yapılamaz.

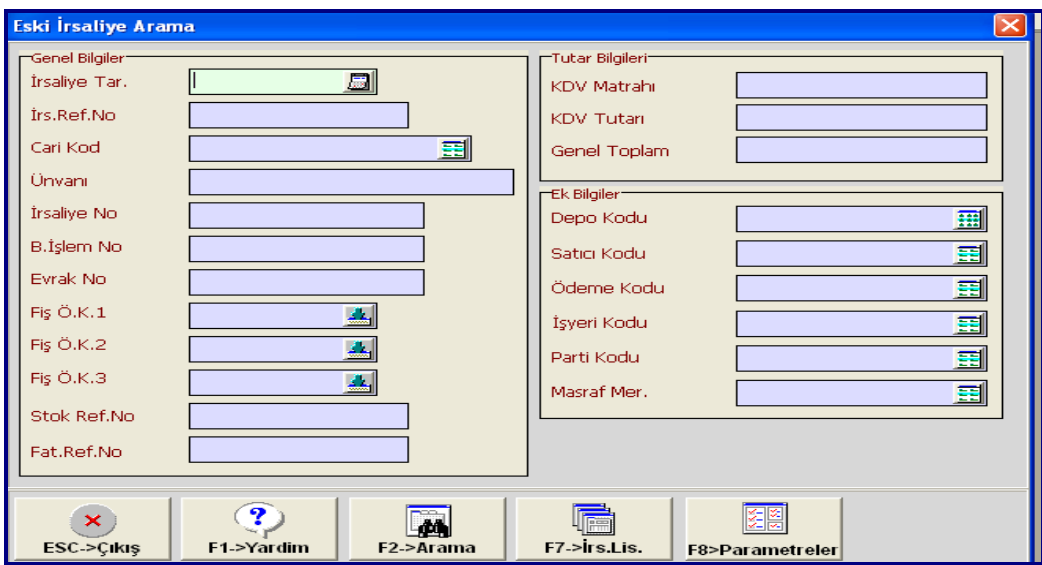

Eski irsaliye şu şekilde aranır:

 Açılan menüde aranan irsaliyeye ait bazı bilgiler girilip (tarih, tutar, firma,) **F2-** >Arama butonuna basılır. İstenen fatura ekrana gelmiş ise **F2->Kabul** butonuna basılır.

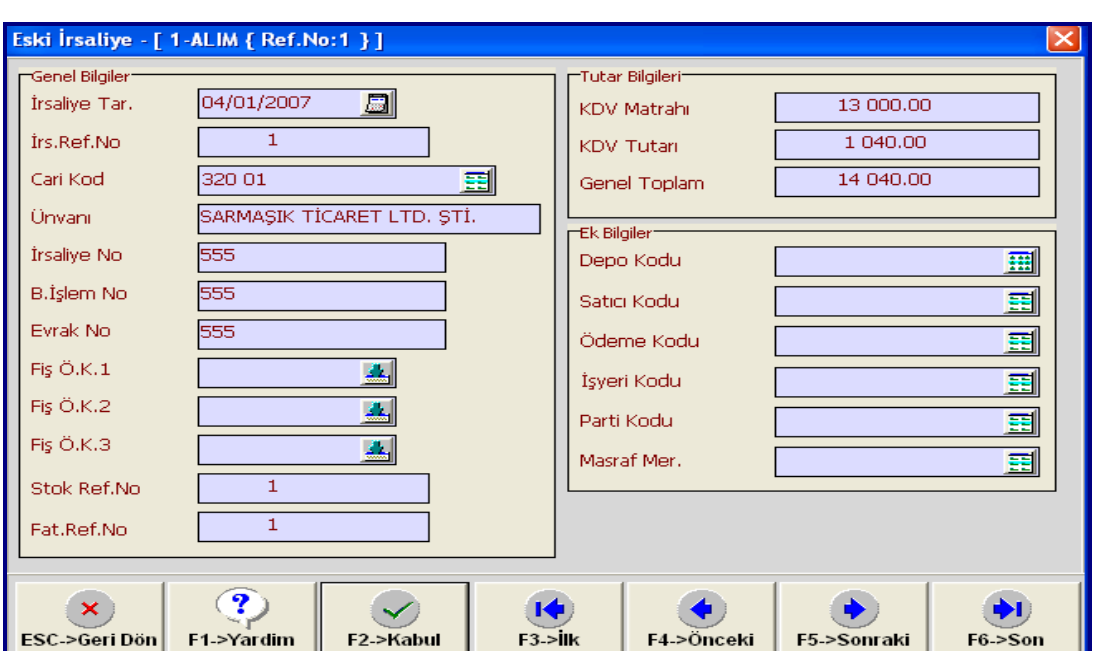

Aranan irsaliye ekrana gelmemiş ise **F5->Sonraki** butonuna basılarak arama işlemine devam edilir.

 Eski irsaliye menüsüne girildiği zaman **F7->Ġrsaliye Listesi** butonuna basılır ise sistemde kayıtlı irsaliyelerin listesi ekrana gelecektir. Aranan irsaliye üzerinde çift tıklanarak ekrana getirilebilir.

# **3.2. Ġrsaliyenin Faturasının Düzenlenmesi**

Daha önce bilgisayara kaydedilmiş bulunan irsaliyenin faturası düzenlenmelidir. Bunun için FATURA programına gitmeden, İRSALİYE programında işlem yapılabilir.

İşlem akışı şöyledir.

- $\triangleright$  Eski İrsaliye menüsünden faturası düzenlenecek irsaliye bulunup ekrana getirilir.
- **F5** tuşuna basılır. Gelen ekranda fatura bilgileri doldurulur.

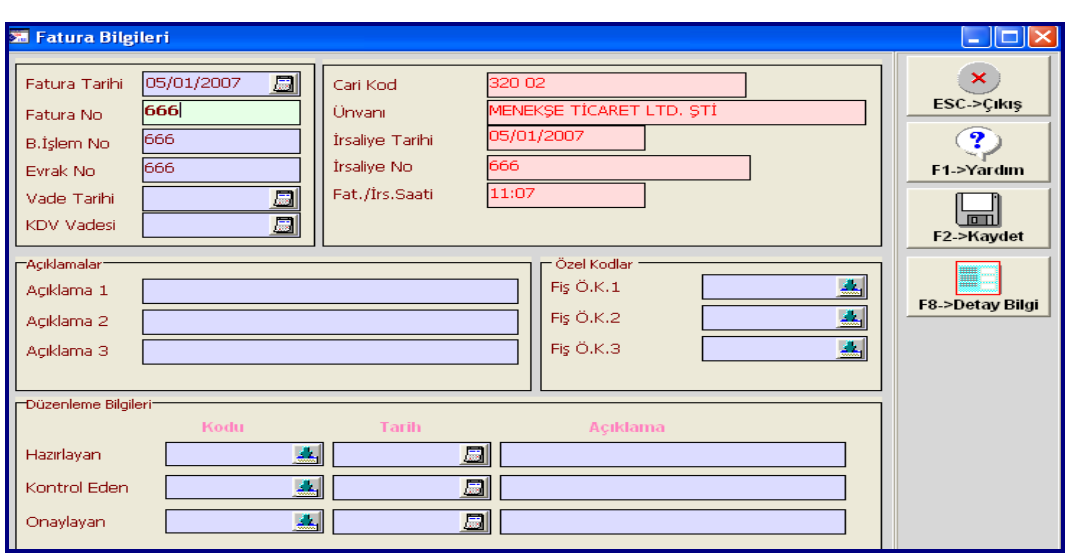

- **F2**->Kaydet butonuna basılır. Gelen kayıt uyarılarına Evet denerek geçilir.
- Muhasebe bağlantısı uyarısında "Evet" butonu seçilir.

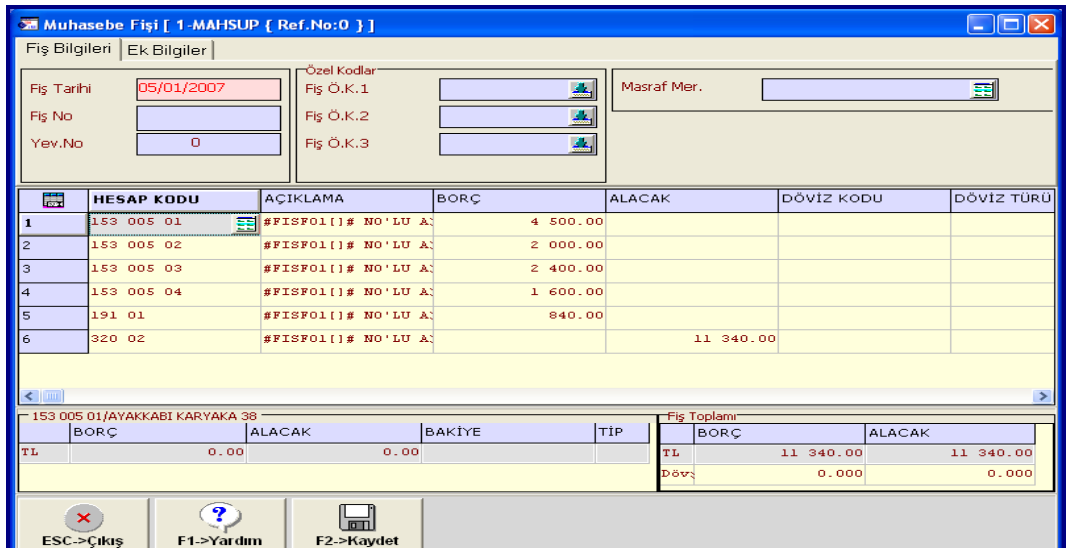

#### Muhasebe FiĢi ekranında **F2->Kaydet** butonuna tıklanır.

Kayıt atamlandıktan sonra:

- $\triangleright$  İrsaliyenin faturası düzenlendi.<br>  $\triangleright$  İslemin defter kayıtları (Yevmin
- $\begin{array}{ll}\n\triangleright & \text{İşlemin defter kayıtları (Yevmiye defteri, defter-i kebir ) yapıldı.} \\
\triangleright & \text{Ürünlerin depoya giriş ve çıktı ş işlemi yapıldı.} \\
\triangleright & \text{Cari karta islemin tutarı kayıt edildi.}\n\end{array}$
- $\triangleright$  Ürünlerin depoya giriş ve çıkış işlemi yapıldı.
- Cari karta iĢlemin tutarı kayıt edildi.

# **3.3. Faturalar**

ĠĢletmelerin faturalama iĢlemlerini bilgisayarda takip edebilmesine imkan tanıyan bir program modülüdür. Programda faturalar düzenlenir ve bu fatura hareketlerinden doğan sonuç raporları alınır.

Fatura modülünden fatura düzenlendiği takdirde, faturanın özelliklerine ve bağlantı tanımlarına göre Stok, Cari, Muhasebe, Kasa ve Banka modüllerine ait entegre fişler program tarafından otomatik olarak oluşturulmaktadır. Bu entegrasyon, faturanın kaydedilmesi ile eş zamanlı olarak yapılmakta, sonradan entegre bağlantı yapılmasına gerek kalmamaktadır. Fatura modülü üzerinden hangi modüllere entegre bağlantı yapılacağı, hangilerine yapılmayacağı ise tamamen kullanıcının isteği doğrultusunda yapılmaktadır.

Fatura doldurulup kaydedildiği zaman, içeriğinde bulunan stok kalemlerinde hareket meydana gelmektedir. Alım faturalı ile stoklarda artış, satış faturalı ile de stoklarda azalış hareketi olmaktadır.

#### **3.3.1. Yeni Fatura**

Alınan, satılan, iade edilen mallar için hazırlanacak faturalar bu bölümde hazırlanır.

Karşımıza gelen ilk formda tanımlı fatura tipi seçeneklerinden, istenilen fatura tipi seçilir ve yeni fatura formuna ulaşılır.

Faturalar sisteme fatura modülü üzerinden işlenebileceği gibi Sipariş veya İrsaliye modüllerine ait fiĢler üzerinden faturalaĢtırma iĢlemi yapılarak otomatik olarak da oluşturulabilmektedir (İrsaliye bölümünde anlatıldı.).

Sipariş veya irsaliye fişi girilmediği ya da Fatura modülünden işlem yapılması gerektiği durumlarda bu bölüm kullanılmalıdır.

Faturanın hazırlanması, irsaliyenin hazırlanması gibidir.

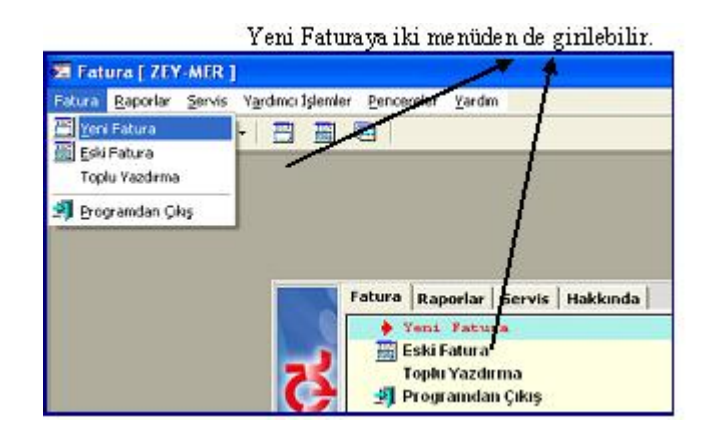

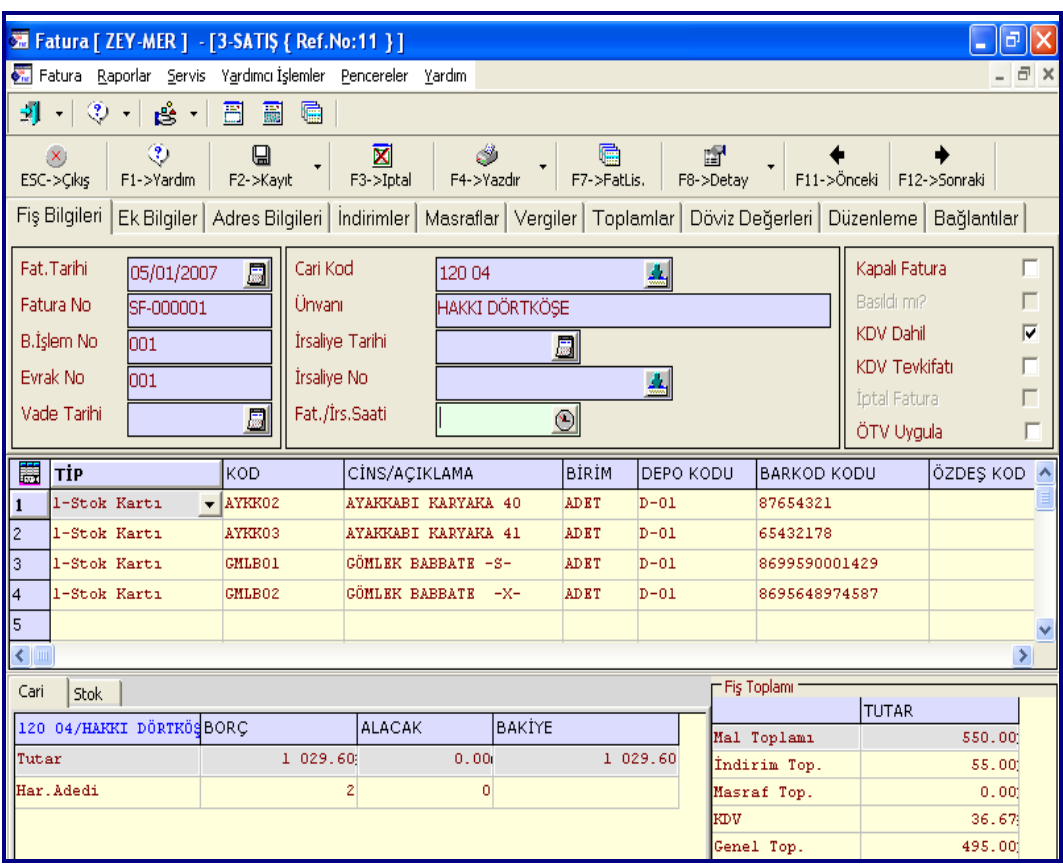

Faturaya girildiği zaman ilk karşılaştığımız ekran, Fiş Bilgileri ekranıdır.

#### **3.3.1.1. FiĢ Bilgileri**

Yeni Fatura genel olarak üç ana bölümden oluşur:

- $\triangleright$  Fiş Üst Başlık Bilgileri
- $\triangleright$  Fiş Kalem Bilgileri<br> $\triangleright$  Fis Toplam Bilgiler
- FiĢ Toplam Bilgileri

#### **FiĢ üst baĢlık bilgileri**

Fatura tarihi, fatura nu, cari hesap kodu, irsaliye tarihi ve nu'su, fiş özel kodları, muhtelif ek bilgiler ile indirimler, masraflar, vergiler gibi fatura toplamı üzerinden işlem gören genel tutarların belirtildiği ve görüntülendiği bölümdür.

FiĢe ait **cari kart kodu** sahası üzerindeki buton yardımıyla tanımlı cari kartları listelenir ve buradan da seçim yapılabilir. Cari kart tanımlı değil ise kod verilerek enter tuşuna basılır.

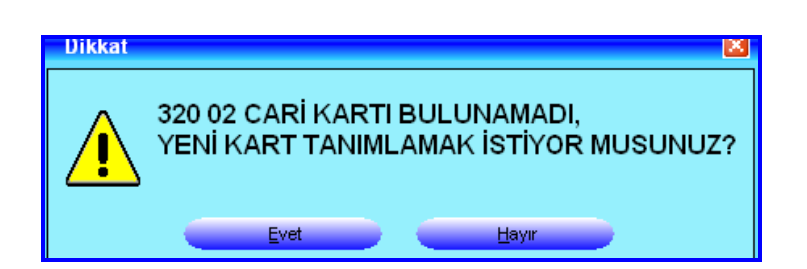

Gelen uyarıya "Evet" denerek yeni cari kart tanımlanabilir. Kart seçildikten sonra unvan kısmı otomatik olarak dolacaktır.

Varsa irsaliye **tarihi ve nusu** belirtilir.

Fatura ile yapılan iĢlem peĢin ise **Kapalı Fatura** parametresi iĢaretlenir.

Fatura yazdırıldığı takdirde **Basıldı mı?** sahası program tarafından otomatik olarak işaretlenir ve faturanın yazdırıldığı anlaşılır. Kullanıcı tarafından bu sahaya müdahale edilemez.

Faturada KDV dahil ise, KDV Dahil parametresi işaretlenir.

KDV tevkifatı varsa KDV Tevkifatı parametresi isaretlenir. Tevkifat hesaplaması, Stok – Servis – Sabit Tanımlar – FiĢ Tip Tanımları bölümünde ilgili fiĢe ait Tevkifat Nu sahasında belirtilmiş bilgi doğrultusunda yapılır.

Fatura iptal edildiği takdirde **Ġptal Fatura** sahası program tarafından otomatik olarak işaretlenir ve faturanın iptal edildiği anlaşılır. Kullanıcı tarafından bu sahaya müdahale edilemez. İptal edilen faturalar sisteme tekrar geri alınamaz.

Fatura üzerinde ÖTV uygulanacak ise **ÖTV Uygula** parametresi isaretlenir. ÖTV hesaplaması fiĢ kalem satırlarındaki ÖTV Oranı ve/veya ÖTV Tutarı sahalarındaki değerler doğrultusunda yapılır.

Not: KDV Dahil fişlerde ÖTV uygulanamaz.

#### **FiĢ kalem bilgileri**

Faturaya ait kalem satırlarının iĢlendiği bölümüdür. Alınan ya da satılan ürünler bu satırlara aktarılmalıdır. İlgili sütunlarda saha üzerindeki butonlar ile seçim yapılır. Seçim yapılamayan sahalar ise kullanıcı tarafından doldurulur.

#### **FiĢ toplam bilgileri**

Faturaya ait toplam bilgilerinin görüntülendiği bölümdür. Kullanıcı tarafından müdahale edilemez. İşlemler yapıldıkça bilgisayar tarafından doldurulacaktır.

Fatura fiş toplam bilgileri iki ayrı bölümden oluşmaktadır:

- **Kart Bilgileri:** Bölümde (sol alt KöĢe) iki menü vardır.Cari ve Stok
	- Cari: Fiş üst başlık bilgileri bölümünde yer alan cari koduna ait cari kartının bilgileri görüntülenir. BaĢlık satırında kart kodu ve ünvanı, içeriğinde ise karta ait tutar, döviz ve hareket adedi toplamları görüntülenir. Kullanıcı tarafından bu sahalara müdahale edilemez.

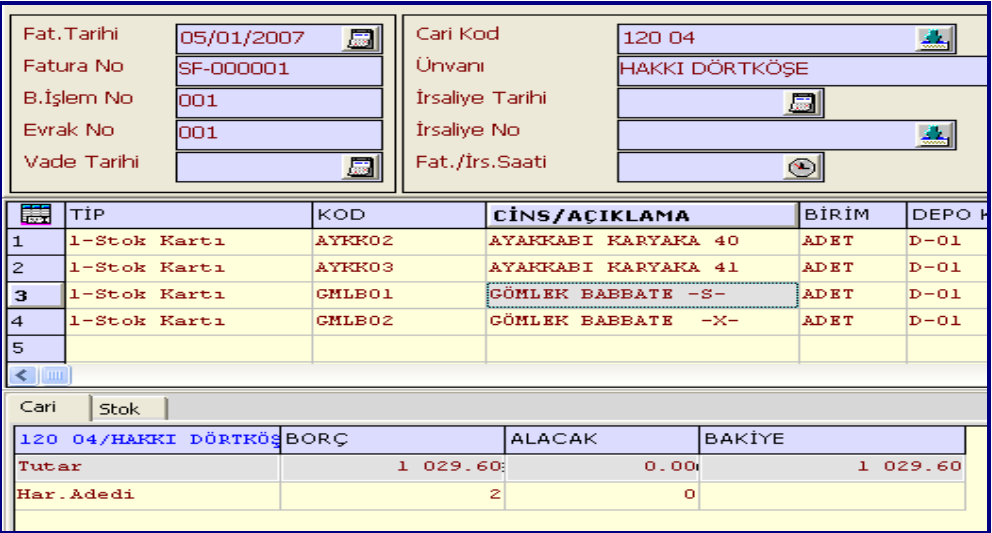

Yukarıdaki ekran görüntüsünde, fiş üst başlık kısmında Alıcı Hakkı Dörtköse bulunmaktadır. Alt kısımda da iĢletmemizin Hakkı DörtköĢe Ģahsına olan borç/alacak ve bakiye durumları ile hareket sayıları görünmektedir.

> **Stok:** Fişin kalem satırlarında en son üzerinde bulunulan stok satırına ait stok kartının bilgileri görüntülenir. BaĢlık satırında stok kodu ve cinsi, içeriğinde ise karta ait giren, çıkan ve bakiye toplamları görüntülenir. Kullanıcı tarafından bu sahalara müdahale edilemez.

AĢağıdaki görüntüde fiĢ kalem satırları kısmında **Ayakkabı Karyaka 40** isimli ürün seçili bulunmaktadır. Alt kısımda da bu mal ile ilgili dönem başından beri yapılan işlem sonuçları görünmektedir.

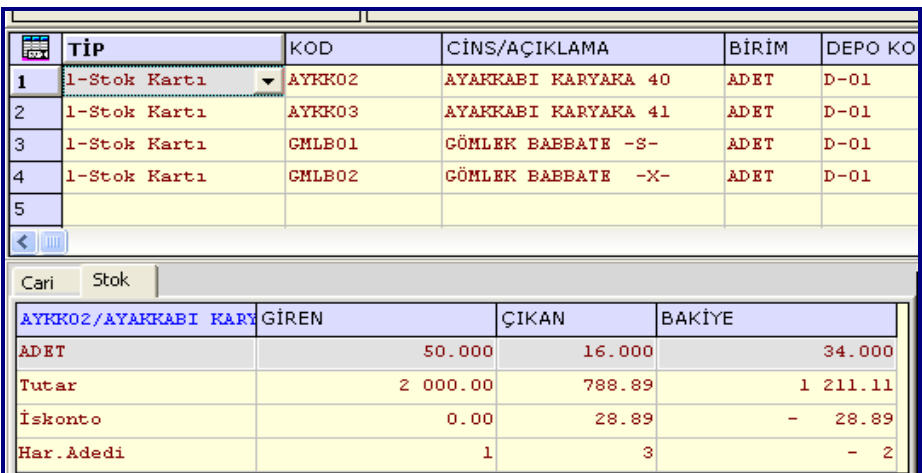

**Fiş Toplamı: (Sağ alt köşe)** İrsaliyenin Mal Toplamı, İndirim Toplamı, Masraf Toplamı, KDV ve Genel Toplam değerleri görüntülenir. Kullanıcı tarafından bu sahalara müdahale edilemez.

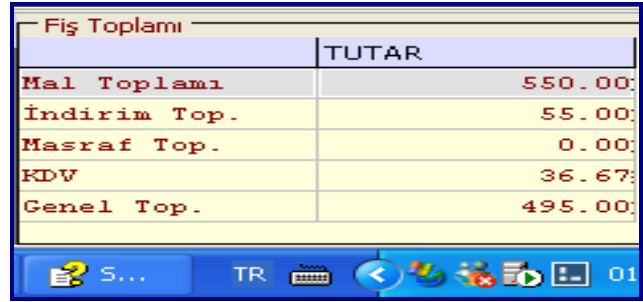

#### **3.3.1.2. Ek Bilgiler**

FiĢle ilgili ek bilgiler tanımlanır.

Fise ait **depo kodu** saha üzerindeki buton yardımıyla seçim yapılabilir. Bu sahaya herhangi bir kod belirtilirse, fişin kalem satırlarında depo kodu tanımlanmayan satırların depo kodu olarak bu kod kabul edilir.

Fişe ait **parti kodu** saha üzerindeki buton yardımıyla seçim yapılabilir. Bu sahaya herhangi bir kod belirtilirse, fiĢin kalem satırlarında parti kodu tanımlanmayan satırların parti kodu olarak bu kod kabul edilir.

Fise ait **ödeme planının** kodu belirtilir. Fise ait cari kartında belirtilmiş ödeme kodu ön değer olarak gelecektir. Saha üzerindeki buton yardımıyla tanımlı ödeme grupları listelenir ve buradan da seçim yapılabilir. Bu sahaya herhangi bir kod belirtilirse, fişin kalem satırlarında ödeme kodu tanımlanmayan satırların ödeme kodu olarak bu kod kabul edilir.

## **3.3.1.3. Adres Bilgileri**

FiĢle ilgili adres bilgileri tanımlanır. (Ülke, il, ilçe). Bir kısım bilgiler sistem tarafından doldurulur.

#### **3.3.1.4. Ġndirimler**

Fişle ilgili kalem indirimleri görüntülenir ve genel indirimler yapılır. İndirimler sekmesinde yer alan sahalar ve içerikleri şunlardır:

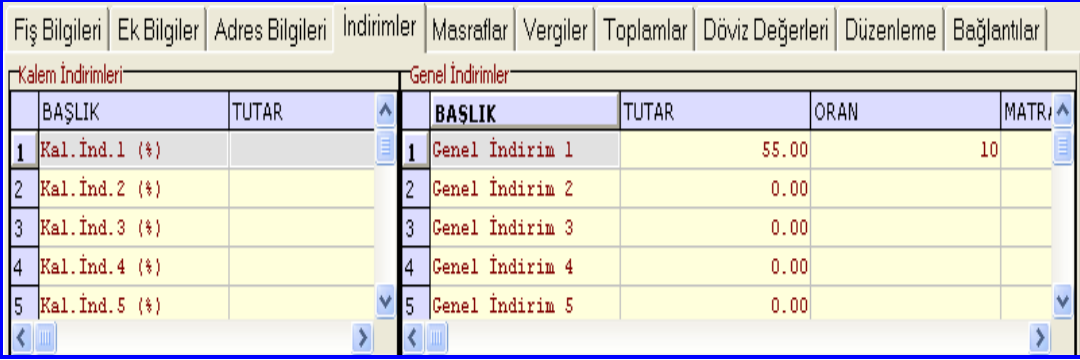

Fişin kalemlerinde yapılan yüzde ve tutar indirimleri, **kalem İndirimleri** kısmında tutar olarak görüntülenir. Kullanıcı tarafından bu sahalara müdahale edilemez.

Bu bölümde irsaliyenin geneline uygulanmak üzere on adet genel indirim yapılabilir. İndirimler tutar bazında yapılabileceği gibi oran olarak da yapılabilir.

#### **3.3.1.5. Vergiler**

FiĢle ilgili KDV oranı, KDV vadesi ve KDV altı değerleri belirtilir ve kdv detayları görüntülenir.

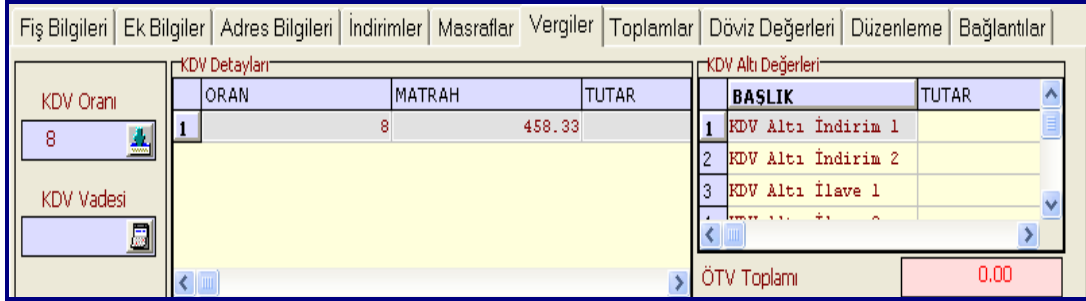

Faturanın geneline uygulanacak KDV oranı belirtilir. Saha üzerindeki buton yardımıyla tanımlı KDV kısımları listelenir ve buradan da seçim yapılabilir. Bu sahaya herhangi bir oran belirtilirse, fisin kalem satırlarında kdv oranı tanımlanmayan satırların kdv oranı olarak bu oran kabul edilir.

Fatura üzerinde uygulanmış KDV detayları görüntülenir. Kullanıcı tarafından bu sahalara müdahale edilemez.

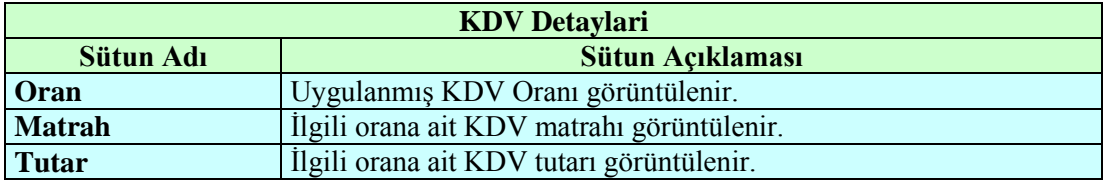

FiĢe ait **ÖTV toplamı** görüntülenir. Kullanıcı tarafından bu sahaya müdahale edilemez.

#### **3.3.1.6. Toplamlar**

Faturanın tümüne ait mal/hizmet, indirim, masraf, ara toplam, KDV, brüt toplam, KDV altı, genel toplam ve tevkifat tutarları görüntülenir. Kullanıcı tarafından bu sahalara müdahale edilemez.

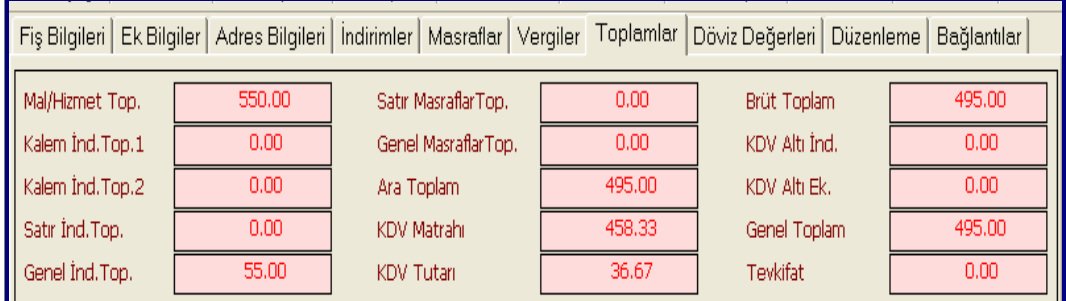

#### **3.3.1.7. Döviz Değerleri**

Fişin TL toplamına ait döviz tutarının hesaplanabilmesi için döviz bilgileri belirtilir ve fiĢin kalemlerinde kullanılan döviz tutarları, döviz kodları bazında gruplanarak görüntülenir.

#### **3.3.1.8. Düzenleme**

FiĢle ilgili düzenleme bilgileri belirtilir. Düzenleme sekmesinde yer alan sahalar ve içerikleri şunlardır:

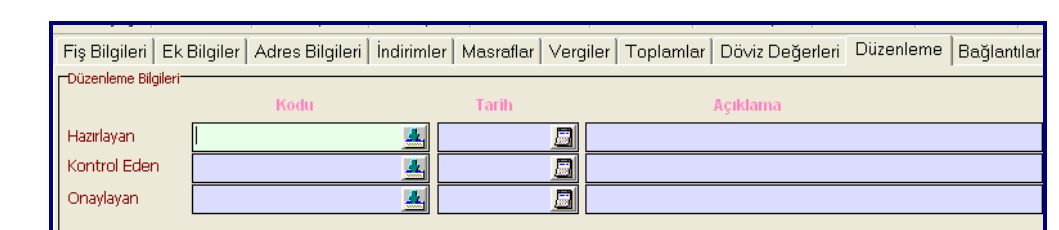

#### **3.1.1.9. Bağlantılar**

FiĢle ilgili bağlantı bilgileri (Kaynak program) ve kullanıcı seviye nu"su belirtilir.

Fatura düzenleme işlemi tamamlandıktan sonra kayıt edilir. Kayıt yapılırken gelen uyarılar dikkatlice okunmalıdır.

Fatura ekranında kullanılan simgeler ve görevleri Ģöyledir.

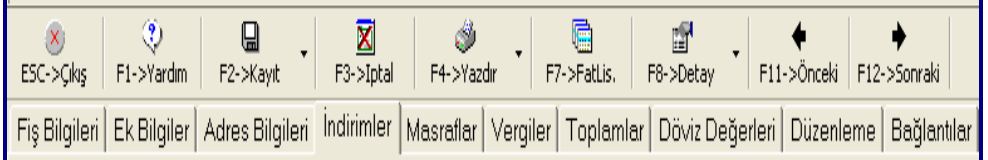

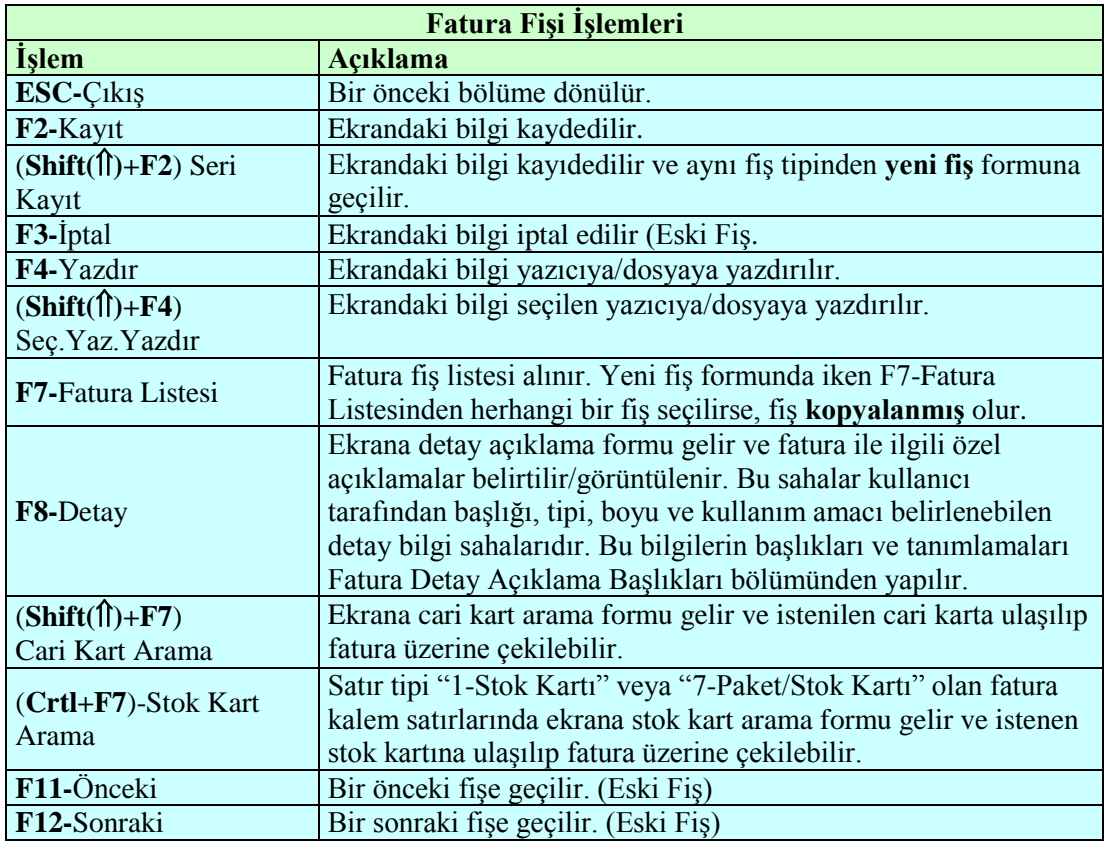

Fişin kalemlerinin, satır numaralarını gösteren sütun üzerinde fare'nin sağ tuşuna basılarak ulaşılan menü ile veya tuşlar vasıtasıyla yapılabilecek işlemleri de aşağıda gösterilmiştir:

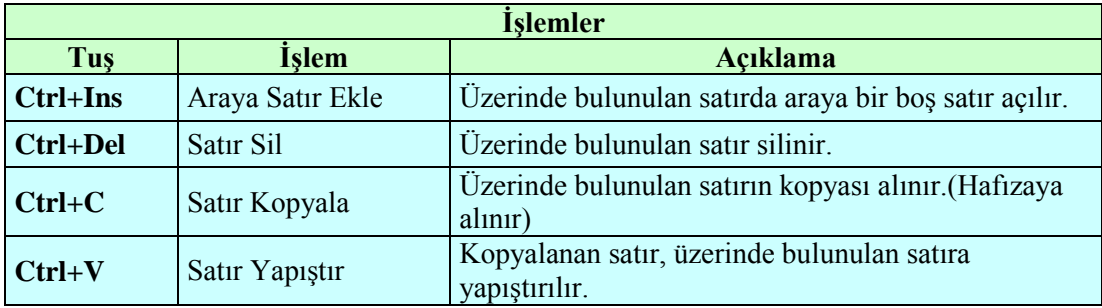

# 3.3.2. Eski Fatura İşlemleri

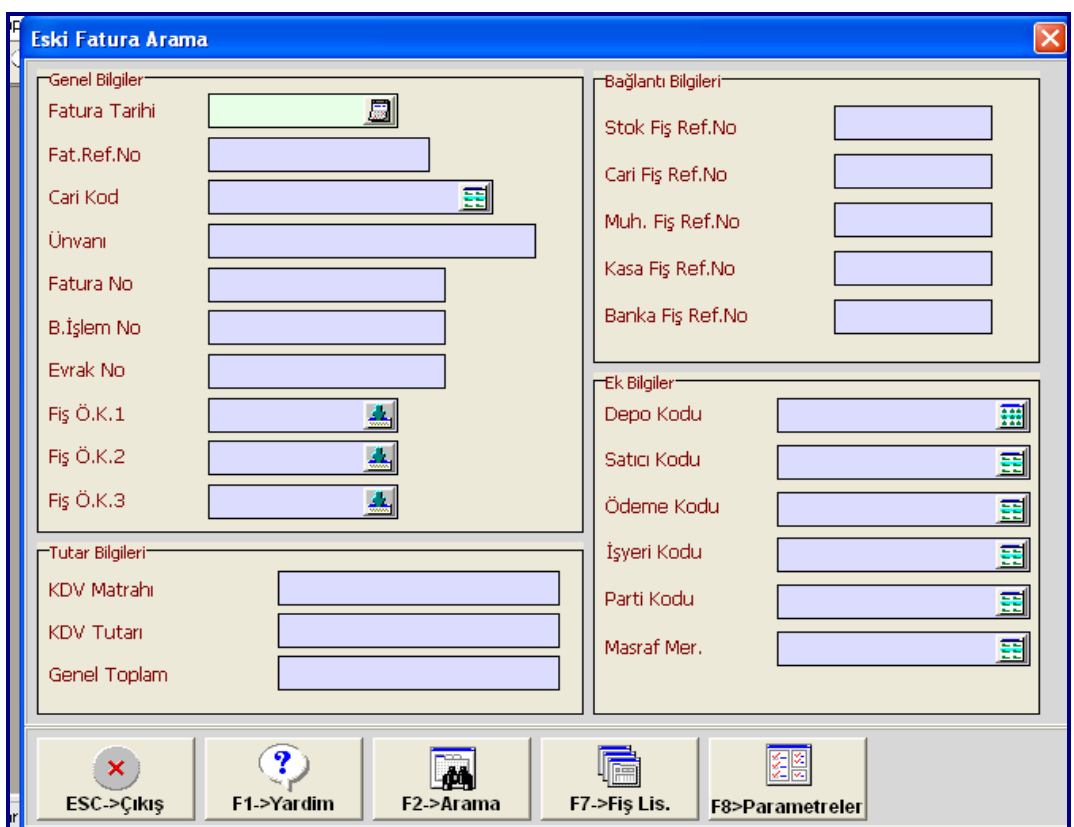

Sisteme daha önce kaydedilmiş bir faturaya ait bilgilere ulaşıp, üzerinde işlem yapmak için bu bölüm kullanılır. Bu bölümde faturaya ait bilgiler incelenebilir, döküm alınabilir, bilgileri değiştirebilir, fatura iptal edilebilir. İptal edilen faturalar sisteme tekrar geri alınamaz ve üzerinde iĢlem yapılamaz.

Eski fatura su sekilde aranır.

- Eski irsaliye menüsüne girildiği zaman **F7->Fatura Listesi** butonuna basılırsa sistemde kayıtlı faturaların listesi ekrana gelecektir.Aranan fatura üzerinde çift tıklanarak fatura ekrana getirilebilir.
- Açılan menüde aranan faturaya ait bazı bilgiler girilip (tarih, tutar, firma,..) **F2- >Arama** butonuna basılır.

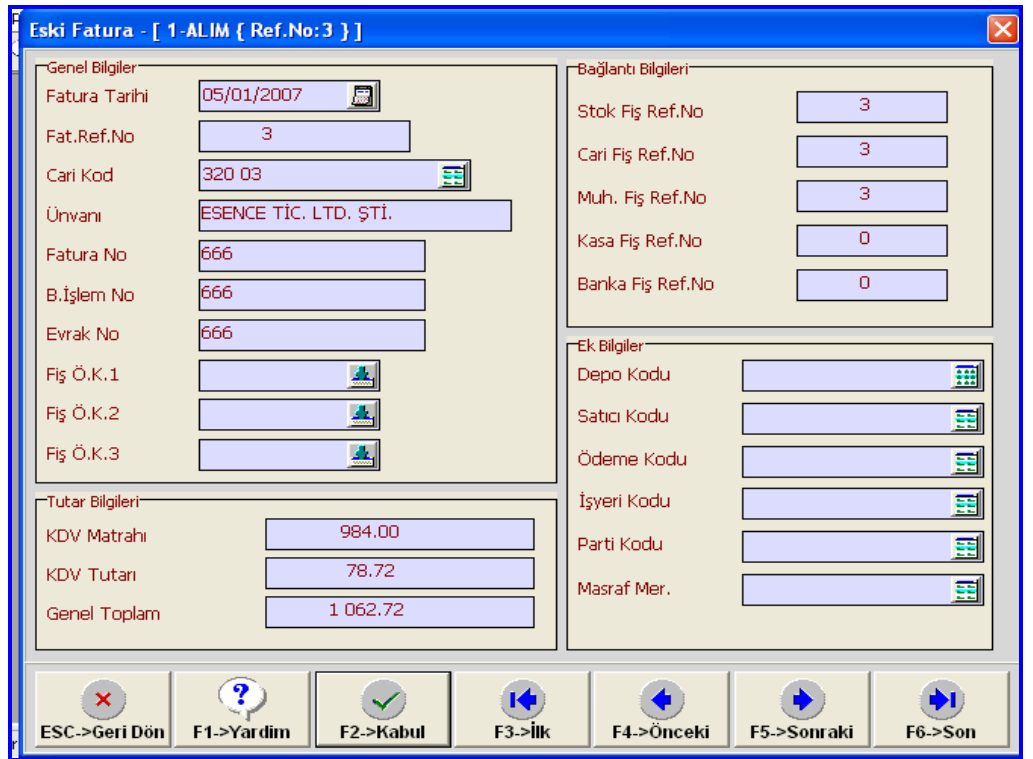

İstenilen fatura ekrana gelmiş ise **F2->Kabul** butonuna basılır. Hatalı işlem varsa düzeltme yapılır ve tekrar kayıt edilidir.

Aranan fatura ekrana gelmemiş ise **F5->Sonraki** butonuna basılarak arama işlemine devam edilir.

# **3.4. Stok Hareketlerinin Stok Programından Yapılması**

İşletmeye (depoya) giren ve çıkan ürünlerin, irsaliye ve fatura programları kullanılmadan da giriş ve çıkış işlemleri yapılabilir.
#### **2.4.1. Yeni FiĢ**

Stok hareketleri bu menüden de takip edilebilir. Bunun için **Stok – Stok Hareket FiĢi – Yeni FiĢ** menüsüne girilir.

Yeni Fişe, daha önceki bölümlerde de açıklandığı gibi iki menüden giriş yapılabilir. Ekranın sol üst köĢesindeki menü ve ekranın ortasında bulunan menü.

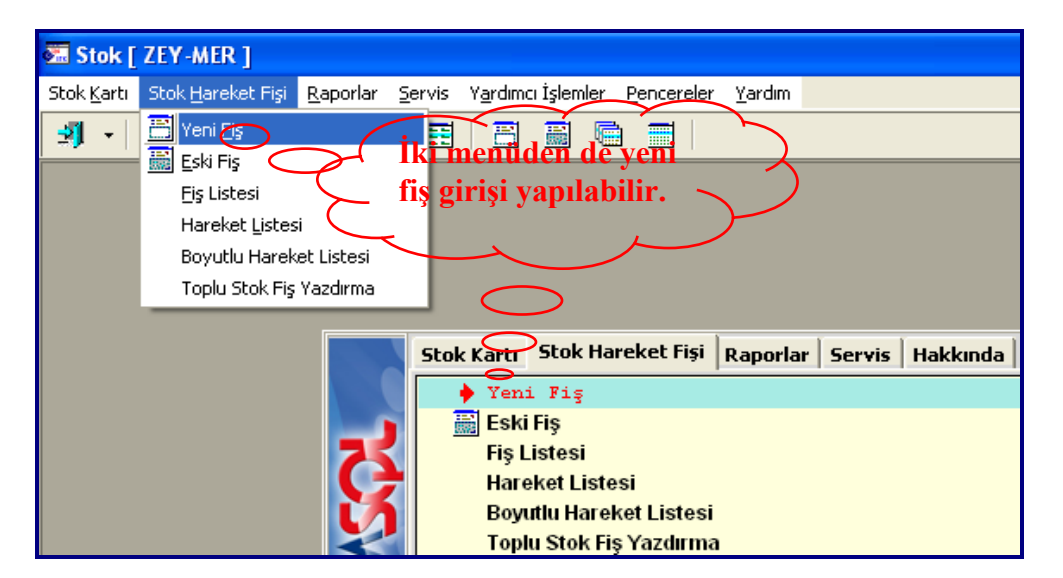

Yeni hareket girişi menüsü aşağıdaki gibidir. Bu menüde işlemin türüne göre seçim yapılır. Çift tıklanarak giriş yapılır.

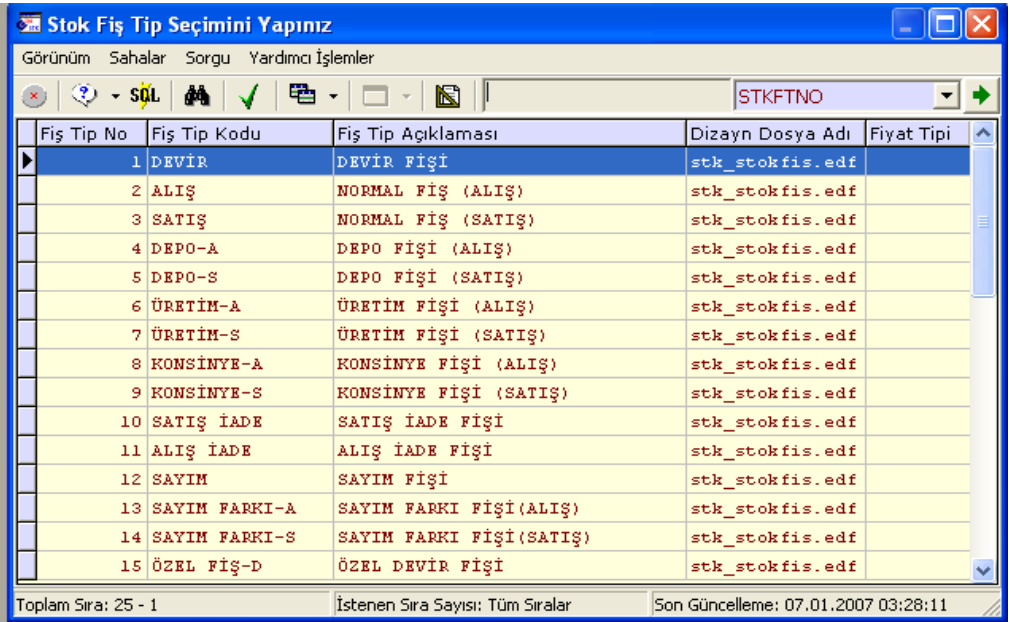

Bu ekranın kullanılması ve bilgilerin doldurulması, faturanın doldurulmasına benzemektedir.

Bu bölümden yapılan kayıtlar ile muhasebeye entegre iĢlemi yapılmamaktadır. Yani işlemin defter kayıtları otomatik olarak yapılamamaktadır.

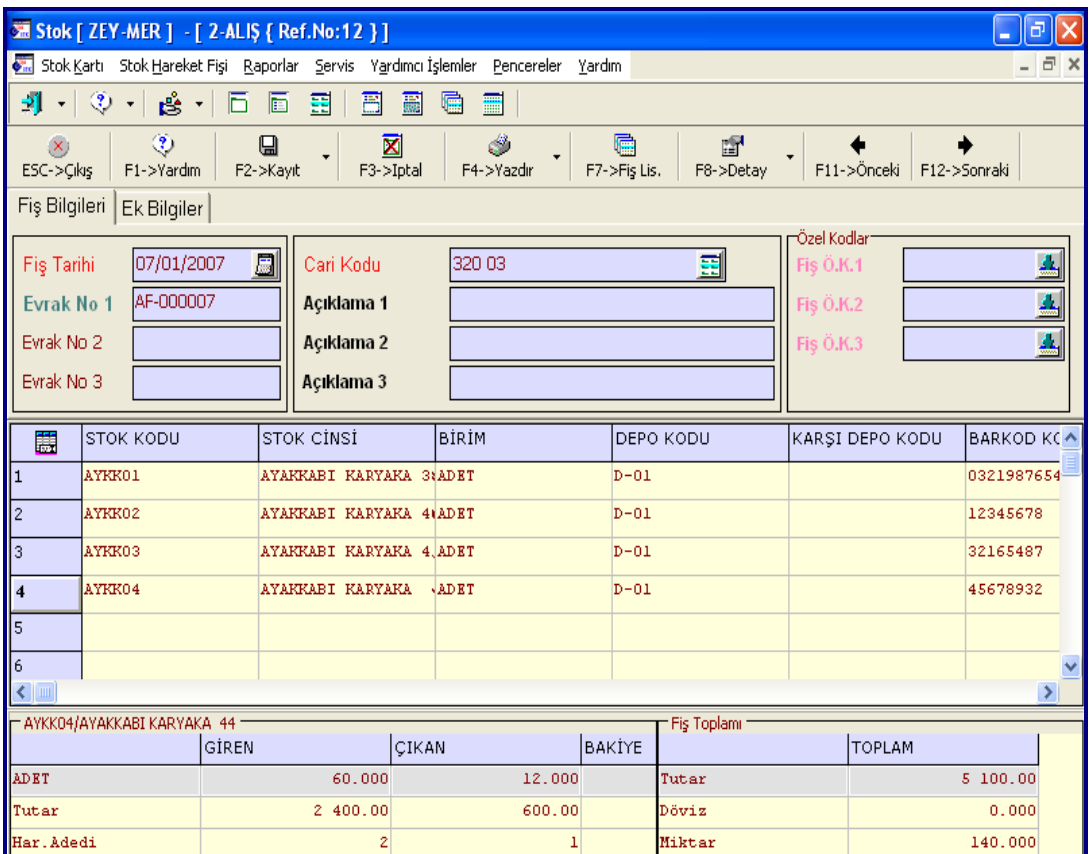

#### **3.4.2. Eski FiĢ**

Daha önceden bilgisayara kaydedilmiş bir fişe ulaşıp üzerinde işlem yapmak için bu bölüm kullanılır. Bu bölümde fişe ait bilgiler incelenebilir, döküm alınabilir, bilgileri değiştirebilir, veya fiş iptal edilebilir.

Burada dikkat edilmesi gereken husus düzeltme veya iptal iĢlemlerinde sadece **kaynak programı 01-Stok** olan fiĢlere müdahale edilmesi gerektiğidir. Kaynak programı 01-Stok olmayan fiĢlere ilgili kaynak fiĢinden müdahale edilmelidir.

Eski fiĢe girildiği zaman aĢağıdaki menü gelmektedir.

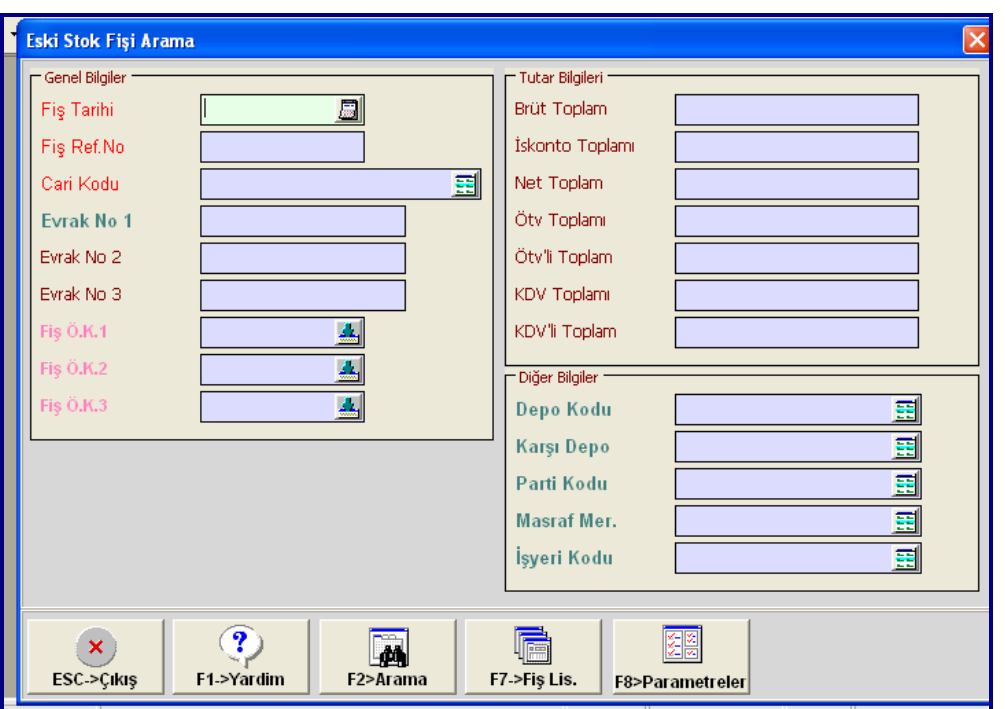

İstenilen kaydı bulabilmek için aşağıdaki yöntemler kullanılabilir.

 Bu menüde **F7->FiĢ Listesi** butonuna basılması halinde tarih sırası ile yapılan kayıtların listesi ekrana gelecektir. İstenilen kaydın üzerinde çift tıklanılarak ekrana getirilebilir.

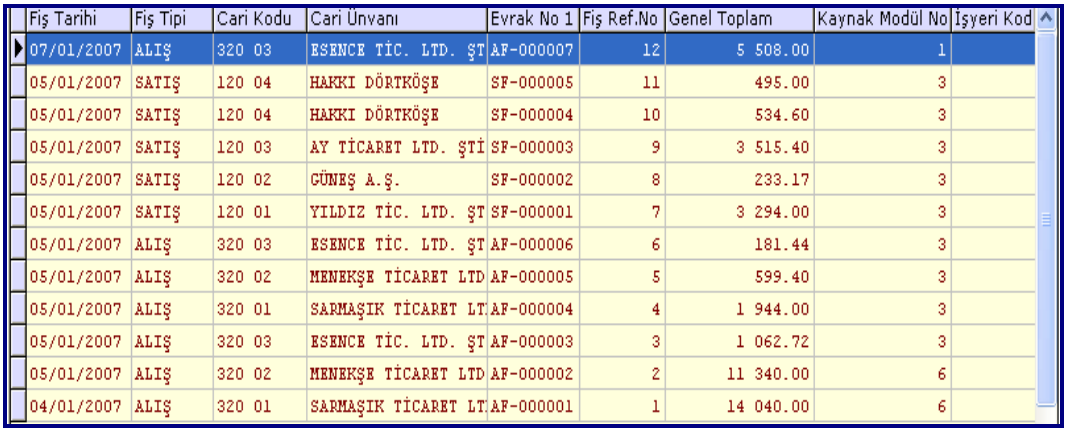

 Ekrandaki bulunan arama ölçüleri (iĢlemin tarihi, cari kodu …) verilip **F2- >Arama** butonuna basılır ise istenilen ölçülere uygun kayıtların birincisi ekrana gelecektir.

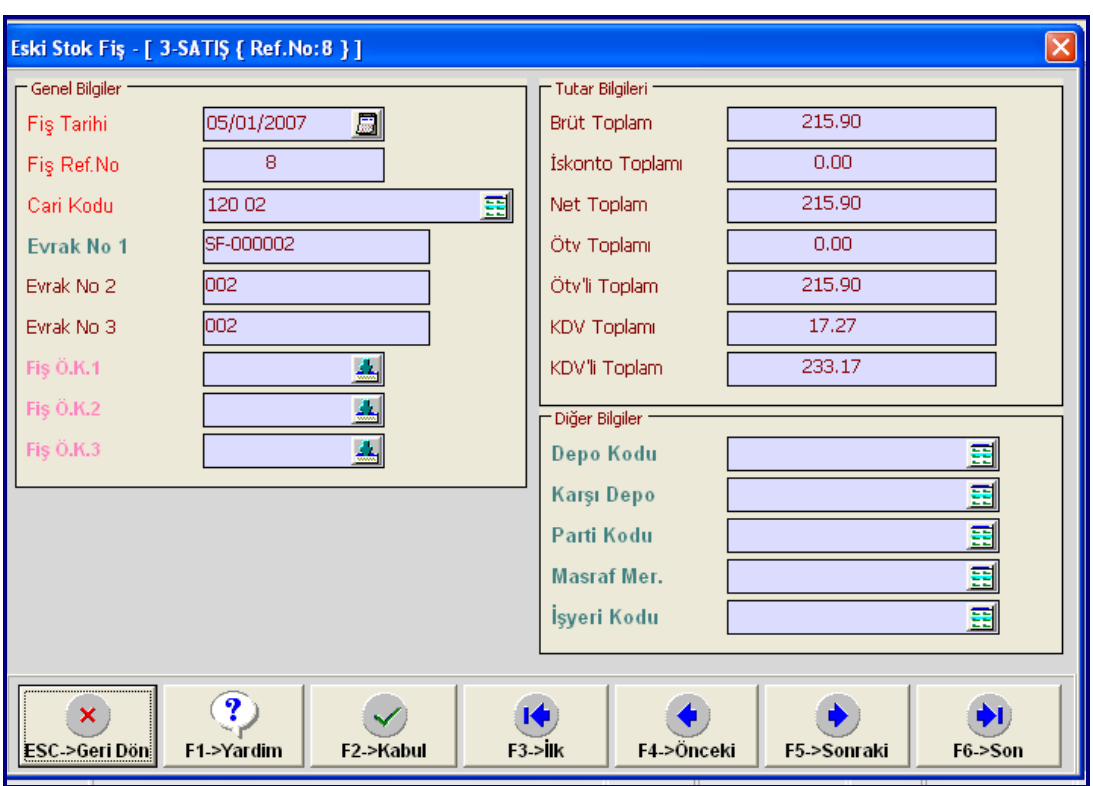

İstenen kayıt bulunmuş ise **F2->Kabul** butonuna basılır. Aranan kayıt bulnmamış ise **F5->Sonraki** butonuna basılarak aramaya devam edilir.

## **3.5. Stok GiriĢ ve ÇıkıĢlarının (Hareketlerin) Raporlarının Alınması**

Sisteme daha önce kaydedilmiş fişlere ait stok hareketlerinin listesi. ekrandan alınabilir, yazıcıya/dosyaya yazdırılabilir.

Yapılan kayıtların listesi değişik menülerden alınabilir. Ancak Stok programındaki **Raporlar** menüsünden daha detaylı bilgilere ulaĢılabilir.

#### **3.5.1. Stok Raporlarından Raporların Alınması**

Stoklara yapılan kayıtlar ile ilgili çok detaylı ve esnek rapor listeleri alınabilir. Bu listelerden bazıların açıklayalım.

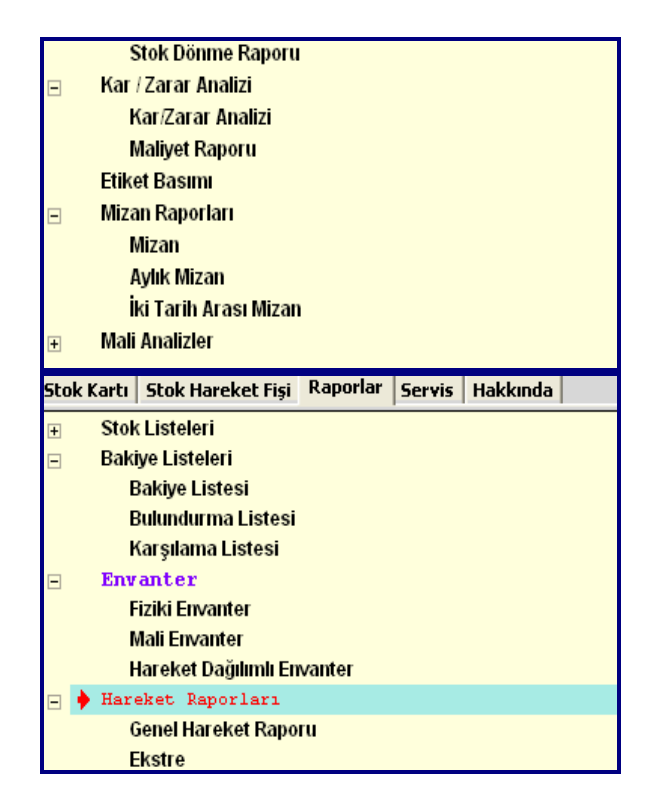

#### **3.5.1.1. Bakiye listesi**

Kayıtlı malların bakiye (Kalan) listesi alınır.

#### **3.5.1.2. Bulundurma Listesi**

Bu bölümden stok kartlarına ait bakiye miktarlarına bakılarak optimal seviye (Elimizde ortalama bulunması gereken seviye) ile arasındaki fark değerine göre verilmesi gereken sipariĢ miktarı veya fazla miktar bilgilerinin dökümü alınır.

#### **3.5.1.3. Fiziki Envanter**

Bu bölümden stok kartlarına ait fiziki envanter (Bakiye) bilgilerinin dökümü alınır. Bakiye listesinden farklı olarak istenen herhangi bir tarihteki bakiye bilgilerinin dökümü alınabilir.

#### **3.5.1.4. Mali Envanter**

Bu bölümden belirtilen fiyatlar üzerinden stok kartlarına ait mali envanter bilgilerinin dökümü alınır. Bu menüye girildiği zaman ekranın sol alt köşesinde bulunan bölümde isteğe göre seçim yapılmalıdır.

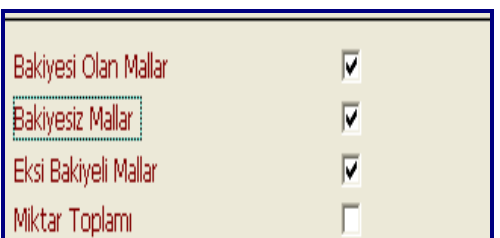

Bakiyesi Olan Mallar, işaretlenirse bakiyesi olan stok kartları döküme çıkar.

Bakiyesiz Mallar, işaretlenirse bakiyesi olmayan stok kartları döküme çıkar.

**Miktar Toplamı,** iĢaretlenirse, dökümün sonunda miktar sütununun toplamı alınır.

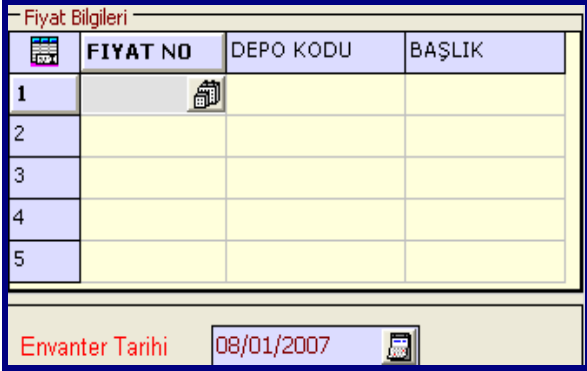

Aynı anda beĢ farklı fiyata göre mali envanter alma imkanı mevcuttur. Bu fiyatların tanımlandığı fiyat bilgileri bölümünde yer alan sahalar ve içerikleri şunlardır:

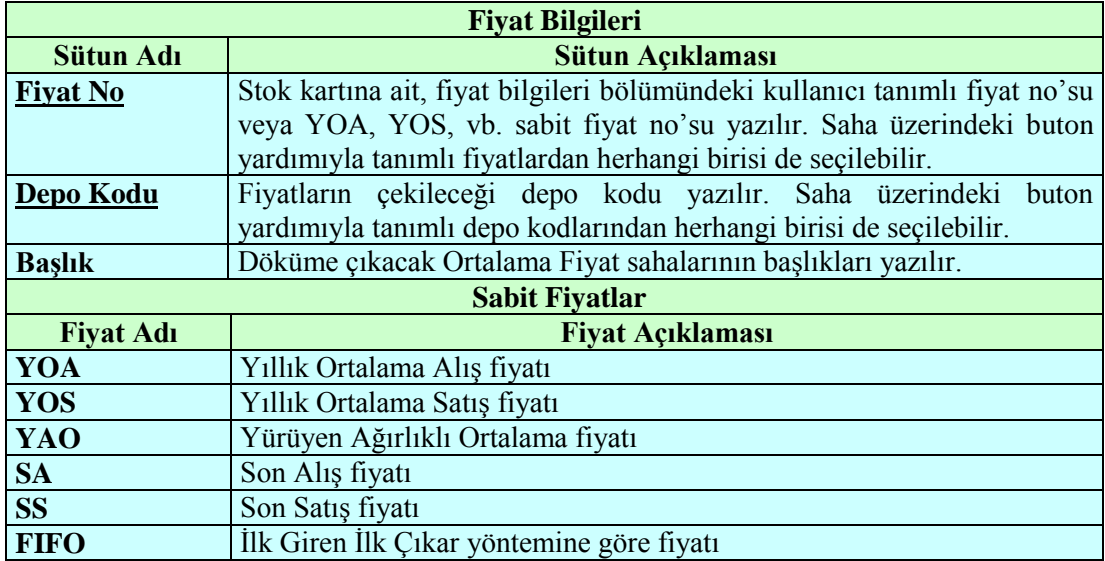

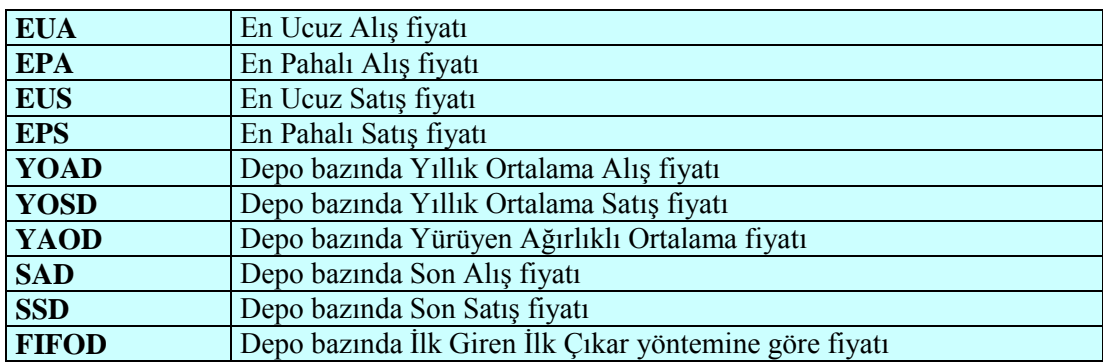

#### **3.5.1.4. Genel Hareket Raporu**

Bu bölümden stok kartlarına ait belirtilen tarihler arası hareket toplamlarının dökümü alınır.

Alınan bu dökümde bakiye tutar **ORTALAMA FİYAT** esas alınarak hesaplanmıştır. **Stok – Servis – Parametre** içinde **Ekstrede Tutar** bölümünde hangi fiyat ayarlanmıĢ ise o fiyata göre bakiye tutarı oluşmaktadır.

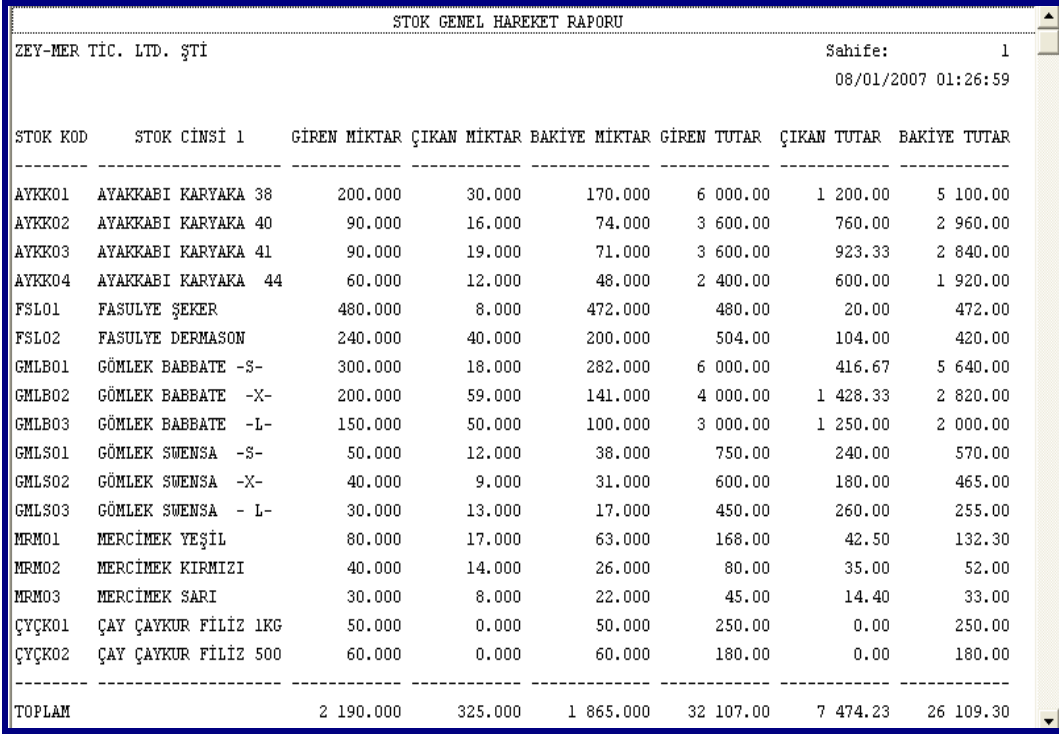

#### **3.5.1.6. Ekstre**

Bu bölümden stok hareketlerinin stok kartları bazında gruplanmış dökümleri alınır. Bu menüye girildiği zaman aşağıdaki menü karşımıza gelecektir.

1.Değer başlangıç değerleri, 2. değer bitiş değerleridir.

Bu bölümde kullanılan bazı özel döküm kıstasları ve içerikleri şunlardır:

Bakiyesi Olan parametresi işaretlenirse bakiyesi olan stok kartları döküme çıkar.

Bakiyesiz Mallar parametresi işaretlenirse bakiyesi olmayan stok kartları döküme çıkar.

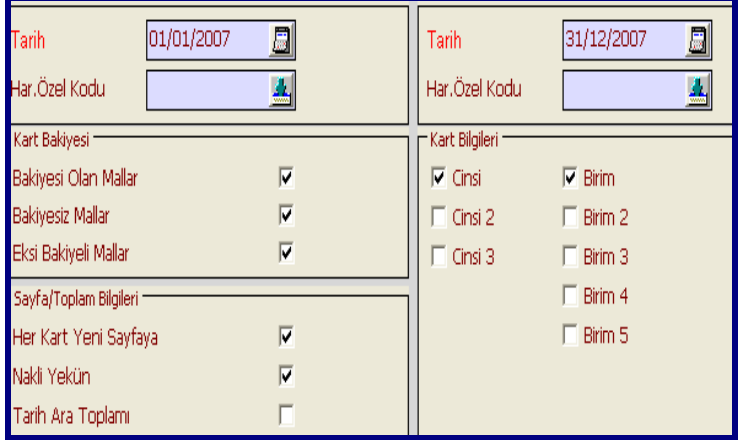

**Her Kart Yeni Sayfaya** parametresi iĢaretlenirse yazıcıya dökümlerde her kart yeni bir sayfaya basılır.

Nakli Yekün parametresi işaretlenirse, belirtilen başlangıç tarihinden önceki hareketlere ait toplamlar nakli yekün satırı olarak olarak döküme çıkar.

Tarih Ara Toplamı parametresi işaretlenirse, döküme çıkan her günün sonunda ara toplam alınır.

**Kart Bilgileri** bölümünde ise döküme çıkması istenen kart bilgileri işaretlenir.

**Örneğin, Karyaka** marka ayakkabılardan **40 numara** olanların **ocak 2007 dönemine**  ait stok (Depo) hareketlerinin listesini almak istiyoruz. Ekran ayarları aşağıda gösterilmiştir. olacaktır.

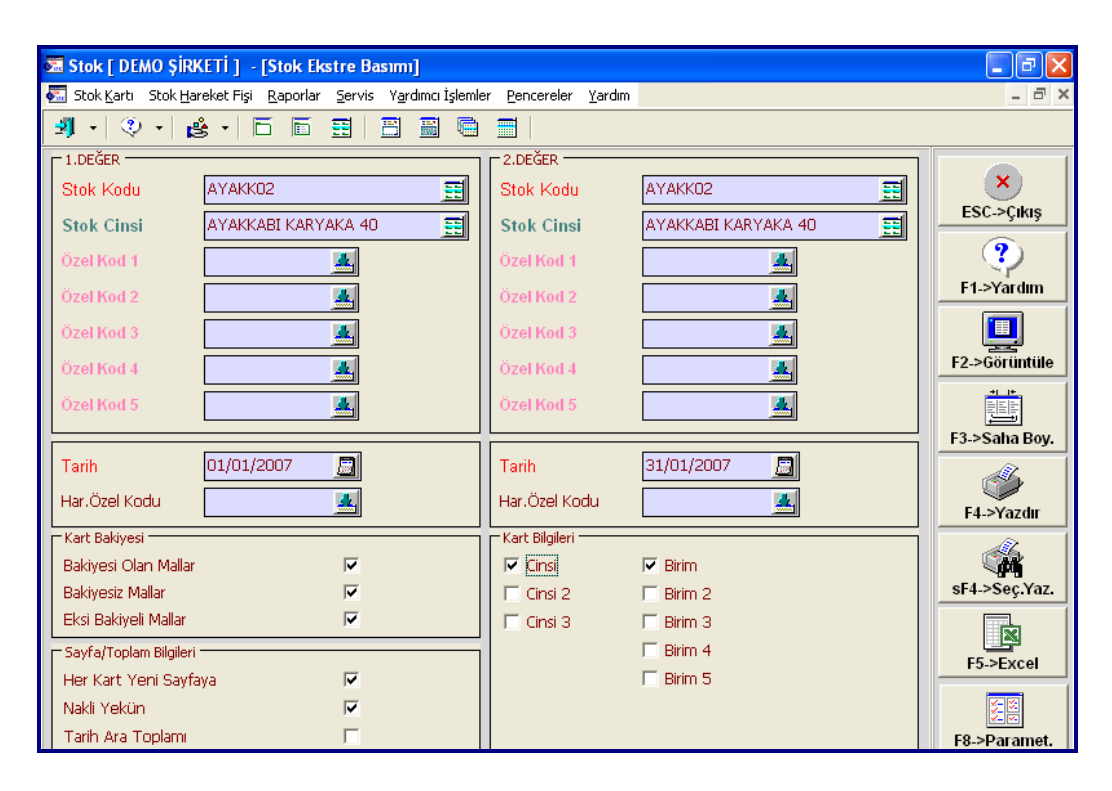

AĢağıda **40 Numara Karyaka** ayakkabının **Ocak 2007 dönemine** ait stok ekstresi alınmıştır. Tarih sırası ile alış (Giren) ve satışlar (Çıkan) ile ilgili bilgiler verilmektedir.

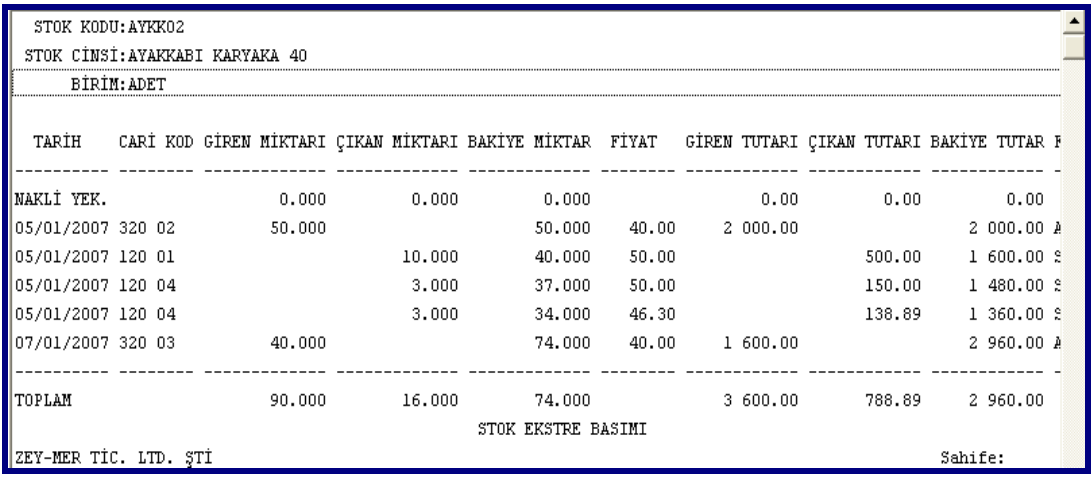

#### **3.5.1.7. K**â**r / Zarar Analizi**

Belli bir dönem boyunca stoğa giriş veya çıkışlar itibarı ile işletmenin satılan malın maliyetini ve kârlılık durumunu stok kartı bazında gösteren döküm alınır.

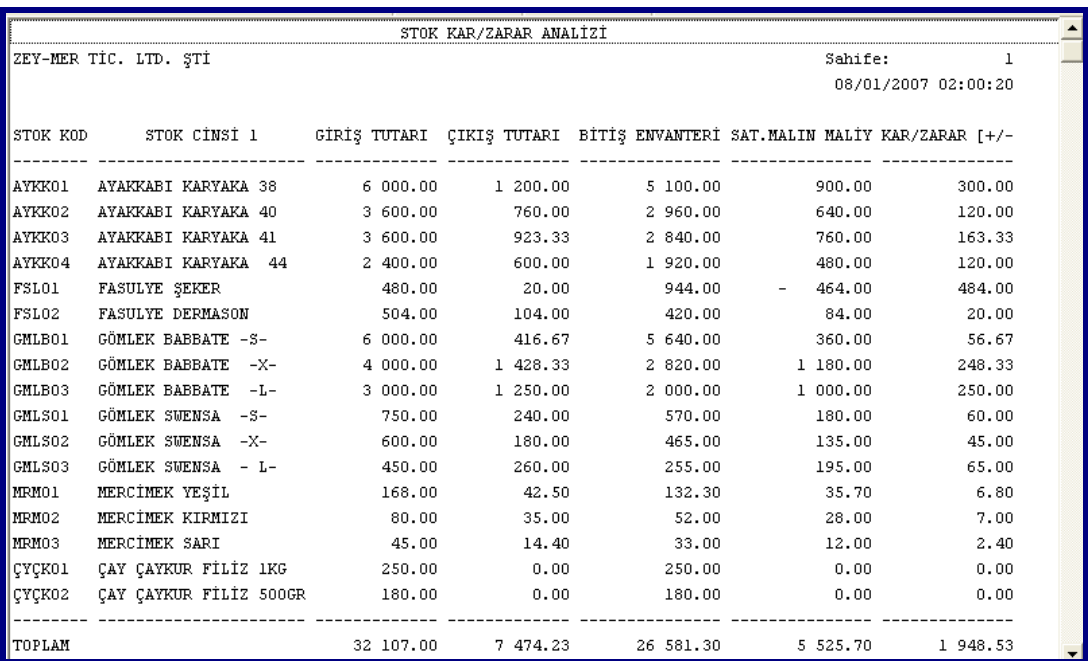

Kısaca açıklamak gerekirse, dönemi başı ve dönem sonu itibarı ile hesaplanan envanter değeri (Malın değeri) ile dönem boyunca yapılan giriş tutarları toplamı dönem içinde alınan malın tutarı) satılan malın maliyetini hesaplamak için kullanılmakta, dönem boyunca yapılan çıkıĢ tutarları göz önüne alındığında ise kâr ya da zarar hesaplanmaktadır. Dökümde karlılık durumu pozitif bir değerle, zarar ise negatif bir değerle ifade edilir.

#### **3.5.2. Stok Hareket FiĢinden Raporların Alınması**

Yapılan kayıtların görülebileceği menülerden biri burasıdır. **Stok** - Stok Hareket FiĢi – Hareket Listesi menüsüne gidilir.

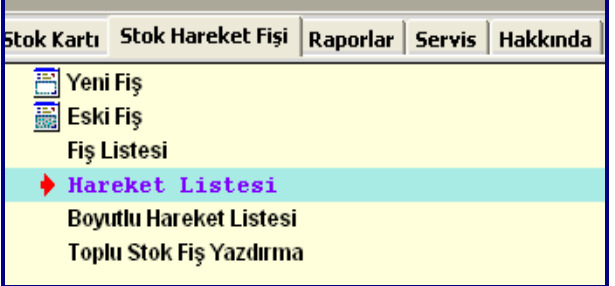

Bu bölüme girildiğinde çalıĢma dönemine ait ilk ve son günler, listeleme aralıklarındaki Tarih sahalarına ön değer olarak gelir. İstenirse bu tarihler arzu edildiği şekilde değiştirilebilir.

Listeleme ekranında, listeleme ölçülerine bilgiler (tarih, cari kodu, depo kodu, parti kodu ) girilir ise listeleme, verilen ölçülere göre olacaktır.

1.Değer bölümü başlangıç, 2.değer bölümü ise bitiş anlamındadır.

Örneğin; 01/01/2007 – 31/01/2007 tarihleri arasında 40 Numara Karyaka Ayakkabı"ların listesini almak istiyoruz. Ekrandaki bazı sahalar aĢağıdaki gibi (Raporlar menüsünde olduğu gibi) doldurulup F2->Görüntüle butonuna basılması halinde istenen bilgi ekranda görüntülenir.

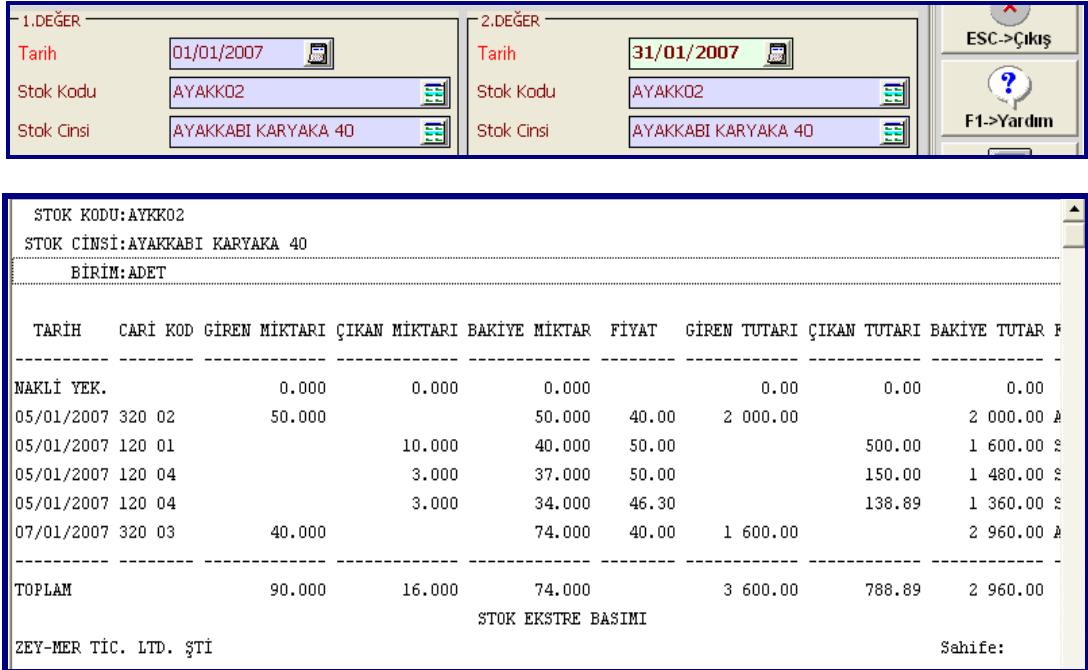

## **UYGULAMA FAALĠYETLERĠ UYGULAMA FAALĠYETLERĠ**

Gelincik Gıda Maddeleri Pazarlama Ticaret Limited ġirketi aĢağıdaki malları TOROSLAR GIDA MAD. PAZ. LTD. ŞTİ.'nden 25/04/2... tarihinde almıştır. Açık irsaliye. İrsaliye no: 571

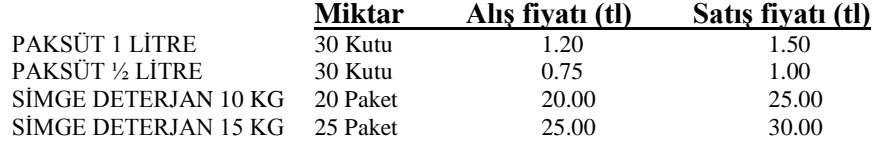

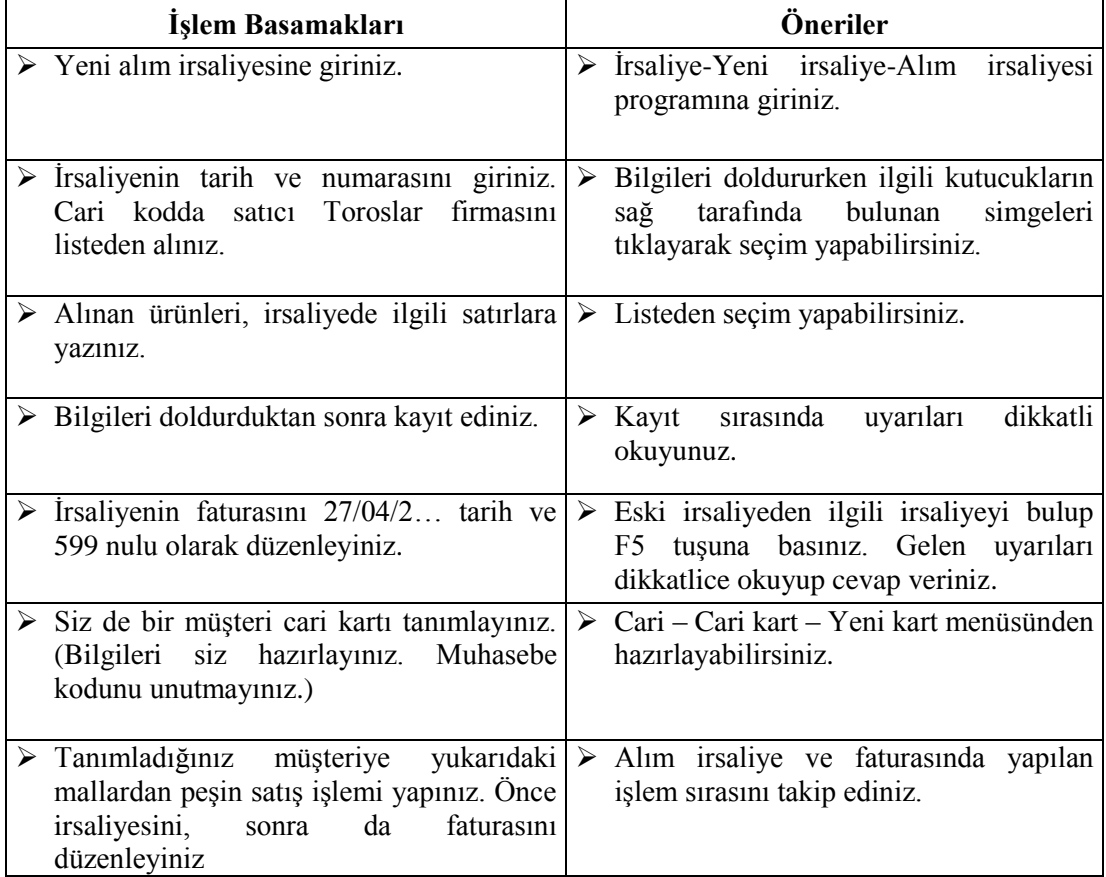

## ÖLÇME VE DEĞERLENDİRME

### **Objektif Testler (Ölçme Soruları)**

- **1.** İrsaliye düzenlenirken Cari Kod ya da Unvan bölümüne hangi bilgi girilir?
	- A) Ürünlerin stok kodları
	- B) Ürünlerin barkodları
	- C) Ürünlerin muhasebe kodları
	- D) Alıcı ya da satıcı kodları

#### 2. Yeni irsaliye girişi sırasında aşağıdaki menüde neler girilir?

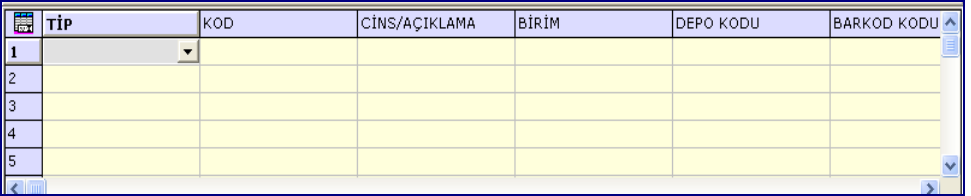

A) MüĢteri – satıcı bilgileri

- B) Stok kartı olan ürün bilgisi
- C) Irsaliye nosu
- D) İrsaliyeyi düzenleyene ait bilg
- 3. Yeni fatura düzenlenirken cari hesap kodu bulunmayan bir müşterinin cari hesap kodu bu menüdeyken nasıl tanımlanır?
	- A) Cari kod bölümüne cari hesap kodu yazılıp enter'a basılır. Gelen uyarıya evet denilerek açılır
	- B) Cari Kodunda **F6**"ya basılır, açılan ekrandan ekleme yapılır.
	- C) Cari kod bölümü boş bırakılarak geçilir.
	- D) **F6 cari kod tanımla** butonuna basılır, açılan pencereden tanımlanır.
- 4. Bir irsaliye düzenlenirken aĢağıdaki genel indirimler bölümünde, oran kısmına 20 yazılır ise ne gibi işlem gerçekleşir?

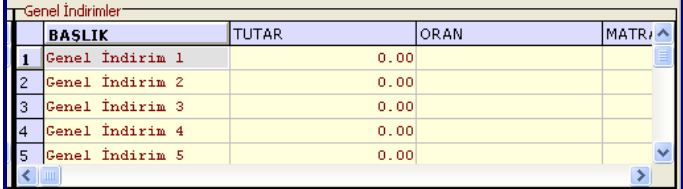

- A) %10 KDV hesaplar
- B) İrsaliyedeki ürünlerden sadece bir tanesine %10 indirim uygular.
- $C$ ) Irsaliyeye 10 TL indirim uygular
- D) İrsaliyedeki ürünlerin tamamına %10 indirim uygular.
- 5. Kayıtlı bir irsaliye aranırken eski irsaliye menüsünde F7 irsaliye listesi butonuna basılırise nelerin listesi alınır?
	- A) Kayıtlı malların listesi alınır.
	- B) Kayıtlı irsaliyelerin listesi alınır.
	- C) Kayıtlı müşterilerin listesi alınır.
	- D) Kayıtlı faturaların listesi alınır.
- 6. Kayıtlı bir irsaliyenin faturası nasıl düzenlenir?
	- A) Eski irsaliye ekrana getirilip F5 tuşuna basılır. Bilgiler doludurulup kayıtedilir.
	- B) Eski irsaliye ekrana getirilip F1 butonuna basılır. Bilgiler doldurulup kayıt edilir.
	- C) Eski irsaliyeden fatura düzenlenmez.
	- D) Yeni irsaliye düzenlenir.
- 7. Fatura düzenlenirken girilen stok satırlarından birini iptal etmek için hangi tuşlara basılmalıdır?
	- $A)$  CTRL + C
	- $B)$  CTRL + V
	- $C$ )  $CTRL + Del$
	- $D)$  CTRL + Ins
- 8. Depoya (İsletmeye) giren ve çıkan ürünlerin ayrıntıl olarak listelerinin alındığı ekarn aĢağıdakilerden hangisidir?
	- A) Stok Raporlar Bakiye listesi Bakiye Listesi.
	- B) Stok Raporlar Bakiye listesi Bulundurma listesi
	- C) Stok Raporlar Hareket Raporları Bakiye Listesi.
	- D) Stok Raporlar Hareket Listesi Ekste.
- 9. Raporlar alınırken 1.değerdeki stok koduna M01 yazılıp 2. değerdeki stok kodu boĢ bırakılır ise listeleme nasıl gerçekleşir?
	- A) Sadece M01 kodlu mal hareketi listelenir
	- B) Stok kodu M01 olan maldan başlanır sonraki malların tamamın hareketi listelenir
	- C) Bastan, stok kodu M01 olan mala kadar tüm lallar listelenir
	- D) M01 kodlu müşterinin hareket listesi alınır.

Cevaplarınızı cevap anahtarı ile karşılaştırınız.

#### **Değerlendirme**

Cevaplarınızı cevap anahtarı ile karşılaştırınız. Doğru cevap sayınızı belirleyerek kendinizi değerlendiriniz. Yanlış cevap verdiğiniz ya da cevap verirken tereddüt yaşadığınız sorularla ilgili konuları faaliyete dönerek tekrar inceleyiniz

Tüm sorulara doğru cevap verdiyseniz diğer faaliyete geçiniz.

#### **B- Uygulamalı Test**

Öğrenme faaliyeti ile kazandılğınız becerileri aĢağıdaki ölçütlere göre değerlendiriniz.

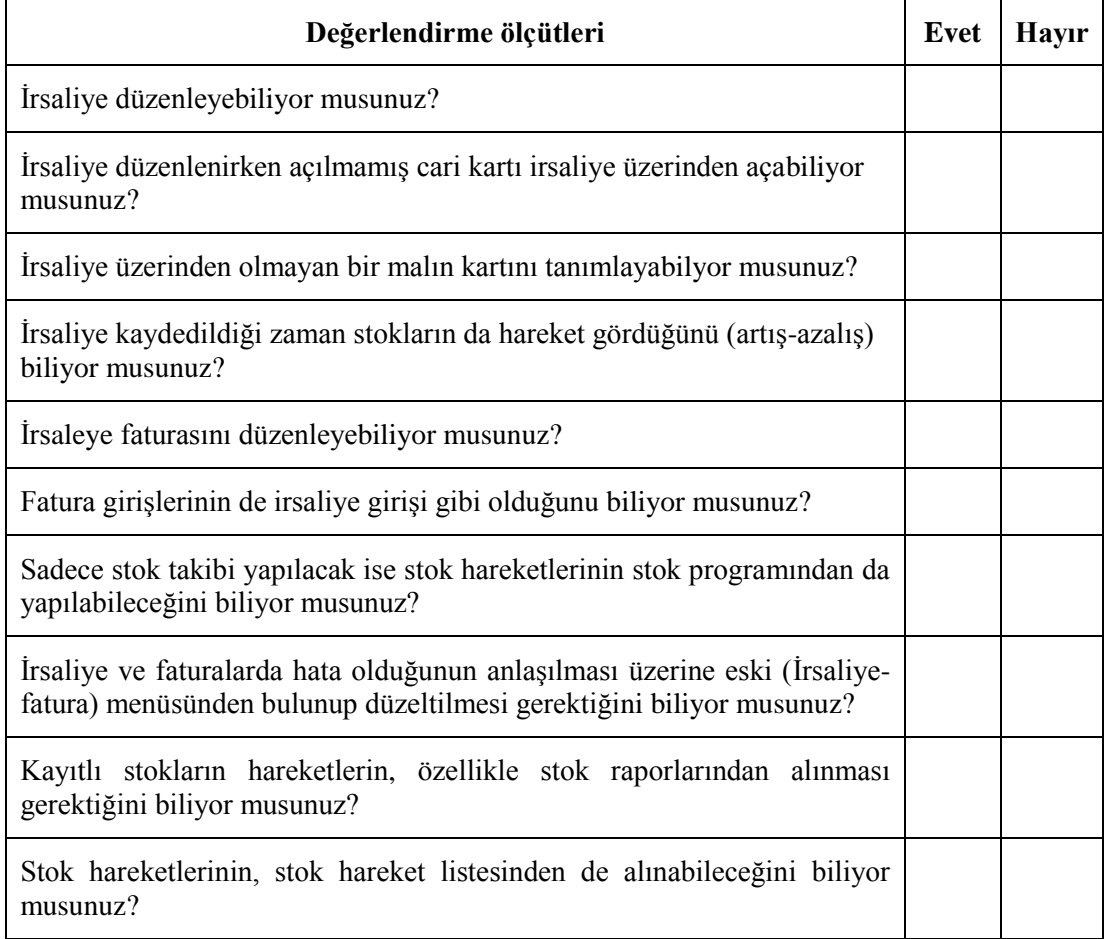

#### **Değerlendirme**

Yapılan değerlendirme sonunda "hayır cevaplarınızı bir daha gözden geçiriniz. Kendinizi yeterli görmüyorsanız Öğrenme Faaliyeti 3"ü tekrar ediniz.

# **MODÜL DEĞERLENDĠRME**

### **A. Objektif Testler (Ölçme Soruları)**

- **1.** Demo program ne demektir?
	- A) Muhasebe programlarının genel adı
	- B) Kullanımı kısıtlı olan program
- **2.** AĢağıdaki görüntüde service Managen aktif halde değildir. Aktif hale getirmek için ne yapılmalıdır?

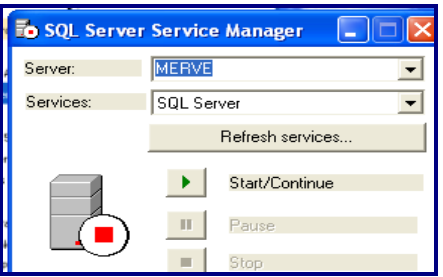

- **3.** Eta'da yeni bir şirket açmak için hangi menüye girilmelidir?
	- A) Stok Stok Kartı Yeni Kart
	- B) Sistem Yönetimi Ortak Tanımlar Şirket Açma
	- C) Sistem Yönetimi Sirket İşlemleri Şirket Açma
	- D) EtaSQL Şirket İşlemleri Şirket Tanımlama
- **4.** İs yerinin birden fazla deposu varsa bu depolar nereden tanımlanmalıdır?
	- A) Stok II Depo Kart Tanımları Yeni Depo Kartı
	- B) Stok Stok Kartı Yeni Kart
	- C) Stok Depo Kart Tanımları Yeni Depo Kartı
	- D) Stok II Stok Kartı Yeni Depo Kartı
- **5.** Muavin hesaplar niçin açılır?
	- A) Zorunlu olduğu için
	- B) Muavin hesap olmadan stok kartı açılamadığı için
	- C) Daha ayrıntılı bilgi takibi için
- **6.** AĢağıdakilerden hangisi muavin hesaptır?
	- A) 100 01
	- B) 100 001
	- C) 153 01 001
	- D) Hepsi
- **7.** Koli ile çikolata alınmaktadır. Bir kolide 120 adet çikolata bulunmaktadır. Bu ürünün ana birimi adet olacaktır. 2. birimi ise koli. Birim tanımlarında koli"de çarpan bölümüne 120 yazılmıştır. Ürün satışı sırasında miktar sütununa 480 yazılması halinde miktar iki sütunnuda aĢağıdakilerden hangisi otomatik olarak gelecektir?
	- A) 480
	- B) 4
	- C) 120
	- D) 240
- **8.** Stok kartı tanımlanırken yan tarafta bulunan bölüme nelerin seçimi yapılır?

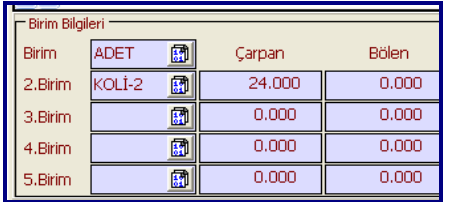

- A) Açılan stokta kullanılacak birim türleri
- B) Açılan ürünün adet ve koli-2 fiyatları
- C) Açılan stok kartının kaç adet olduğu
- D) Açılan stokta kaç adet mal olduğu
- **9.** Eski stok kartı aranırken açılan pencerede aşağıdaki tuşların görevleri nelerdir? F6, F2, F1
- 10. Eta'da, ürünlerin stoklara girişi hangi yollarla yapılmatadır.
	- A) İrsaliye düzenlenerek
	- B) Fatura düzenlenerek
	- C) Stok hareket fişi düzenlenerek
	- D) Hepsi

Cevaplarınızı cevap anahtarı ile karşılaştırınız.

#### **Değerlendirme**

Yaptığınız değerlendirme sonucunda eksikleriniz varsa öğrenme faaliyetlerini tekrarlayınız.

## **B- Performans Testi (Yeterlik Ölçme)**

Modül ile kazandığınız yeterliği aĢağıdaki ölçütlere göre değerlendiriniz.

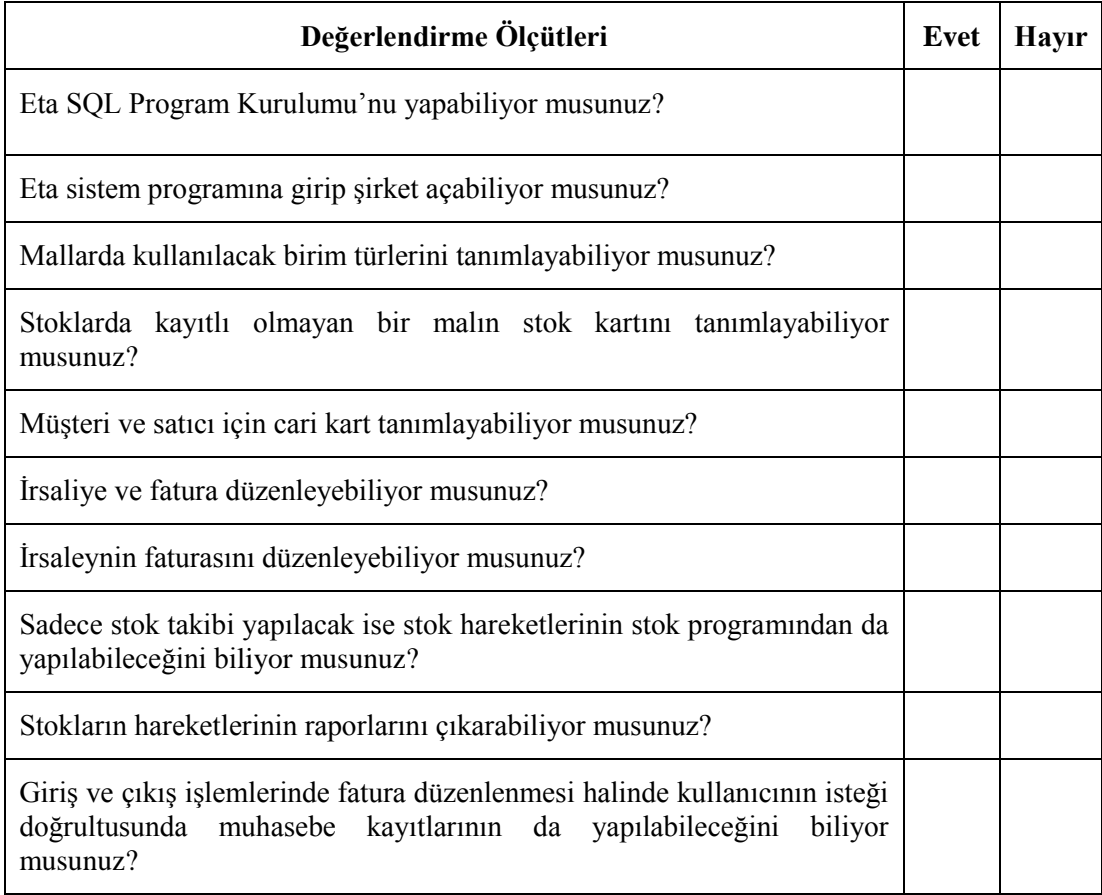

#### **Değerlendirme**

Yapılan değerlendirme sonunda "Hayır" cevaplarınızı bir daha gözden geçiriniz. Kendinizi yeterli görmüyorsanız modülü tekrar ediniz.

## **CEVAP ANAHTARLARI**

## **Öğrenme Faaliyeti 1'in Cevap Anahtarı**

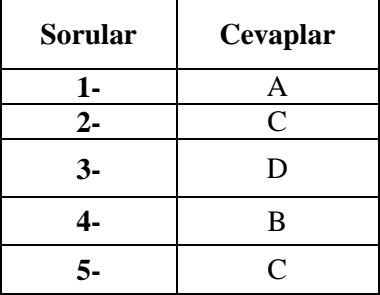

## **Öğrenme Faaliyeti 2'nin Cevap Anahtarı**

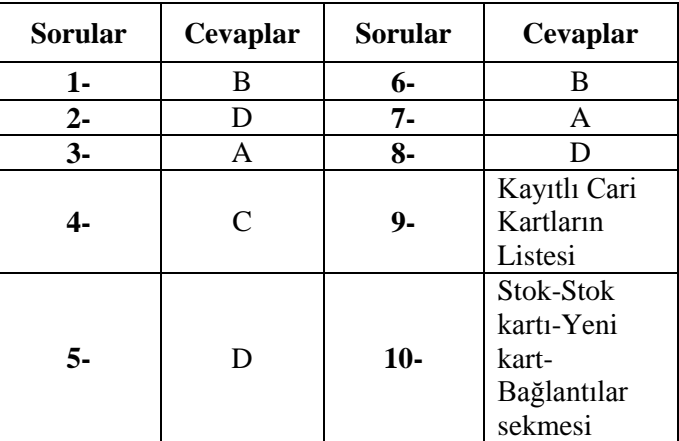

## **Öğrenme Faaliyeti 3'ün Cevap Anahtarı**

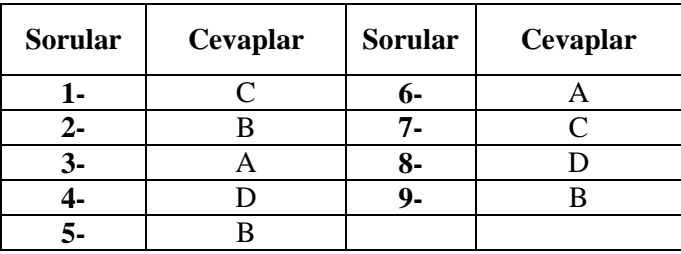

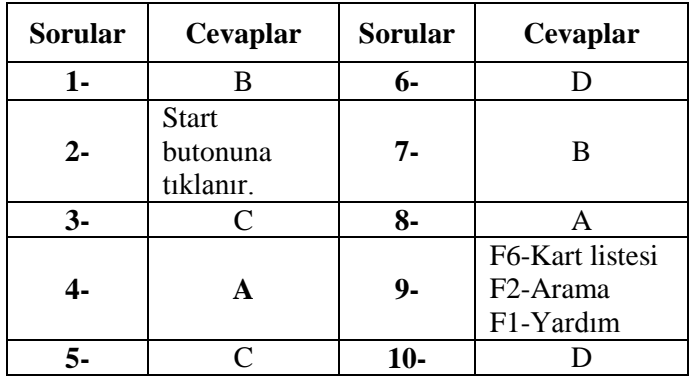

## **Modül Değerlendirme'nin Cevap Anahtarı**

Cevaplarınızı cevap anahtarları ile karşılaştırarak kendinizi değerlendiriniz.

## **KAYNAKÇA**

- ETASQL Eğitim Seti CD-
- www.**eta**.com.tr
- Eta Kullanım Kılavuzu
- ≻ Mustafa İmamoğlu Ders Notları